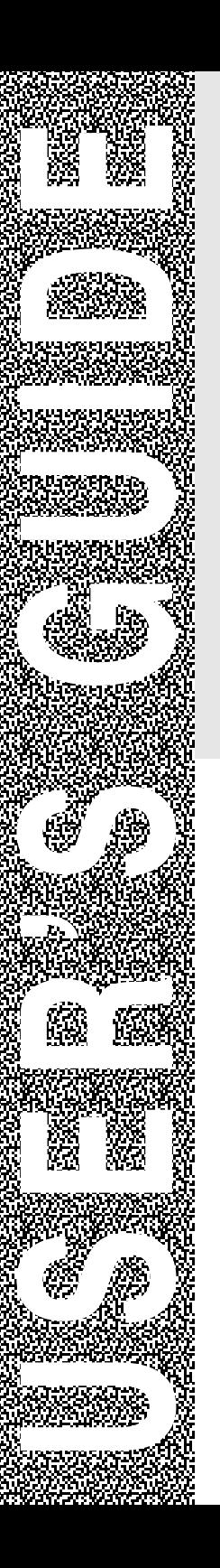

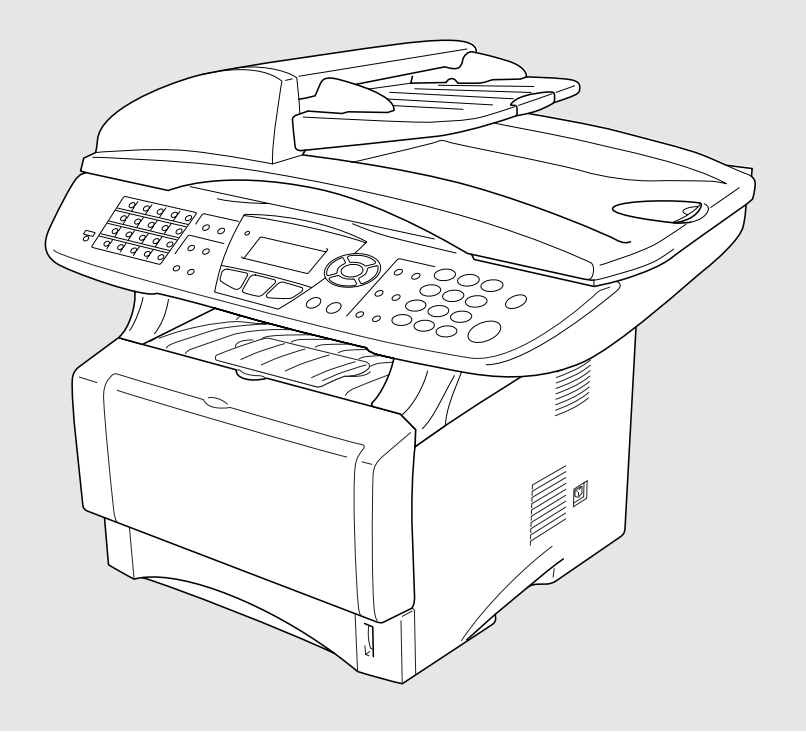

# MFC-8440 MFC-8640D MFC-8840D MFC-8840DN

### **If you need to call Customer Service**

**Please complete the following information for future reference:**

**Model Number:** 

**MFC-8440, MFC-8640D, MFC-8840D and MFC-8840DN (Circle your model number)**

**Serial Number:\***

**Date of Purchase:**

**Place of Purchase:**

**\* The serial number is on the back of the unit. Retain this User's Guide with your sales receipt as a permanent record of your purchase, in the event of** 

<u> 1989 - Johann Barbara, martxa amerikan per</u>

### **Register your product on-line at**

### **htt[p://www.brother.com/registrati](http://www.brother.com/registration)on**

By registering your product with Brother International Corporation, you will be recorded as the original owner of the product. Your registration with Brother:

- may serve as confirmation of the purchase date of your product should you lose your receipt;
- may support an insurance claim by you in the event of product loss covered by insurance; and,
- will help us notify you of enhancements to your product and special offers.

The most convenient and efficient way to register your new product is on-line at<http://www.brother.com/registration>

# **Brother numbers**

### **IMPORTANT**

For technical help, you must call the country where you bought the MFC. Calls must be made *from within* that country.

# **Register your product**

By registering your product with Brother International Corporation, you will be recorded as the original owner of the product. Your registration with Brother:

- may serve as confirmation of the purchase date of your product should you lose your receipt;
- $\blacksquare$  may support an insurance claim by you in the event of product loss covered by insurance; and,
- will help us notify you of enhancements to your product and special offers.

Please complete and fax the Brother Warranty Registration And Test Sheet or, for your convenience and most efficient way to register your new product, register on-line at

**<http://www.brother.com/registration>**

# **Frequently asked questions (FAQs)**

The Brother Solutions Center is our one-stop resource for all your Fax Machine/Multi-Function Center needs. You can download the latest software and utilities, read FAQs and troubleshooting tips to learn how to get the most from your Brother product.

### **<http://solutions.brother.com>**

You can check here for Brother driver updates.

### **For Customer Service**

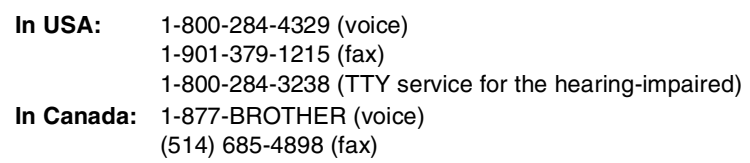

### **Service Center Locator (USA only)**

For the location of a Brother authorized service center, call 1-800-284-4357. **Service Center Locations (Canada only)**

For the location of a Brother authorized service center, call 1-877-BROTHER.

### **Brother fax back system (USA only)**

Brother has installed an easy-to-use fax back system, so you can get instant answers to common technical questions and product information for all Brother products. This system is available 24 hours a day, 7 days a week. You can use the system to received faxed instructions and an index of fax back subjects.

**In USA only:** 1-800-521-2846

The Brother fax back system number has been preprogrammed on One-Touch Key **01**.

# **Ordering accessories and supplies**

For best quality results use only genuine Brother accessories, which are available at most Brother retailers. If you cannot find the accessory you need and you have a Visa, MasterCard, Discover, or American Express credit card, you can order accessories directly from Brother. (In the USA, you can visit us online for a complete selection of the Brother accessories and supplies that are available for purchase.)

**In USA:** 1-888-879-3232 (voice) 1-800-947-1445 (fax)

### **<http://www.brothermall.com>**

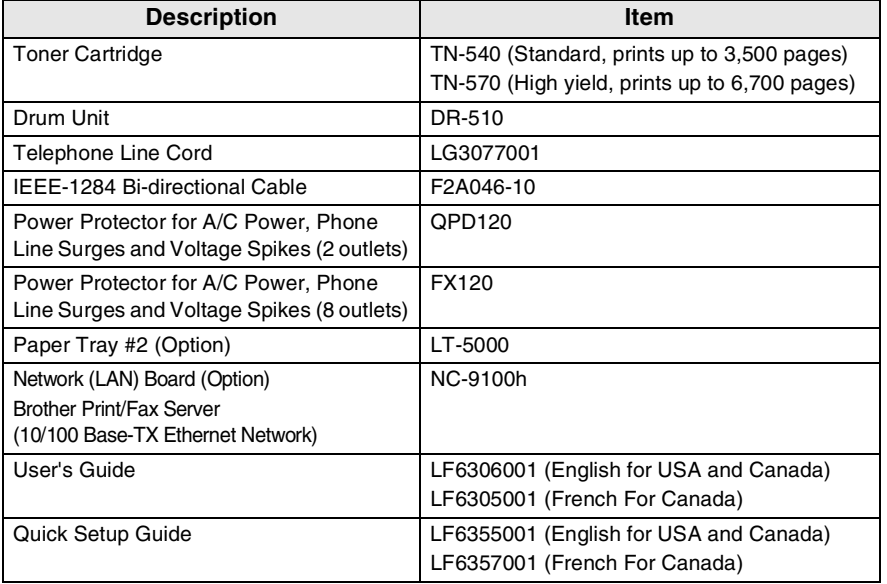

**In Canada:** 1-877-BROTHER (voice)

### **Notice - Disclaimer of Warranties (USA and Canada)**

BROTHER'S LICENSOR(S), AND THEIR DIRECTORS, OFFICERS, EMPLOYEES OR AGENTS (COLLECTIVELY BROTHER'S LICENSOR) MAKE NO WARRANTIES, EXPRESS OR IMPLIED, INCLUDING WITHOUT LIMITATION THE IMPLIED WARRANTIES OF MERCHANTABILITY AND FITNESS FOR A PARTICULAR PURPOSE, REGARDING THE SOFTWARE. BROTHER'S LICENSOR(S) DOES NOT WARRANT, GUARANTEE OR MAKE ANY REPRESENTATIONS REGARDING THE USE OR THE RESULTS OF THE USE OF THE SOFTWARE IN TERMS OF ITS CORRECTNESS, ACCURACY, RELIABILITY, CURRENTNESS OR OTHERWISE. THE ENTIRE RISK AS TO THE RESULTS AND PERFORMANCE OF THE SOFTWARE IS ASSUMED BY YOU. THE EXCLUSION OF IMPLIED WARRANTIES IS NOT PERMITTED BY SOME STATES IN THE USA AND SOME PROVINCES IN CANADA. THE ABOVE EXCLUSION MAY NOT APPLY TO YOU.

IN NO EVENT WILL BROTHER'S LICENSOR(S) BE LIABLE TO YOU FOR ANY CONSEQUENTIAL, INCIDENTAL OR INDIRECT DAMAGES (INCLUDING DAMAGES FOR LOSS OF BUSINESS PROFITS, BUSINESS INTERRUPTION, LOSS OF BUSINESS INFORMATION, AND THE LIKE) ARISING OUT OF THE USE OR INABILITY TO USE THE SOFTWARE EVEN IF BROTHER'S LICENSOR HAS BEEN ADVISED OF THE POSSIBILITY OF SUCH DAMAGES. BECAUSE SOME STATES IN THE USA AND SOME PROVINCES IN CANADA DO NOT ALLOW THE EXCLUSION OR LIMITATION OF LIABILITY FOR CONSEQUENTIAL OR INCIDENTAL DAMAGES, THE ABOVE LIMITATIONS MAY NOT APPLY TO YOU. IN ANY EVENT BROTHER'S LICENSOR'S LIABILITY TO YOU FOR ACTUAL DAMAGES FROM ANY CAUSE WHATSOEVER, AND REGARDLESS OF THE FORM OF THE ACTION (WHETHER IN CONTRACT, TORT (INCLUDING NEGLIGENCE), PRODUCT LIABILITY OR OTHERWISE), WILL BE LIMITED TO \$50.

### **Compilation and Publication Notice**

Under the supervision of Brother Industries Ltd., this manual has been compiled and published, covering the latest product descriptions and specifications.

The contents of this manual and the specifications of this product are subject to change without notice.

Brother reserves the right to make changes without notice in the specifications and materials contained herein and shall not be responsible for any damages (including consequential) caused by reliance on the materials presented, including but not limited to typographical and other errors relating to the publication.

### **Brother® One-Year Limited Warranty and Replacement Service (USA only)**

#### **Who is covered:**

- This limited warranty ("warranty") is given only to the original end-use/retail purchaser (referred to in this warranty as "Original Purchaser") of the accompanying product, consumables and accessories (collectively referred to in this warranty as "this Product").
- If you purchased a product from someone other than an authorized Brother reseller in the United States or if the product was used (including but not limited to floor models or refurbished product), prior to your purchase you are not the Original Purchaser and the product that you purchased is not covered by this warranty.

#### **What is covered:**

- This Product includes a Machine and<br>Consumable and Accessory Items and Accessory Items. Consumable and Accessory Items include but are not limited to print heads, toner, drums, ink cartridges, print cartridges, refill ribbons, therma PLUS paper and thermal paper.
- Except as otherwise provided herein, Brother warrants that the Machine and the accompanying Consumable and Accessory Items will be free from defects in materials and workmanship, when used under normal conditions.
- This warranty applies only to products purchased and used in the United States. For products purchased in, but used outside, the United States, this warranty covers only warranty service within the United States (and does not include shipping outside the United States).

#### **What is the length of the Warranty Periods:**

- Machines: one year from the original purchase date.
- Accompanying Consumable and Accessory Items: 90 days from the original purchase date or the rated life of consumable, whichever comes first.

#### **What is NOT covered:**

This warranty does not cover:

(1) Physical damage to this Product;

- (2) Damage caused by improper installation, improper or abnormal use, misuse, neglect or accident (including but not limited to transporting this Product without the proper preparation and/or packaging);
- (3) Damage caused by another device or software used with this Product (including but not limited to damage resulting from use of non Brother®-brand parts and

Consumable and Accessory Items);

- (4) Consumable and Accessory Items that expired in accordance with a rated life: and,
- (5) Problems arising from other than defects in materials or workmanship.
- (6) Normal Periodic Maintenance Items, such as Paper Feeding Kit, Fuser and Laser Units.

This limited warranty is VOID if this Product has been altered or modified in any way (including but not limited to attempted warranty repair without authorization from Brother and/or alteration/removal of the serial number).

#### **What to do if you think your Product is eligible for warranty service:**

Report your issue to either our Customer Service Hotline at 1-800-284-4329 for Fax, MFC and DCP and 1-800-276-7746 for Printers, or to a Brother Authorized Service Center **within the applicable warranty period**. Supply Brother or the Brother Authorized Service Center with a copy of your dated bill of sale showing that this Product was purchased within the U.S. For the name of local Brother Authorized Service Center(s), call 1-800-521-2846.

#### **What Brother will ask you to do:**

After contacting Brother or a Brother Authorized Service Center, you may be required to deliver (by hand if you prefer) or send the Product properly packaged, freight prepaid, to the Authorized Service Center together with a photocopy of your bill of sale.

**You are responsible for the cost of** shipping, **insurance (if you desire). You are also responsible for loss or damage to this Product in shipping.**

#### **What Brother will do:**

If the problem reported concerning your Machine and/or accompanying Consumable and Accessory Items is covered by this warranty and if you first reported the problem to Brother or an Authorized Service Center within the applicable warranty period, Brother or its Authorized Service Center will repair or replace the Machine and/or accompanying Consumable and Accessory Items at no charge to you for parts or labor. The decision as to whether to repair or replace the Machine and/or accompanying Consumable and Accessory Items is made by Brother in its sole discretion. Brother reserves the right to supply a refurbished or<br>remanufactured replacement Machine remanufactured and/or accompanying Consumable and

#### **Brother® One-Year Limited Warranty and Replacement Service (USA only)**

Accessory Items and use refurbished parts provided such replacement products conform to the manufacturer's specifications for new product/parts. The repaired or replacement Machine and/or accompanying Consumable and Accessory Items will be returned to you freight prepaid or made available for you to pick up at a conveniently located Authorized Service Center.

If the Machine and/or accompanying Consumable and Accessory Items are not covered by this warranty (either stage), you will be charged for shipping the Machine and/or accompanying Consumable and Accessory Items back to you and charged for any service and/or replacement parts/products at Brother's then current published rates.

**The foregoing are your sole (i.e., only) and exclusive remedies under this warranty.**

#### **What happens when Brother elects to replace your Machine:**

When a replacement Machine is authorized by Brother, and you have delivered the Machine to an Authorized Service Center, the Authorized Service Center will provide you with a replacement Machine after receiving one from Brother. If you are dealing directly with Brother, Brother will send to you a replacement Machine with the understanding that you will, after receipt of the replacement Machine, supply the required proof of purchase information, together with the Machine that Brother agreed to replace. You are then expected to pack the Machine that Brother agreed to replace in the package from the replacement Machine and return it to Brother using the pre-paid freight bill supplied by Brother in accordance with the instructions provided by Brother. Since you will be in possession of two machines, Brother will require that you provide a valid major credit card number. Brother will issue a hold against the credit card account number that you provide until Brother receives your original Product and determines that your original Product is entitled to warranty coverage. Your credit card will be charged up to the cost of a new Product only if: (i) you do not return your original Product to Brother within five (5) business days; (ii) the problems with your original Product are not covered by the limited warranty; (iii) the proper packaging instructions are not followed and has caused damage to the product; or (iv) the warranty period on your original Product has expired or has not been sufficiently validated with a copy of the proof of purchase (bill of sale). The replacement Machine you receive (even if refurbished or remanufactured) will be covered by the balance of the limited warranty period remaining on the original Product, plus an additional thirty (30) days. You will keep the replacement Machine that is sent to you and your original Machine shall become the property of Brother. **Retain your original Accessory Items and a copy of the return freight bill, signed by the courier.**

#### **Limitations:**

Brother is not responsible for damage to or loss of any equipment, media, programs or data related to the use of this Product. Except for that repair or replacement as described above, Brother shall not be liable for any direct, indirect, incidental or consequential damages or specific relief. Because some states do not allow the exclusion or limitation of consequential or incidental damages, the above limitation may not apply to you.

THIS WARRANTY IS GIVEN IN LIEU OF ALL OTHER WARRANTIES, WRITTEN OR ORAL, WHETHER EXPRESSED BY AFFIRMATION, PROMISE, DESCRIPTION, DRAWING, MODEL OR SAMPLE. ANY AND ALL WARRANTIES OTHER THAN THIS ONE, WHETHER EXPRESS OR<br>IMPLIED. INCLUDING IMPLIED INCLUDING WARRANTIES OF MERCHANTABILITY AND FITNESS FOR A PARTICULAR PURPOSE, ARE HEREBY DISCLAIMED.

- This Limited Warranty is the only warranty that Brother is giving for this Product. It is the *final expression and the exclusive and only statement* of Brother's obligations to you. It replaces all other agreements and understandings that you may have with Brother or its representatives.
- This warranty gives you certain rights and you may also have other rights that may vary from state to state.
- This Limited Warranty (and Brother's obligation to you) may not be changed in any way unless you and Brother sign the same piece of paper in which we (1) refer to this Product and your bill of sale date, (2) describe the change to this warranty and (3) agree to make that change.

*Important: We recommend that you keep all original packing materials, in the event that you ship this Product.*

© 2004 Brother International Corporation

### **BROTHER MULTIFUNCTION CENTER/FACSIMILE MACHINE LIMITED WARRANTY (Canada only)**

Pursuant to this limited warranty of 1 year from the date of purchase for labour and parts, Brother International Corporation (Canada) Ltd. ("Brother"), or its Authorized Service Centers, will repair this MFC/Facsimile machine free of charge if defective in material or workmanship. This Limited Warranty does not include cleaning, consumables (including, without limitation, print cartridges, print head, toner and drum) or damage caused by accident, neglect, misuse or improper installation or operation, any damage caused from service, maintenance, modifications, or tampering by anyone other than a Brother Authorized Service Representative, or from the use of supplies or consumable items that are non-Brother products. Operation of the MFC/Facsimile machine in excess of the specifications or with the Serial Number or Rating Label removed shall be deemed abuse and all repairs thereafter shall be the sole liability of the end-user/purchaser. In order to obtain warranty service, the MFC/Facsimile machine must be delivered or shipped freight prepaid by the end user/purchaser to a "Brother" Authorized Service Center, together with your Proof of Purchase in the form of a Sales Receipt.

For laser products: Failure to remove the Toner Cartridge (and Toner Drum Unit on applicable models) during shipping will cause severe damage to the MFC/Facsimile and will VOID the Warranty. (Refer to your User's Guide for proper packaging.)

For ink-jet products: Do not remove the ink cartridges during shipping. Damage to your print head resulting from packing without the ink cartridges will VOID your warranty. (Refer to your User's Guide for proper packaging.)

BROTHER DISCLAIMS ALL OTHER WARRANTIES EXPRESSED OR IMPLIED INCLUDING, WITHOUT LIMITATION, ANY IMPLIED WARRANTIES OF MERCHANTABILITY OR FITNESS FOR A PARTICULAR PURPOSE, EXCEPT TO THE EXTENT THAT ANY WARRANTIES IMPLIED BY LAW CANNOT BE VALIDLY WAIVED.

No oral or written information, advice or representation provided by Brother, its Authorized Service Centers, Distributors, Dealers, Agents or employees, shall create another warranty or modify this warranty. This warranty states Brother's entire liability and your exclusive remedy against Brother for any failure of the MFC/Facsimile machine to operate properly.

Neither Brother nor anyone else involved in the development, production, or delivery of this MFC/Facsimile machine shall be liable for any indirect, incidental, special, consequential, exemplary, or punitive damages, including lost profits, arising from the use of or inability to use the product, even if advised by the end user/purchaser of the possibility of such damages. Since some Provinces do not allow the above limitation of liability, such limitation may not apply to you.

This Limited Warranty gives you specific legal rights and you may also have other rights which vary from Providence to Providence.

**Warranty Service is available at Brother Authorized Service Centers throughout Canada. For Technical Support or for the name and location of your nearest Authorized Service Center call 1-877-BROTHER.**

**Internet support: support@brother.ca or browse Brother's Web [Site: www.brother.com](www.brother.com)**

Brother International Corporation (Canada) Ltd. 1 Rue Hôtel de Ville Dollard-Des-Ormeaux, QC H9B 3H6

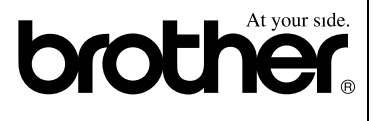

# **Safety precautions**

# **To use the MFC safely**

Save these instructions for later reference.

# **WARNING**

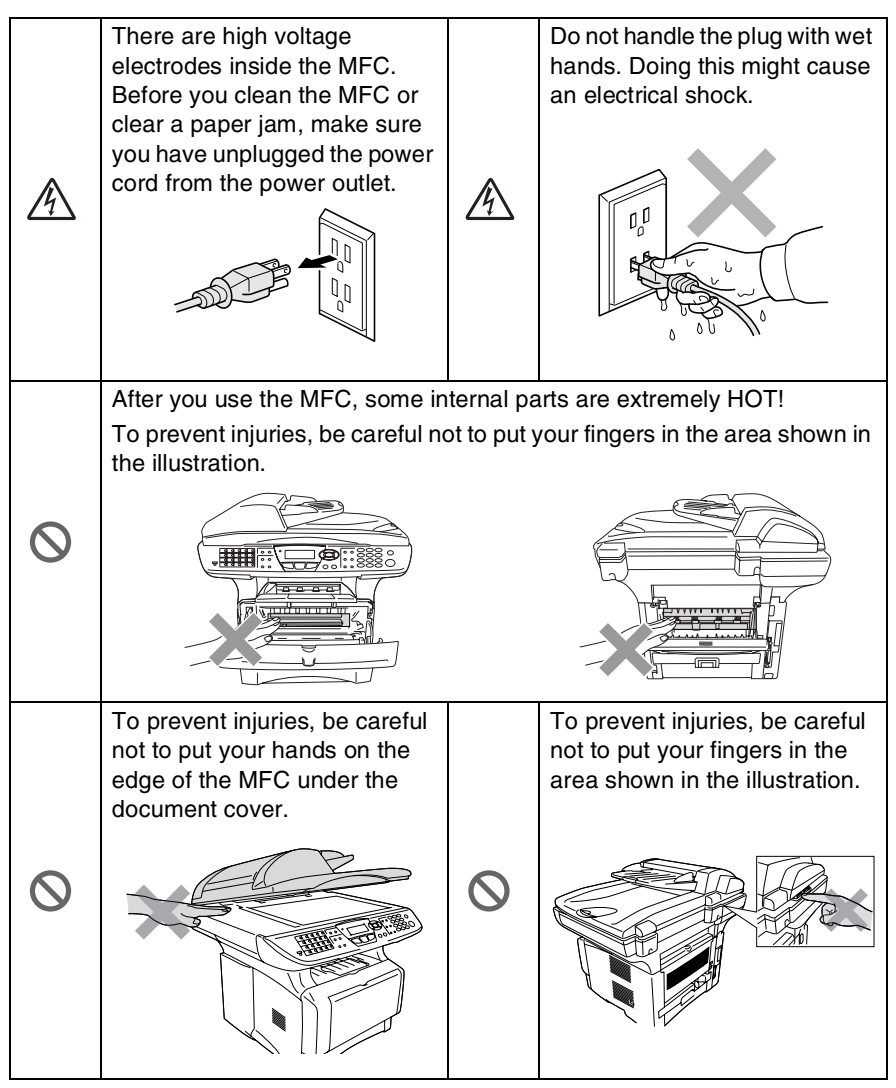

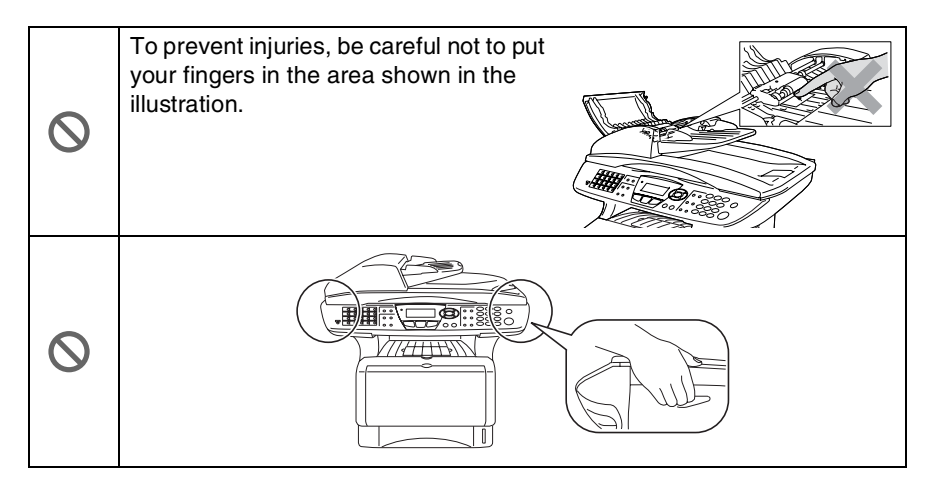

- When you move the MFC, grasp the side handholds that are under the scanner. Do NOT carry the MFC by holding it at the bottom.
- Use caution when installing or modifying telephone lines. Never touch telephone wires or terminals that are not insulated unless the telephone line has been disconnected at the wall jack. Never install telephone wiring during a lightning storm. Never install a telephone jack in a wet location unless the jack is specifically designed for a wet location.
- Install equipment with a power cord near a socket/outlet that is easily accessible.
- To reduce the risk of shock or fire, use only a No. 26 AWG or larger telecommunication line cord.
- Do not use a telephone in the vicinity of gas leak to report leak.
- Do not use this product near appliances that use water, in a wet basement or near a swimming pool.
- Avoid using a telephone other than a cordless type during an electrical storm. There may be a remote risk of electric shock from lightning.

### **Caution**

■ Lightning and power surges can damage this product! We recommend that you use a quality surge protection device on the AC power line and on the telephone line, or unplug the lines during a lightning storm.

# **Choosing a location**

Place your MFC on a flat, stable surface that is free of vibration and shocks, such as a desk. Put the MFC near a telephone jack and a standard, grounded power outlet. Choose a location where the temperature remains between 50°F and 95.5°F (10°-32.5°C).

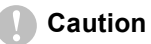

- Avoid placing your MFC in a high-traffic area.
- Do not place near heaters, air conditioners, water, chemicals, or refrigerators.
- Do not expose the MFC to direct sunlight, excessive heat, moisture, or dust.
- Do not connect your MFC to electrical outlets controlled by wall switches or automatic timers.
- Disruption of power can wipe out information in the MFC's memory.
- Do not connect your MFC to electrical outlets on the same circuit as large appliances or other Equipment that might disrupt the power supply.
- Avoid interference sources, such as speakers or the base units of cordless phones.

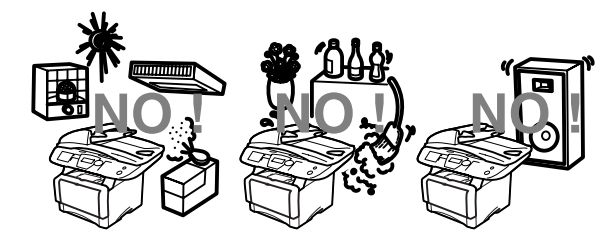

# **Quick Reference Guide**

# **Sending faxes**

### **Automatic Transmission**

*1* If it is not illuminated in

green, press (**Fax**).

- *2* Place the original face up in the ADF, or face down on the scanner glass.
- *3* Enter the fax number using One-Touch, Speed-Dial, Search or the dial pad.
- *4* Press **Start**.
- **5** If you are using the scanner glass, press **2** or **Start**.

### **Real Time Transmission**

You can send faxes in real time.

*1* If it is not illuminated in

green, press (**Fax**).

- *2* Place the original face up in the ADF, or face down on the scanner glass.
- *3* Press **Menu**, **2**, **2**, **5**.
- 4 Press or **b** to select On, and then press **Set**

—**OR**—

For the next transmission only, press  $\bullet$  or  $\bullet$  to select Next Fax Only, and then press **Set**.

- *5* For the next fax only, press or  $\iff$  to select Next Fax:On , and then press **Set**.
- *6* Press **1** if you want to choose more settings and the LCD will return to the Setup send menu.
	- —**OR**—

Press **2** to fax.

- *7* Enter the fax number.
- *8* Press **Start**.

### **Receiving faxes**

### **Select Receive Mode**

- *1* Press **Menu**, **0**,**1**.
- 2 Press  $\bullet$  or  $\bullet$  to select Fax Only, Manual, Fax/Tel and External TAD and then press **Set**.

### **Storing numbers**

### **Storing One-Touch Dial numbers**

- *1* Press **Menu**, **2**, **3**, **1**.
- *2* Press the One-Touch key where you want to store the number.
- *3* Enter a number (up to 20 digits), and then press **Set**.
- *4* Enter a name (or leave it blank), and then press **Set**.
- *5* Press **Stop/Exit**.

### **Storing Speed-Dial numbers**

- *1* Press **Menu**, **2**, **3**, **2**.
- *2* Enter a three-digit Speed-Dial number, and then press **Set**.
- *3* Enter a number (up to 20 digits), and then press **Set**.
- *4* Enter a name (or leave it blank), and then press **Set**.
- *5* Press **Stop/Exit**.

# **Dialing operations**

### **One-Touch Dialing / Speed-Dialing**

- *1* If it is not illuminated in green, press (**Fax**).
	-
- 2 Place the original face up in the ADF, or face down on the scanner glass.
- *3* Press the One-Touch key of the number you want to call

—**OR**—

Press **Search/Speed Dial**, press **#**, and then press the three-digit Speed-Dial number.

*4* Press **Start**.

### **Using Search**

*1* If it is not illuminated in

green, press (**Fax**).

- *2* Press **Search/Speed Dial**, and then enter the first letter of the name you're looking for.
- 3 Press  $\bullet$  or  $\bullet$  to search the memory.
- *4* Press **Start**.

# **Making copies**

### **Single copy**

- *1* Press (**Copy**) to illuminate it in green.
- *2* Place the original face up in the ADF, or face down on the scanner glass.

 $\mathbf{I}$ 

*3* Press **Start**.

### **Sorting multiple copies (Using the ADF)**

- *1* Press (**Copy**) to illuminate it in green.
- 2 Place the original face up in the ADF.
- *3* Use the dial pad to enter the number of copies you want (up to 99).
- *4* Press **Sort**. Sort  $\overline{\mathbb{C}}$  icon appears on the LCD.
- *5* Press **Start**.

Brother fax back system: **In USA:** 1-800-521-2846 Brother Global Web Site: <http://www.brother.com> Frequently Asked Questions (FAQs) and Product Support <http://solutions.brother.com> Brother Accessories & Supplies:

**In USA:** 1-888-879-3232 (voice)

1-800-947-1445 (fax)

 $\mathbf{I}$ 

<http://www.brothermall.com> **In Canada:** 1-877-BROTHER (voice)

# **Table of contents**

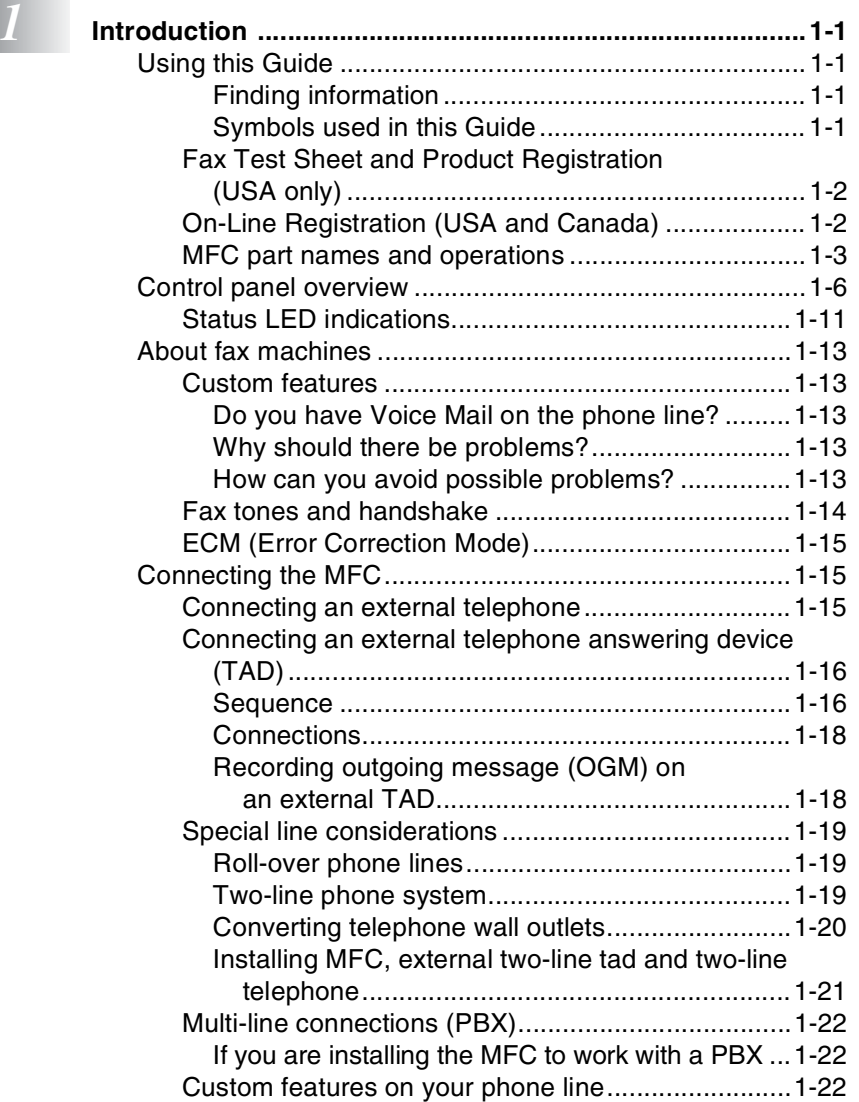

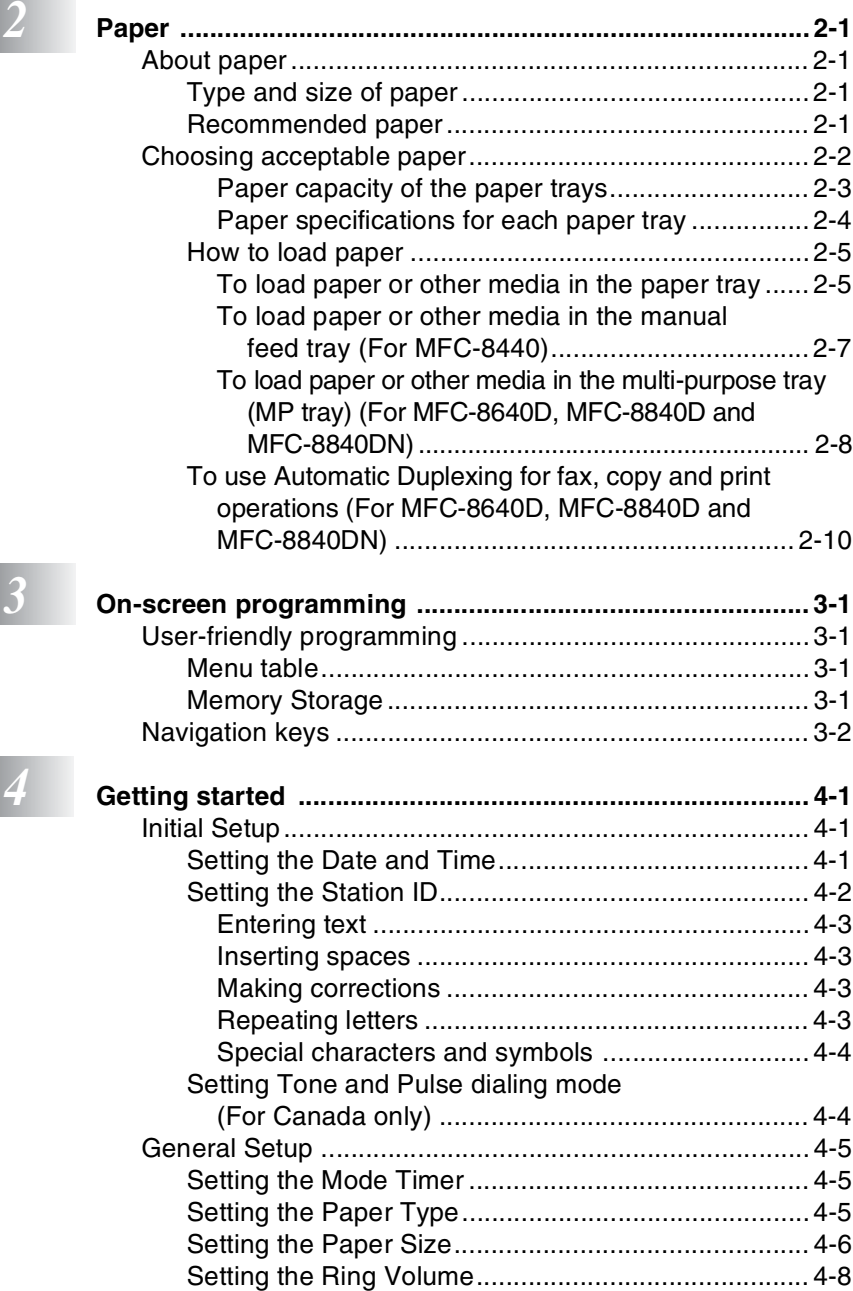

[Setting the Beeper Volume......................................... 4-8](#page-75-1) [Setting the Speaker Volume....................................... 4-9](#page-76-0) [Turning on Automatic Daylight Savings Time............. 4-9](#page-76-1) [Toner Save................................................................. 4-9](#page-76-2)

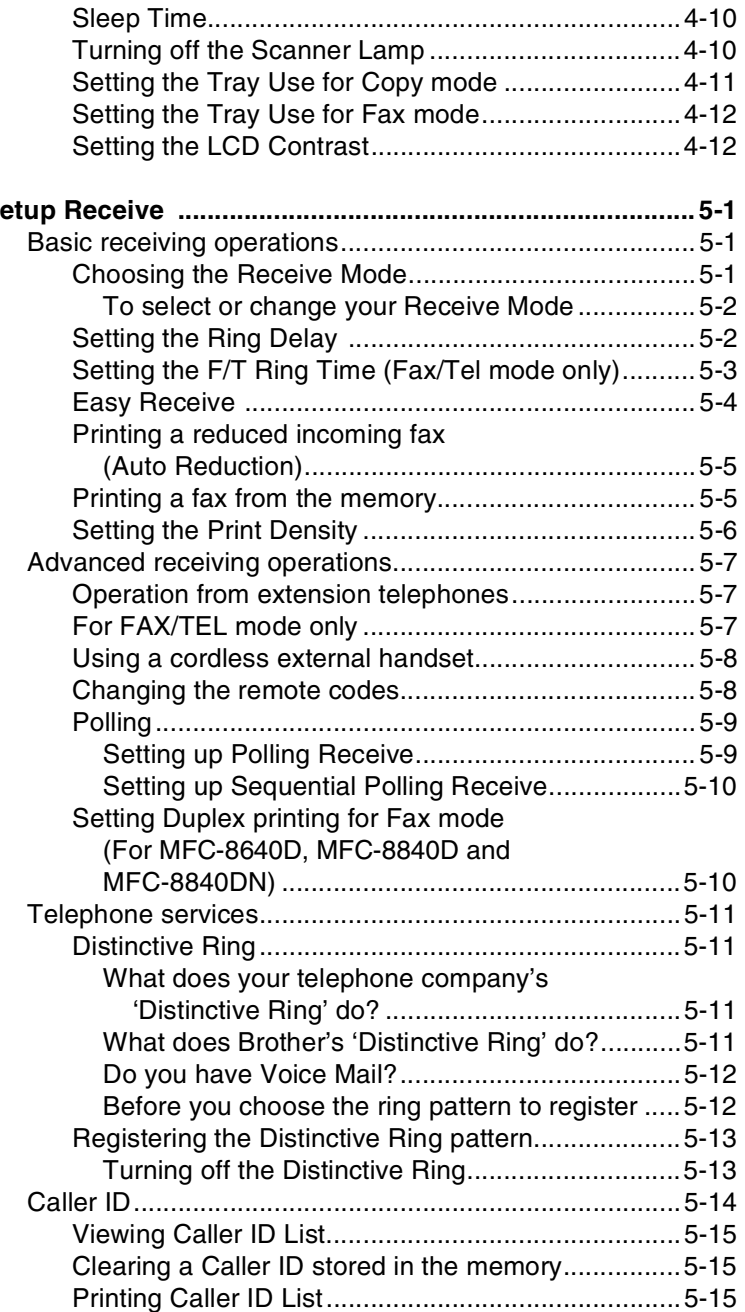

# **1** 6 Setu

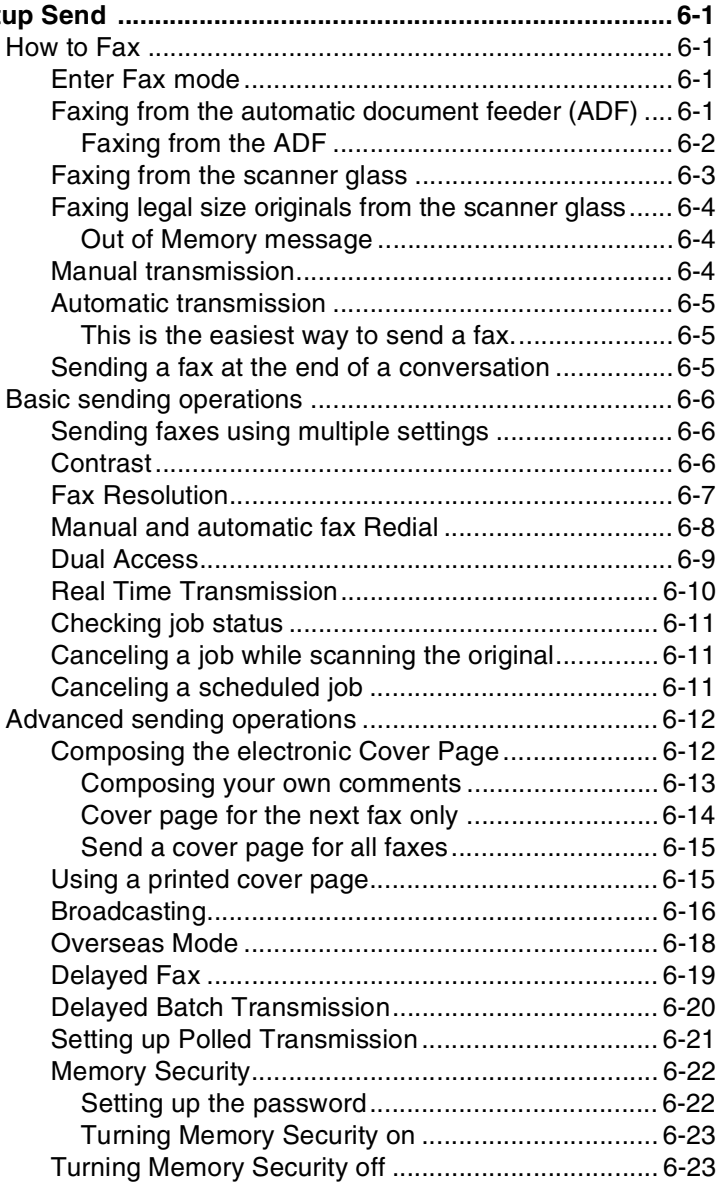

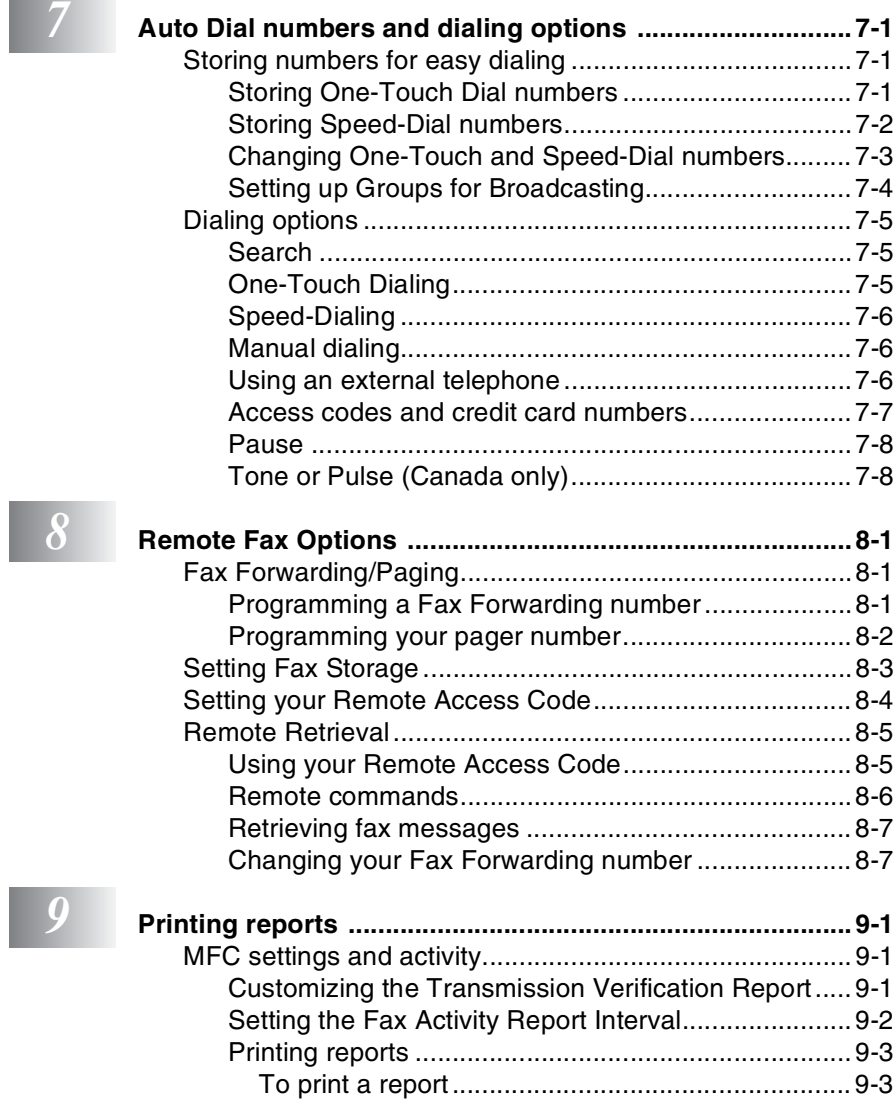

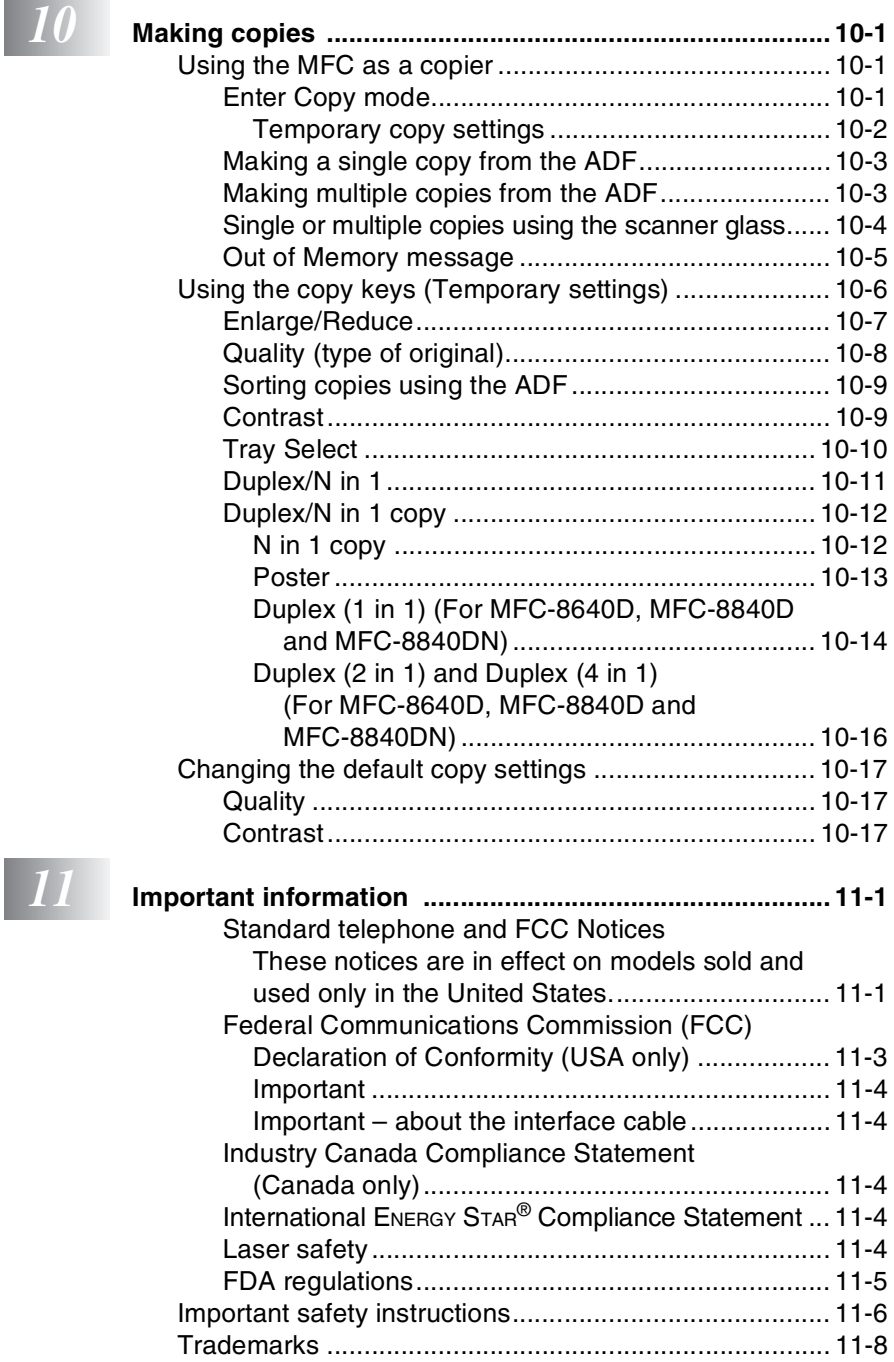

I

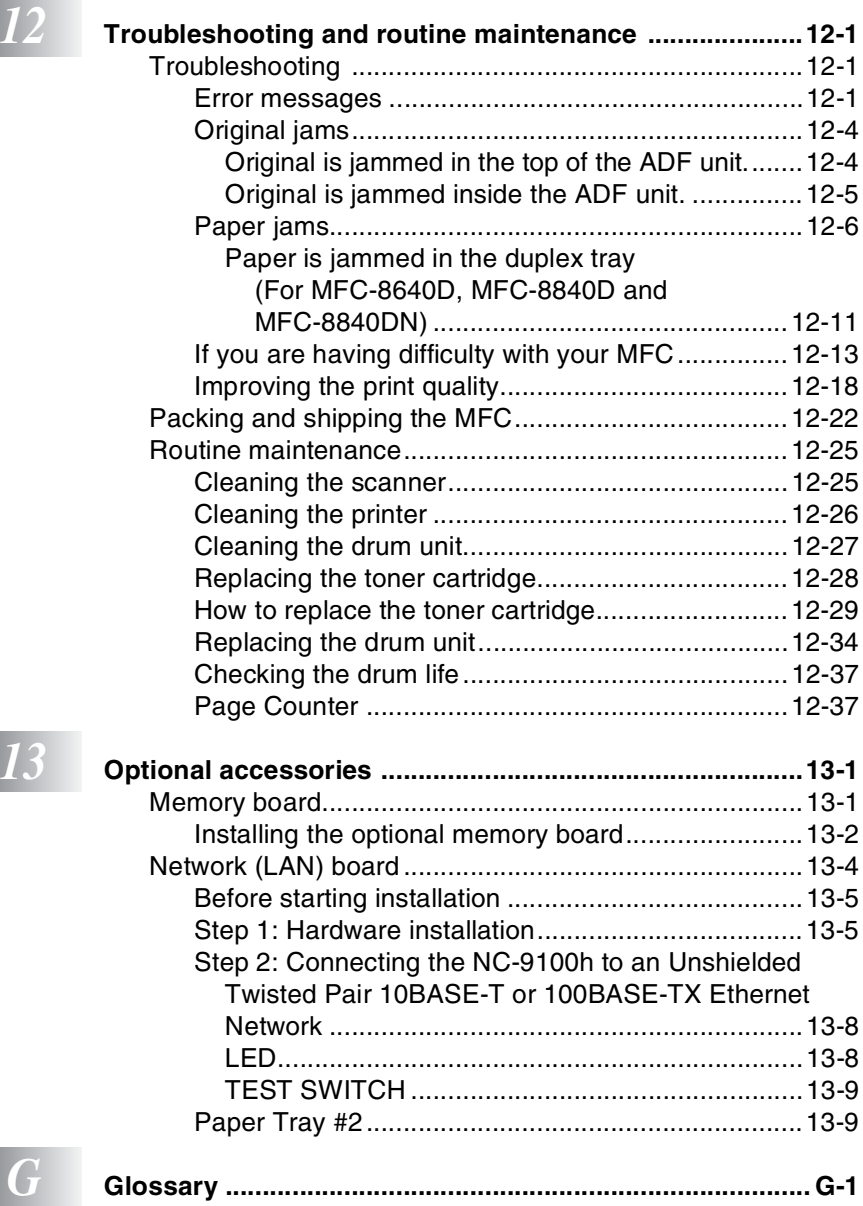

 $\frac{I}{R}$ 

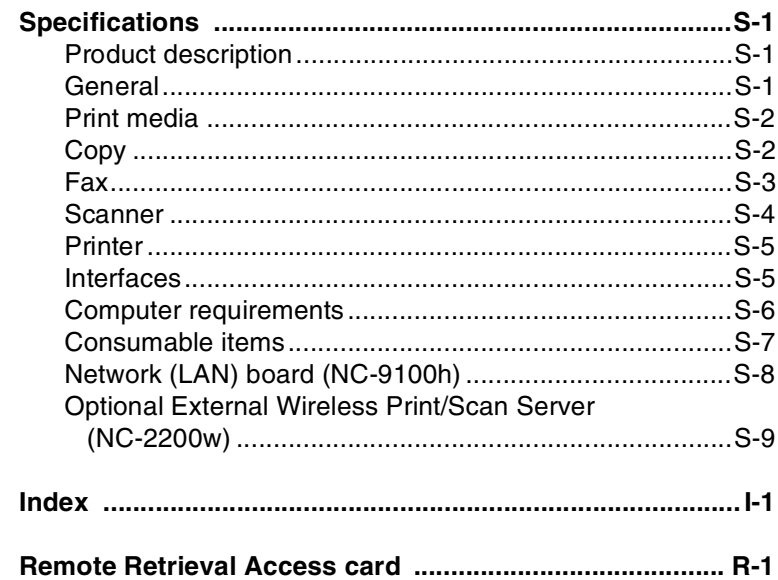

<span id="page-21-0"></span>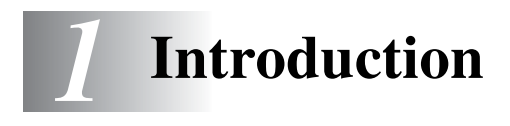

# <span id="page-21-1"></span>**Using this Guide**

Thank you for buying a Brother Multi-Function Center (MFC). Your MFC is simple to use, with LCD screen instructions to guide you through programming it. You can make the most of your MFC by taking a few minutes to read this Guide.

### <span id="page-21-2"></span>**Finding information**

All the chapter headings and subheadings are listed in the Table of Contents. You will be able to find information about a specific feature or operation by checking the Index at the back of this Guide.

### <span id="page-21-3"></span>**Symbols used in this Guide**

Throughout this Guide you'll see special symbols alerting you to important warnings, notes and actions. To make things clearer and to help you press the correct keys, we used special fonts and added some of the messages that will appear in the LCD.

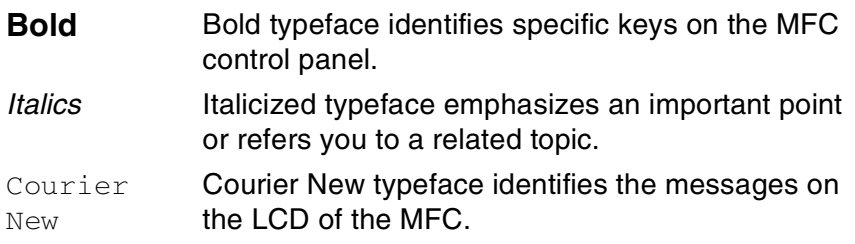

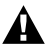

Warnings inform you what to do to avoid possible personal injury.

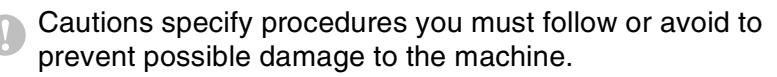

 $\ell$  Notes tell you how you should respond to a situation that may arise or give tips about how the current operation works with other features.

 $\bigcirc$  Improper Setup alerts you to devices and operations that are not compatible with the MFC.

### <span id="page-22-0"></span>**Fax Test Sheet and Product Registration (USA only)**

After setting your Station ID, please fill in the Test Sheet included with your MFC and fax it to Brother's Automated Fax Response System as your first transmission. This will check that your MFC is working properly.

To get a response, you must have set up your Station ID. (See *[Setting the Station ID](#page-69-1)* on page 4-2.)

### **In USA Only:** 1-877-268-9575

When your Test Sheet is received, a Confirmation Sheet and Product Registration form will be sent back to your MFC. Please fill in the form and return it to complete your registration.

# <span id="page-22-1"></span>**On-Line Registration (USA and Canada)**

- *1* Insert the MFL-Pro Suite CD-ROM into your CD-ROM drive.
- *2* Click **Online Registration** to register your product.

### <span id="page-23-0"></span>**MFC part names and operations**

### ■ Front view

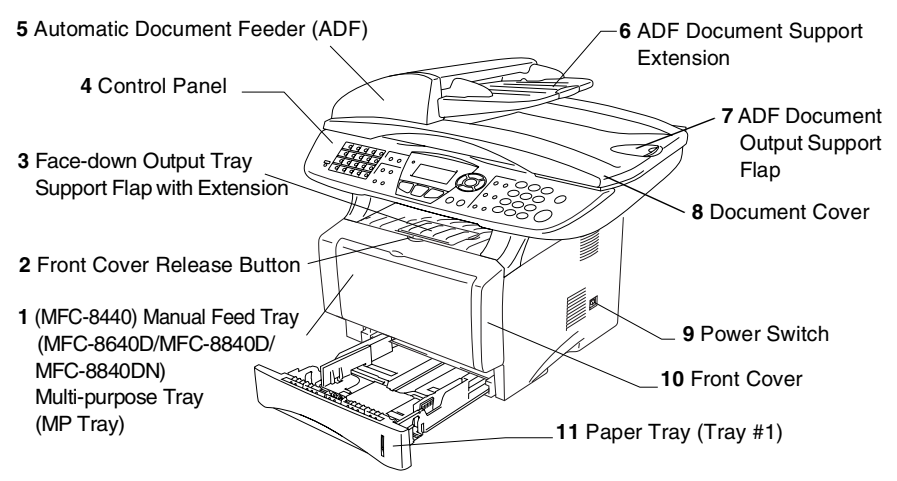

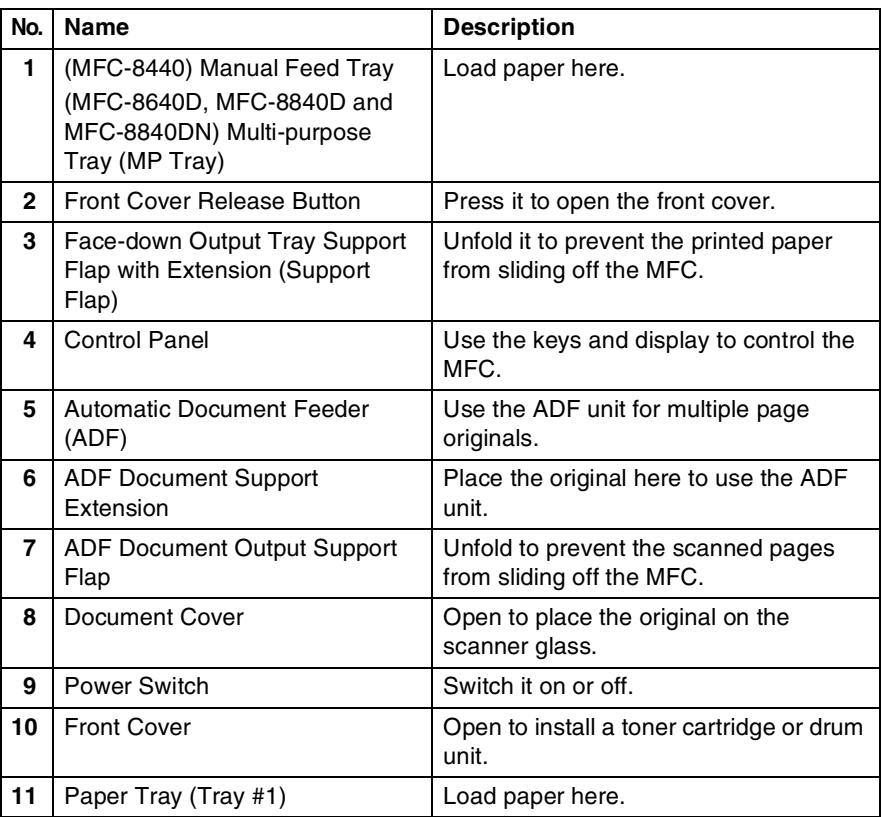

### **1 - 3** INTRODUCTION

■ Back view

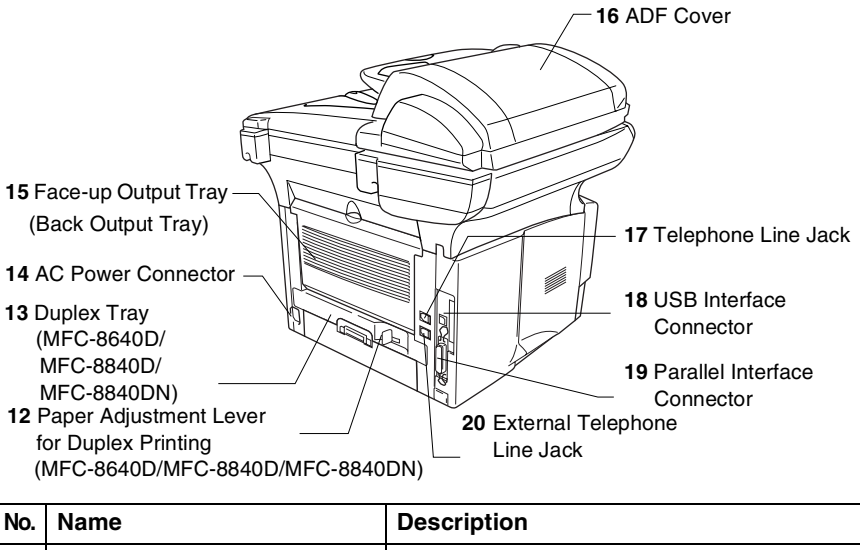

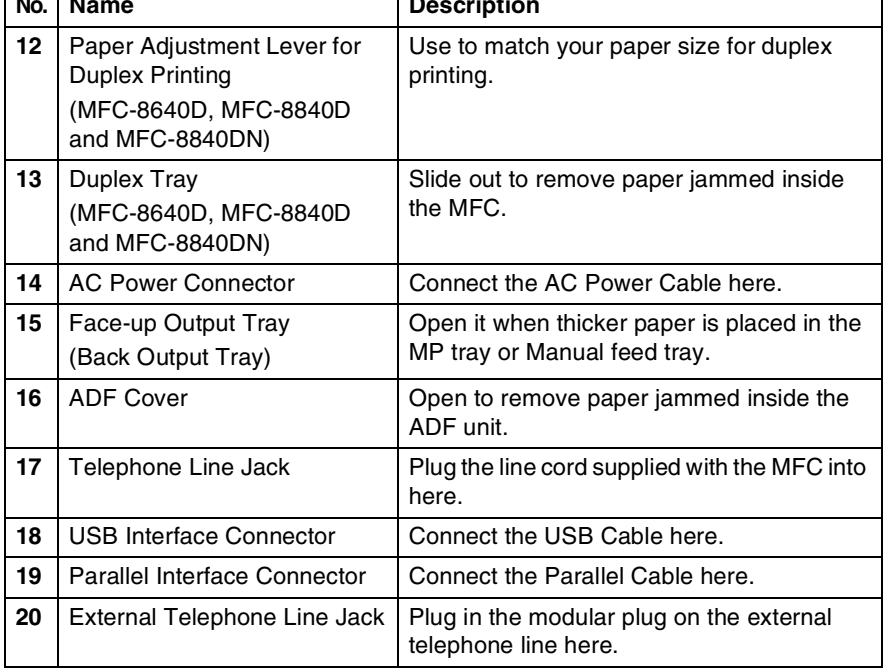

٦

■ Inside view (Document cover open)

<span id="page-25-0"></span>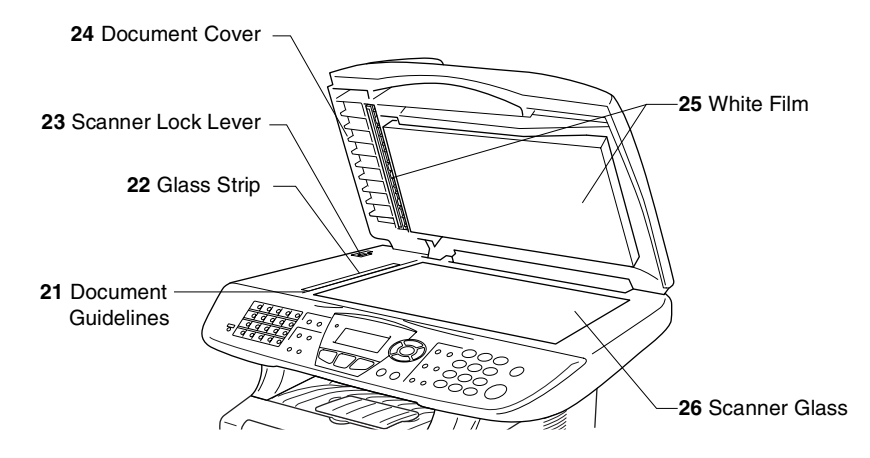

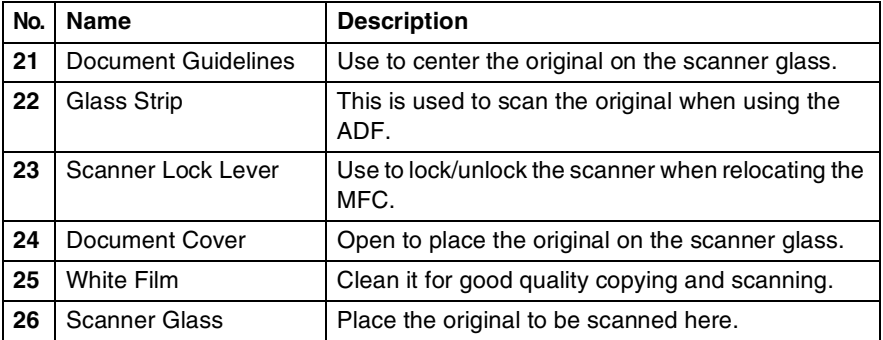

# <span id="page-26-0"></span>**Control panel overview**

MFC-8440, MFC-8640D, MFC-8840D and MFC-8840DN have similar control panel keys.

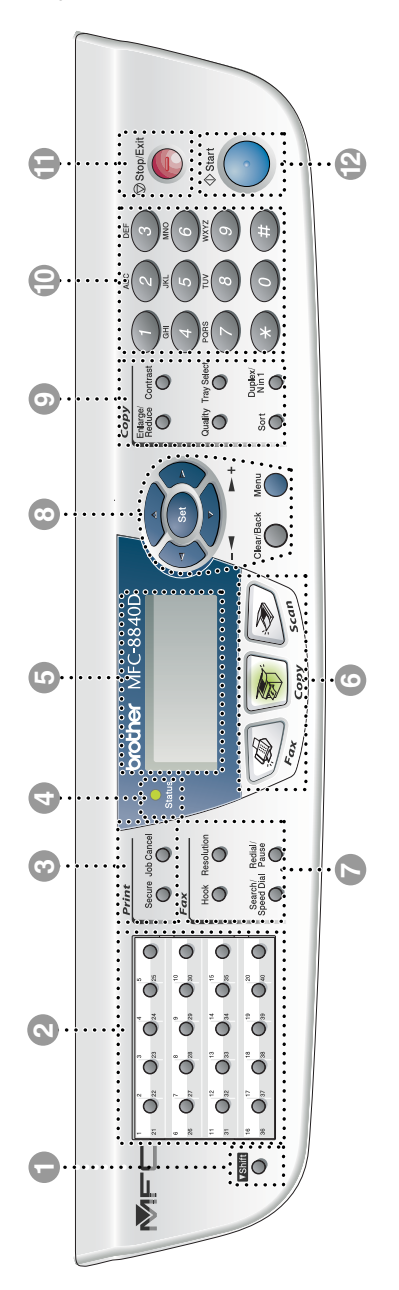

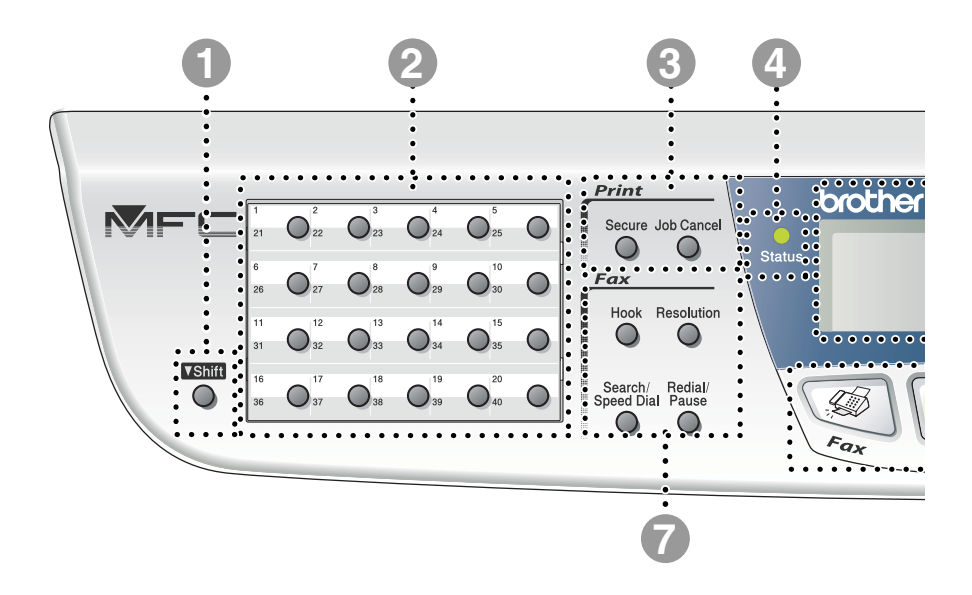

#### **1** Shift

To access memory locations 21 through 40 in the One-Touch keys hold down the Shift key.

#### 2 **One-Touch keys**

These 20 keys give you instant access to 40 previously stored dial numbers.

#### 3 **Print keys:**

#### **Secure**

Lets you print out data saved in memory by entering your four-digit password.

#### **Job cancel**

Clears data from the printer memory.

### 4 -O Status LED

#### **(Light-Emitting Diode)**

The LED will flash and change color depending on the MFC status.

### 5 **5-Line Liquid Crystal Display (LCD)**

Displays messages on the screen to help you to set up and use your MFC.

#### 6 **Mode keys:**

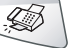

**Fax**

Lets you access Fax mode.

 **Copy**

Lets you access Copy mode.

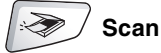

Lets you access Scan mode.

### 7 **Fax and telephone keys:**

#### **Hook**

Press before dialing if you want to make sure a fax machine will answer, and then press **Start**.

#### **Resolution**

Sets the resolution when you send a fax.

#### **Search/Speed Dial**

Lets you look up numbers that are stored in the dialing memory. It also lets you dial stored numbers by pressing **#** and a three-digit number.

#### **Redial/Pause**

Redials the last number you called. It also inserts a pause in auto dial numbers.

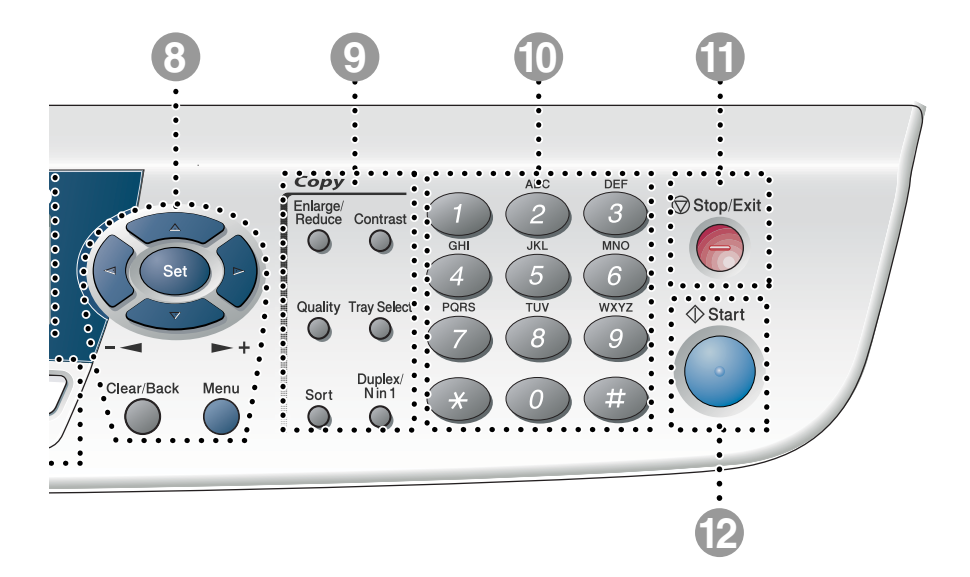

### 8 **Navigation keys:**

#### **Menu**

Lets you access the Menu to program.

#### **Set**

Lets you store your settings in the MFC.

#### **Clear/Back**

Deletes entered data or lets you exit the menu by pressing repeatedly.

# $\odot$  or  $\odot$

Press to scroll forward or backward to a menu selection.

When using the speaker or ring, you can press these keys to adjust the volume in fax mode.

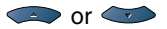

Press to scroll through the menus and options.

Also, you can use these keys to do a numerial search for the names of stored numbers in fax mode.

### 9 **Copy keys**

### **(Temporary settings):**

#### **Enlarge/Reduce**

Lets you reduce or enlarge copies depending upon the ratio you select.

#### **Contrast**

Lets you make a copy that is lighter or darker than the original.

#### **Quality**

Lets you select the copy quality for your type of original.

#### **Tray Select**

You can select which tray you would like to use for the next copy.

#### **Sort**

Lets you sort multiple copies using the ADF.

#### **N in 1** (For MFC-8440)

N in 1 lets you copy 2 or 4 pages onto one page.

#### **Duplex/N in 1** (For MFC-8640D, MFC-8840D and MFC-8840DN)

You can choose Duplex to copy on both sides of the paper or N in 1 to copy 2 or 4 pages onto one page.

### 0 **Dial Pad**

Use these keys to dial telephone and fax numbers and as a keyboard for entering information into the MFC.

The **#** key lets you temporarily switch the dialing mode during a telephone call from Pulse to Tone.

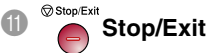

Stops a fax, copy and scan operation or exits from the menu.

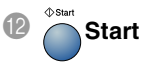

Lets you start sending faxes, making copies or scanning.

### <span id="page-31-0"></span>**Status LED indications**

The **Status** LED (Light Emitting Diode) will flash and change color depending on the MFC status.

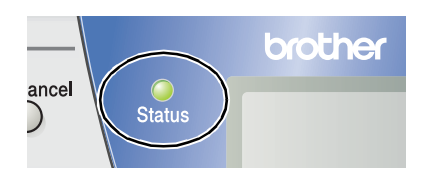

The LED indications shown in the table below are used in the illustrations in this chapter.

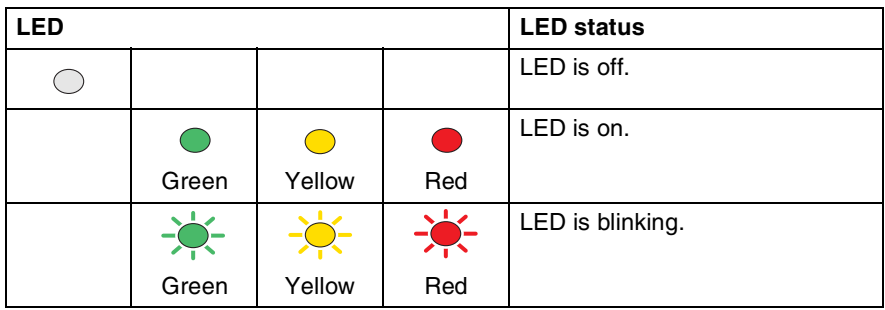

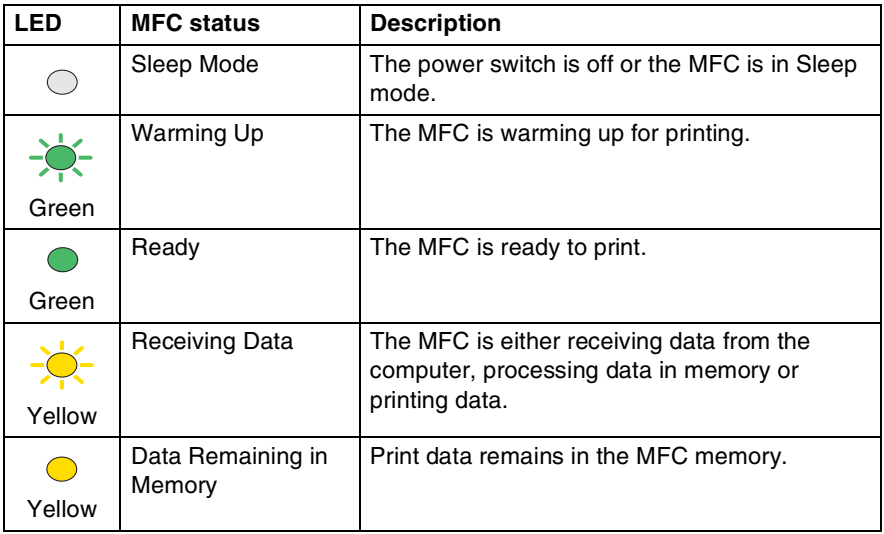

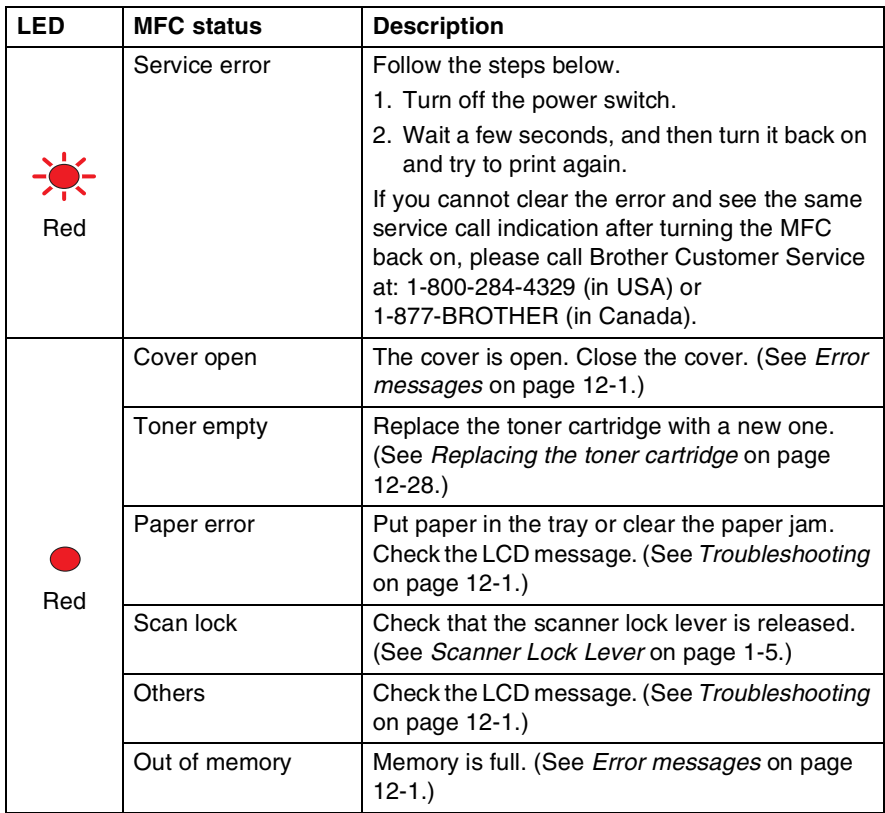

When the power switch is off or the MFC is in Sleep mode, the LED is off.

# <span id="page-33-0"></span>**About fax machines**

### <span id="page-33-1"></span>**Custom features**

### <span id="page-33-2"></span>**Do you have Voice Mail on the phone line?**

If you have Voice Mail on the phone line where you will install your new MFC, *there is a strong possibility that Voice Mail and the MFC may conflict with each other while receiving incoming calls*.

### <span id="page-33-3"></span>**Why should there be problems?**

Since both the MFC and Voice Mail will pick up the call, after the number of rings you have set, each of them has the ability to keep the other from receiving calls.

For example, if your Voice Mail is set to answer after two rings and your MFC is set to answer after four, your Voice Mail will stop your MFC from receiving faxes.

If you set Voice Mail and the Brother MFC to answer after the same number of rings, there is no way of knowing which one will answer first. It is important to remember that neither Voice Mail nor the MFC can pass the call back to the other after the call has been answered.

### <span id="page-33-4"></span>**How can you avoid possible problems?**

A very good way to avoid problems like the one mentioned, *is to get a second phone number on your present phone line*.

Many people with Voice Mail choose an alternative service, which is called "Distinctive Ring", and they are very satisfied with it. (See *[Distinctive Ring](#page-90-4)* on page 5-11.)

Another way to avoid possible problems is to replace your Voice Mail with an answering machine. Your Brother MFC is designed to work with an answering machine or TAD (telephone answering device).

(See *[Connecting an external telephone answering device \(TAD\)](#page-36-0)* on [page 1-16.](#page-36-0))

### <span id="page-34-0"></span>**Fax tones and handshake**

When someone is sending a fax, the MFC sends fax calling tones (CNG tones). These are quiet, intermittent beeps every 4-seconds. You'll hear them after you dial and press **Start** and they will continue for about 60 seconds after dialing. During that time, the sending machine must begin the "handshake", or connection, with the receiving machine.

Each time you use automatic procedures to send a fax, you are sending CNG tones over the phone line. You'll soon learn to listen for these quiet beeps each time you answer a phone on your fax line, so you will know if you are receiving a fax message.

The receiving fax responds with fax receiving tones, which are loud, chirping sounds. A receiving fax chirps for about 40 seconds over the phone line, and the LCD shows Receiving.

If your MFC is set to the  $Fax$  only mode, it will answer every call automatically with fax receiving tones. If the other person hangs up, your MFC will continue to send the "chirps" for about 40 seconds, and the LCD continues to show Receiving. To cancel receiving, press **Stop/Exit**.

The fax 'handshake' is the time in which the sending machine's CNG tones and the receiving machines "chirps" overlap. This must be for at least 2 to 4 seconds, so both machines can understand how each is sending and receiving the fax. The handshake cannot begin until the call is answered, and the CNG tones only last for about 60 seconds after the number is dialed. So it is important for the receiving machine to answer the call in as few rings as possible.

When you have an external Telephone Answering Device (TAD) on your fax line, your TAD will decide the number of rings before the call is answered.

Pay special attention to the directions for connecting a TAD in this chapter. (See *[Connecting an external telephone answering](#page-36-0)  device (TAD)* [on page 1-16](#page-36-0).)

### <span id="page-35-0"></span>**ECM (Error Correction Mode)**

The Error Correction Mode (ECM) is a way for the MFC to check a fax transmission while it is in progress. If the MFC detects errors during fax transmission, if resends the pages of the fax that had an error. ECM transmissions are only possible between fax machines that both have this feature. If they do, you may send and receive fax messages that are continuously being checked by the MFC.

Your MFC must have enough memory for this feature to work.

# <span id="page-35-1"></span>**Connecting the MFC**

### <span id="page-35-2"></span>**Connecting an external telephone**

Although your MFC does not have a handset, you can connect a separate telephone (or telephone answering device) directly to your MFC as shown in the diagram below.

Connect the modular plug on the telephone's line cord to the jack labeled EXT. in the back of the MFC.

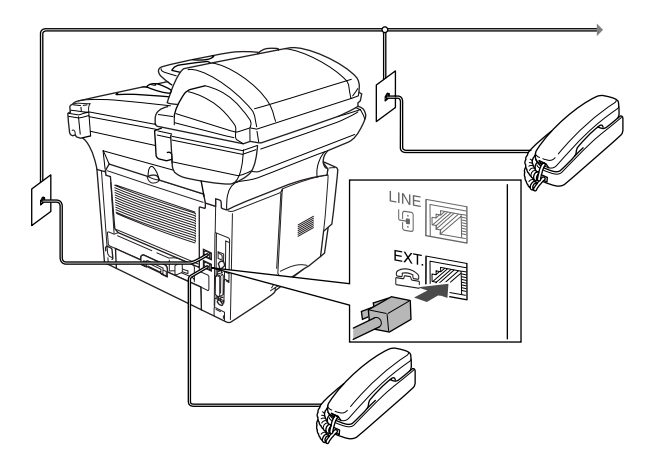

Whenever this phone (or TAD) is in use, the LCD shows Telephone.
## **Connecting an external telephone answering device (TAD)**

## **Sequence**

You may choose to connect an answering device. However, when you have an **external** TAD on the same telephone line as the MFC, the TAD answers all calls and the MFC "listens" for fax calling (CNG) tones. If it hears them, the MFC takes over the call and receives the fax. If it doesn't hear CNG tones, the MFC lets the TAD continue playing your outgoing message so your caller can leave you a voice message.

The TAD must answer within four rings (the recommended setting is two rings). The MFC cannot hear CNG tones until the TAD has answered the call, and with four rings there are only 8 to 10 seconds of CNG tones left for the fax "handshake". Make sure you carefully follow the instructions in this guide for recording your outgoing message. We do not recommend using the toll saver feature on your external answering machine if it exceeds five rings.

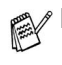

If you do not receive all your faxes, reduce the Ring Delay setting on your external TAD, to one or two rings.

■ *If You Subscribe to your Telephone Company's Distinctive Ring Service:* 

You may connect an external TAD to a separate wall jack only if you subscribe to your telephone company's Distinctive Ring service, have registered the distinctive ring pattern on your MFC, and use that number as a fax number. The recommended setting is four rings on the external TAD when you have the telephone company's Distinctive Ring Service.

■ *If You Do Not Subscribe to Distinctive Ring Service:* You must plug your TAD into the EXT. jack of your MFC. If your TAD is plugged into a wall jack, both your MFC and the TAD will try to control the phone line. (See illustration on the next page.)

**Do not connect a TAD elsewhere on the same phone line** (unless you have the Distinctive Ring service).

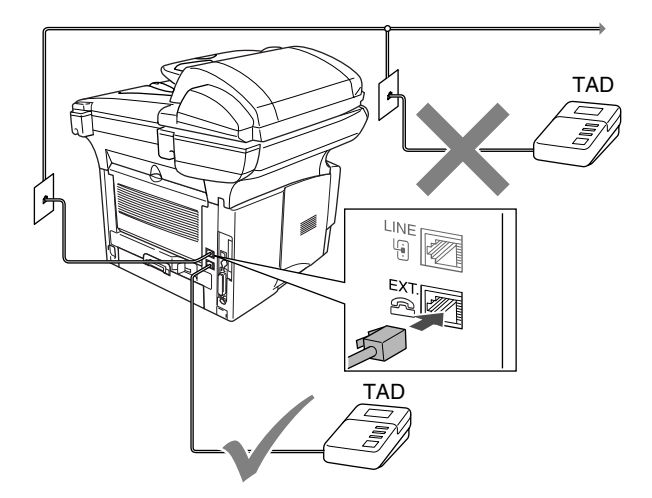

## **Connections**

The external TAD must be plugged into the back of the MFC, into the jack labeled EXT. Your MFC cannot work properly if you plug the TAD into a wall jack (unless you are using Distinctive Ring).

- *1* Plug the telephone line cord from the wall jack into the back of the MFC, in the jack labeled LINE.
- *2* Plug the telephone line cord from your external TAD into the back of the MFC, in the jack labeled EXT. (Make sure this cord is connected to the TAD at the TAD's telephone *line* jack, and not its telephone jack.)
- *3* Set your external TAD to four rings or less. (The MFC's Ring Delay setting does not apply.)
- *4* Record the outgoing message on your external TAD.
- 5 Set the TAD to answer calls.
- **6** Set the Receive Mode to External TAD. (See *[Choosing the Receive Mode](#page-80-0)* on page 5-1.)

## **Recording outgoing message (OGM) on an external TAD**

Timing is important in recording this message. The message sets up the ways to handle both manual and automatic fax reception.

- *1* Record 5 seconds of silence at the beginning of your message. (This allows your MFC time to listen for the fax CNG tones of automatic transmissions before they stop.)
- *2* Limit your speaking to 20 seconds.
- *3* End your 20-second message by giving your Fax Receive Code for people sending manual faxes. For example: *"After the beep, leave a message or send a fax by pressing 51 and Start."*
- We recommend beginning your OGM with an initial 5-second silence because the MFC cannot hear fax tones over a resonant or loud voice. You may try omitting this pause, but if your MFC has trouble receiving, then you must rerecord the OGM to include it.

#### **Roll-over phone lines**

A roll-over phone system is a group of two or more separate telephone lines that pass incoming calls to each other if they are busy. The calls are usually passed down or "rolled over" to the next available phone line in a preset order.

Your MFC can work in a roll-over system as long as it is the last number in the sequence, so the call cannot roll away. Do not put the MFC on any of the other numbers; when the other lines are busy and a second fax call is received, the fax call would be transferred to a line that does not have a fax machine. **Your MFC will work best on a dedicated line.**

#### **Two-line phone system**

A two-line phone system is nothing more than two separate phone numbers on the same wall outlet. The two phone numbers can be on separate jacks (RJ11) or combined into one jack (RJ14). Your MFC must be plugged into an RJ11 jack. RJ11 and RJ14 jacks may be equal in size and appearance and both may contain four wires (black, red, green, yellow). To test the type of jack, plug in a two-line phone and see if it can access both lines. If it can, you must separate the line for your MFC. (See *[Easy Receive](#page-83-0)* on page 5-4.)

### **Converting telephone wall outlets**

There are three ways to convert to an RJ11 jack. The first two ways may require assistance from the telephone company. You can change the wall outlets from one RJ14 jack to two RJ11 jacks. Or, you can have an RJ11 wall outlet installed and slave or jump one of the phone numbers to it.

The third way is the easiest: Buy a triplex adapter. You can plug a triplex adapter into an RJ14 outlet. It separates the wires into two separate RJ11 jacks (Line 1, Line 2) and a third RJ14 jack (Lines 1 and 2). If your MFC is on Line 1, plug the MFC into L1 of the triplex adapter. If your MFC is on Line 2, plug it into L2 of the triple adapter.

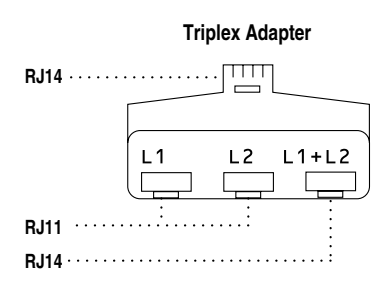

#### **Installing MFC, external two-line tad and two-line telephone**

When you are installing an external two-line telephone answering device (TAD) and a two-line telephone, your MFC must be isolated on one line at both the wall jack and at the TAD. The most common connection is to put the MFC on Line 2, which is explained in the following steps. The back of the two-line TAD must have two telephone jacks: one labeled L1 or L1/L2, and the other labeled L2. You will need at least three telephone line cords, the one that came with your MFC and two for your external two-line TAD. You will need a fourth line cord if you add a two-line telephone.

- *1* Place the two-line TAD and the two-line telephone next to your MFC.
- *2* Plug one end of the telephone line cord for your MFC into the L2 jack of the triplex adapter. Plug the other end into the LINE jack on the back of the MFC.
- *3* Plug one end of the first telephone line cord for your TAD into the L1 jack of the triplex adapter. Plug the other end into the L1 or L1/L2 jack of the two-line TAD.
- *4* Plug one end of the second telephone line cord for your TAD into the L2 jack of the two-line TAD. Plug the other end into the EXT. jack on the left side of the MFC.

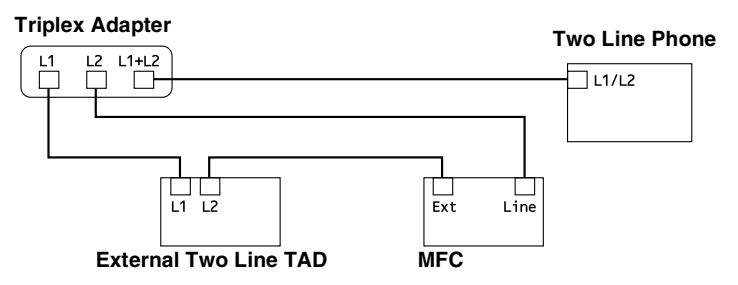

You can keep two-line telephones on other wall outlets as always. There are two ways to add a two-line telephone to the MFC's wall outlet. You can plug the telephone line cord from the two-line telephone into the L1+L2 jack of the triplex adapter. Or, you can plug the two-line telephone into the TEL jack of the two-line TAD.

# **Multi-line connections (PBX)**

Most offices use a central telephone system. While it is often relatively simple to connect the MFC to a key system or a PBX (Private Branch Exchange), we suggest that you contact the company that installed your telephone system and ask them to connect the MFC for you. It is advisable to have a separate line for the MFC. You can then leave the Receive Mode set to FAX Only to receive faxes any time of the day or night.

If the MFC is to be connected to a multi-line system, ask your installer to connect the unit to the last line on the system. This prevents the unit from being activated each time a telephone call is received.

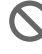

As with all fax units, this MFC must be connected to a two wire system. If your line has more than two wires, proper connection of the MFC cannot be made.

### **If you are installing the MFC to work with a PBX**

- *1* It is not guaranteed that the unit will operate correctly under all circumstances with a PBX. Any cases of difficulty should be reported first to the company that handles your PBX.
- *2* If all incoming calls will be answered by a switchboard operator, it is recommended that the Receive Mode be set to Manual. All incoming calls should initially be regarded as telephone calls.

# **Custom features on your phone line**

If you have Voice Mail, Call Waiting, Call Waiting/Caller ID, RingMaster, an answering service, an alarm system or other custom feature on one phone line it may create a problem with the operation of your MFC. (See *[Custom features](#page-33-0)* on page 1-13 and *[Custom](#page-174-0)  [features on a single line.](#page-174-0)* on page 12-14.)

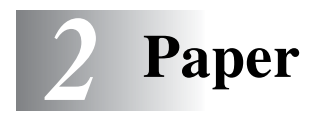

# **About paper**

# **Type and size of paper**

The MFC loads paper from the installed paper tray, manual feed tray, multi-purpose tray or optional lower tray.

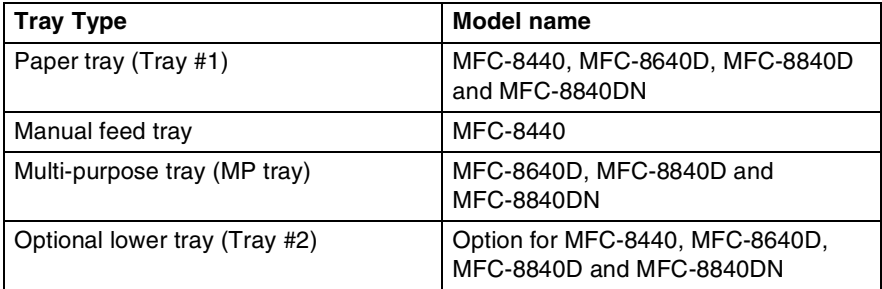

# **Recommended paper**

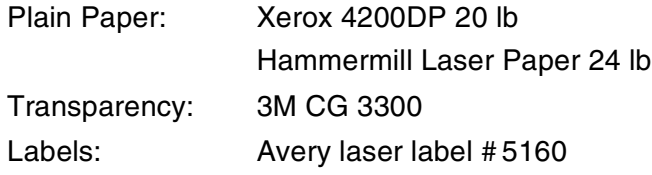

- Before you buy a large amount of paper, please test some to make sure that the paper is suitable.
- Use paper that is made for plain-paper copying.
- Use paper that is 20 to 24 lb  $(75 \text{ to } 90 \text{ g/m}^2)$ .
- Use neutral paper. Do not use acidic or alkaline paper.
- Use long-grain paper.
- Use paper with a moisture content of approximately 5%.

#### **Caution**

Do not use ink jet paper. It may cause a paper jam and damage your MFC.

The output quality depends on the paper type and paper brand. Visit us at<http://solutions.brother.com>and check the latest recommendations for paper that can be used with the MFC-8440, MFC-8640D, MFC-8840D and MFC-8840DN.

# **Choosing acceptable paper**

We recommend that you test paper (especially special sizes and types of paper) on the MFC before purchasing large quantities.

- Avoid feeding label sheets that are partly used or your MFC will be damaged.
- Avoid using coated paper, such as vinyl coated paper.
- Avoid using preprinted or highly textured paper, or paper with an embossed letterhead.

For optimum printing, use a recommended type of paper, especially for plain paper and transparencies. For more information on paper specifications, call your nearest authorized sales representative or the place where you purchased your MFC.

- Use label or transparencies that are designed for use in *laser* printers.
- For the best print quality, we recommend using long-grained paper.
- $\blacksquare$  If you are using special paper and the paper has problems feeding from the paper tray, try again using the manual feed tray or multi-purpose tray.
- You can use recycled paper in this MFC.

# **Paper capacity of the paper trays**

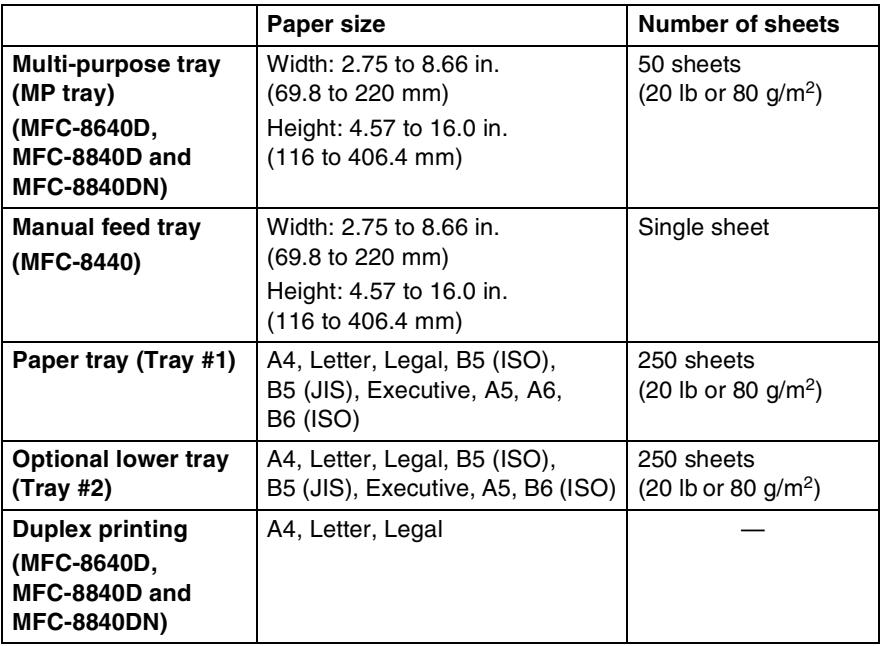

## **Paper specifications for each paper tray**

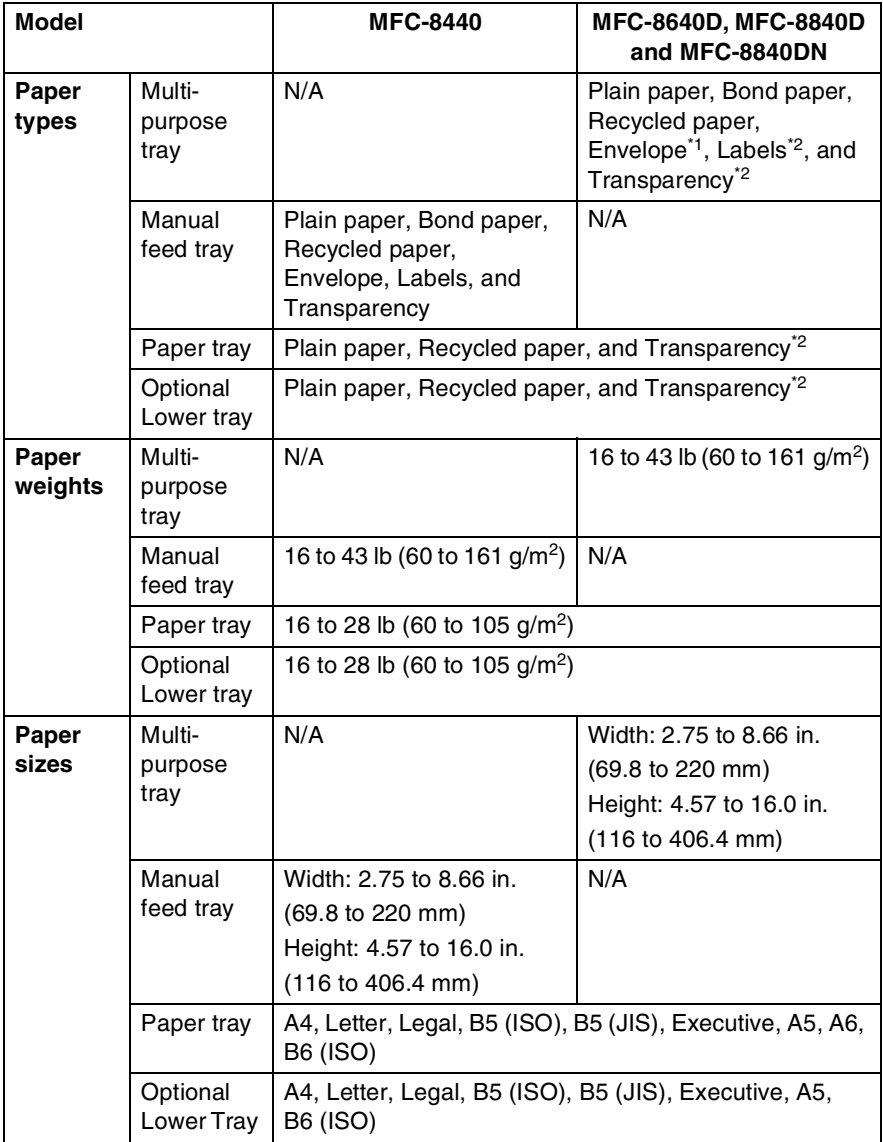

\*1 Up to 3 envelopes

\*2 Up to 10 sheets

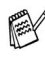

When printing transparencies, remove each one from the face-down output tray after it exits the MFC.

#### **To load paper or other media in the paper tray**

*1* Pull the paper tray completely out of the MFC.

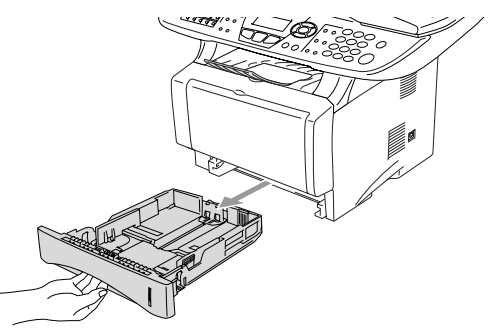

*2* While pressing the paper guide release lever, slide the adjusters to fit the paper size.

Check that the guides are firmly in the slots.

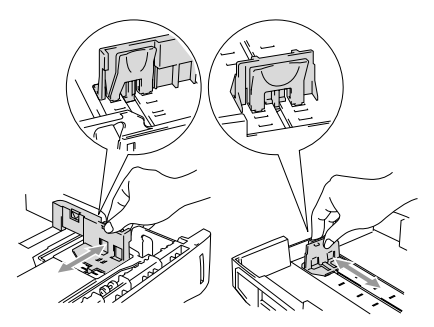

 $\mathscr I$  For Legal size paper, press the universal guide release button and pull out the back of the paper tray.

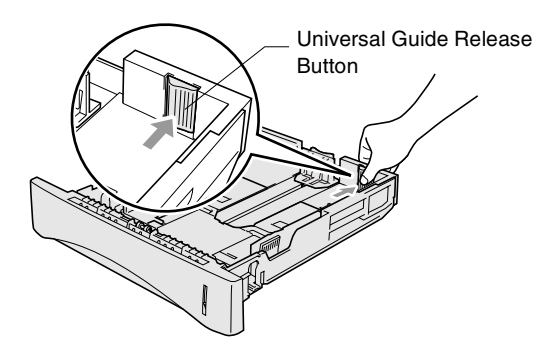

- *3* Fan the stack of paper well to avoid paper jams and misfeeds.
- *4* Put paper in the paper tray.

Check that the paper is flat in the tray, below the maximum paper mark, and that the paper guide is flush against the paper stack.

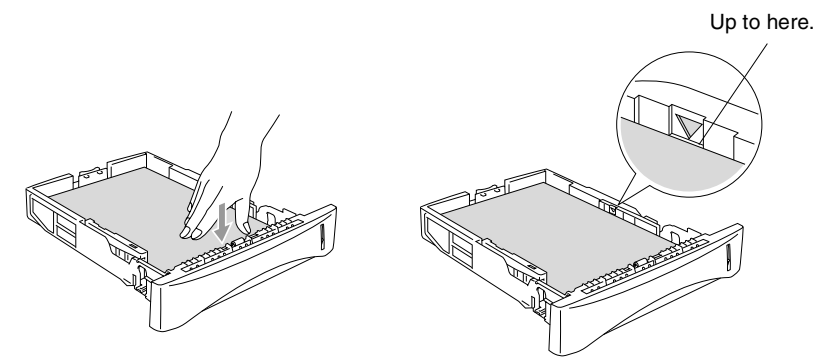

*5* Put the paper tray firmly back in the MFC and unfold the support flap before you use the MFC.

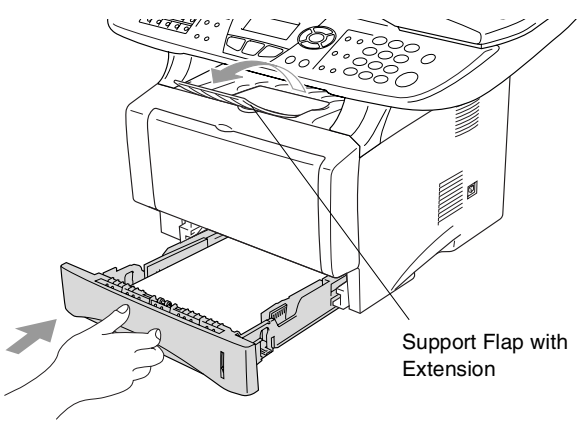

When you put paper in the paper tray, please remember the following:

- The side to be printed on must be face down.
- Put the leading edge (top of the paper) in first and push it gently into the tray.
- To copy or receive faxes on Legal size paper, unfold the support flap extension, too.

#### **To load paper or other media in the manual feed tray (For MFC-8440)**

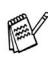

When printing envelopes and labels you should only use the manual feed tray.

*1* Open the manual feed tray. Slide the paper guides to fit the paper size.

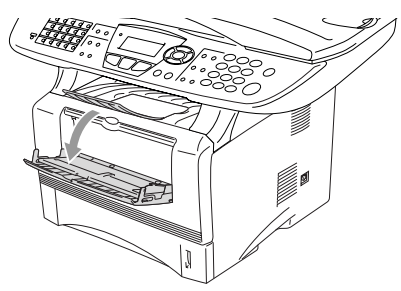

*2* Using both hands put paper in the manual feed tray until the front edge of the paper touches the paper feed roller. Hold the paper in this position until the MFC automatically feeds the paper in for a short distance, and then let go of the paper.

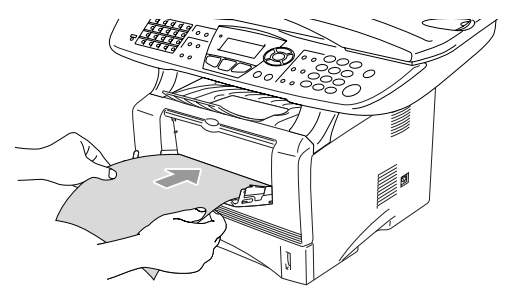

- When you put paper in the manual feed tray, please remember the following:
	- The side to be printed on must be face up.
	- Put the leading edge (top of the paper) in first and push it gently into the tray.
	- Make sure that the paper is straight and in the proper position on the manual feed tray. If it is not, the paper may not be fed properly, resulting in a skewed printout or a paper jam.
	- Do not put more than one sheet of paper or envelope in the manual feed tray at any one time, or it may cause a jam.

#### **To load paper or other media in the multi-purpose tray (MP tray) (For MFC-8640D, MFC-8840D and MFC-8840DN)**

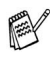

When printing envelopes and labels you should only use the multi-purpose tray.

*1* Open the MP tray and lower it gently.

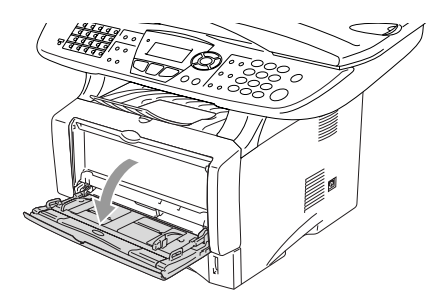

*2* Pull out and unfold the MP tray support flap.

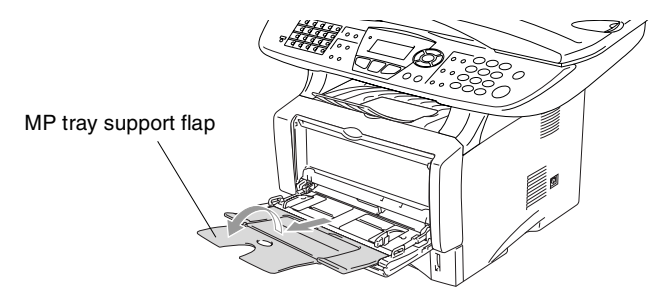

*3* When loading paper in the MP tray, make sure it touches the back of the tray.

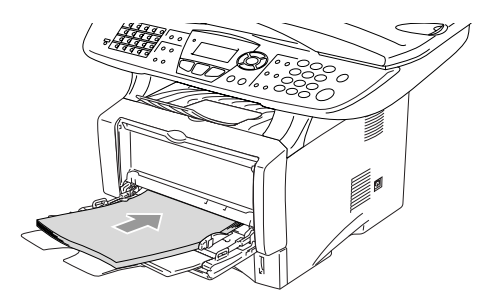

 $\mathscr P$  Make sure that the paper is straight and in the proper position on the MP tray. If it is not, the paper may not be fed properly, resulting in a skewed printout or a paper jam.

- You can place up to 3 envelopes or up to 50 sheets of 20 lb or 80 g/m2 paper in the MP tray.
- *4* While pressing the paper-guide release lever, slide the paper guide to fit the paper size.

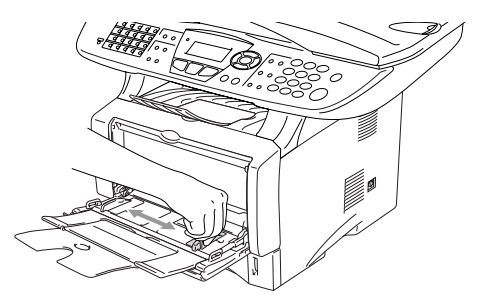

- When you put paper in the MP tray, please remember the following:
	- The side to be printed on must be face up.
	- During printing, the inside tray rises to feed paper into the MFC.
	- Put the leading edge (top of the paper) in first and push it gently into the tray.

### **To use Automatic Duplexing for fax, copy and print operations (For MFC-8640D, MFC-8840D and MFC-8840DN)**

If you want to print on both sides of the paper using the Duplex feature for fax, copy or print, you will need to set the Paper Adjustment Lever to the size of paper you are using.

This feature is available for A4, Letter or Legal size paper. (See *[Setting Duplex printing for Fax mode \(For MFC-8640D,](#page-89-0)  [MFC-8840D and MFC-8840DN\)](#page-89-0)* on page 5-10, *[Duplex/N in 1](#page-146-0)* on [page 10-11](#page-146-0) and *Two-sided printing (Duplex Printing)* in Software User's Guide on the CD-ROM.)

- *1* Load paper in the Paper Tray or Multi-purpose Tray.
- *2* Set the Paper Adjustment Lever for Duplex Printing, in the back of the MFC, to match your paper size.

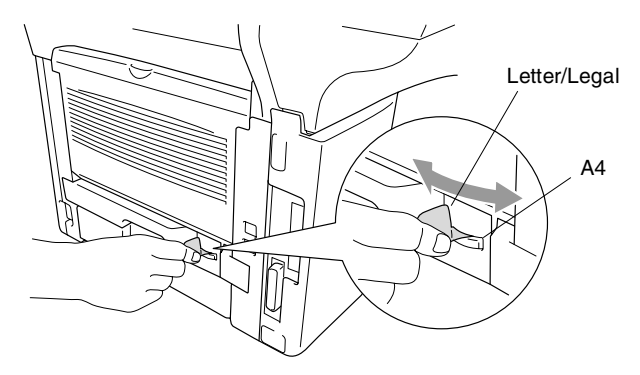

**3** Your MFC is now ready to print two-sided pages.

# *3* **On-screen programming**

# **User-friendly programming**

Your MFC is designed to be easy to use with LCD on-screen programming using the navigation keys. User-friendly programming helps you take full advantage of all the menu selections your MFC has to offer.

Since your programming is done on the LCD, we have created step-by-step on-screen instructions to help you program your MFC. All you need to do is follow the instructions as they guide you through the menu selections and programming options.

# **Menu table**

You can probably program your MFC without the User's Guide. But to help you understand the menu selections and options that are found in the MFC programs, use the Menu table on page [3-4](#page-56-0).

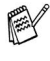

You can program your MFC by pressing **Menu** followed by the menu numbers.

For example to set Fax Resolution to Fine: **Press Menu, 2, 2, 2 and or to select Fine.** Press **Set**.

# **Memory Storage**

If there is a power failure, you will not lose your menu settings because they are stored permanently. Temporary settings (such as Contrast, Overseas Mode, and so on) will be lost. You may also have to reset the date and time.

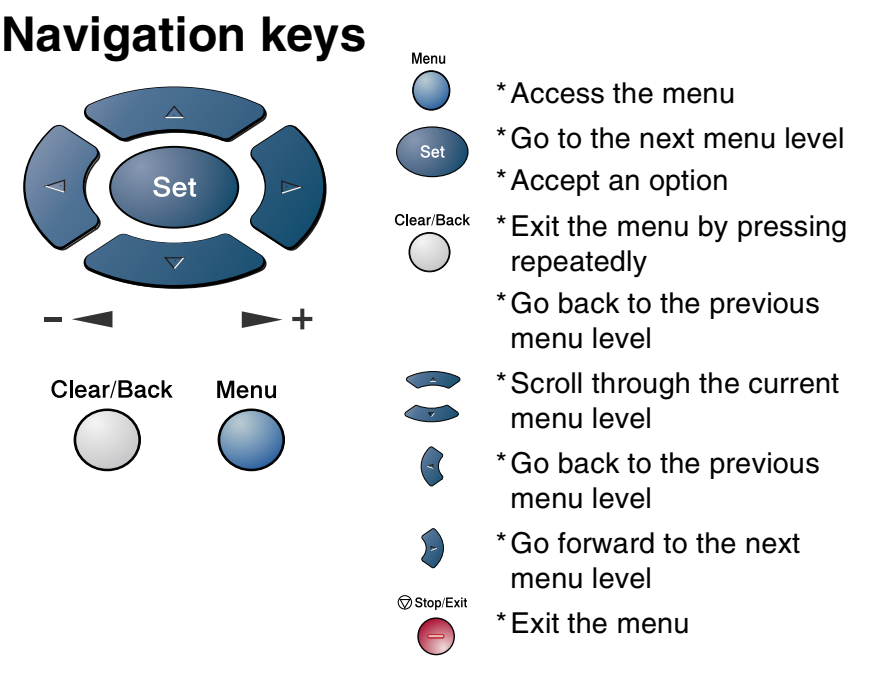

You can access the menu mode by pressing **Menu**.

When you enter the menu, the LCD scrolls.

Press **1** for General Setup menu

—**OR**—

Press **2** for Fax menu

—**OR**—

Press **3** for Copy menu

—**OR**—

Press **4** for Printer menu

—**OR**—

Press **5** for Print Reports menu

—**OR**—

Press **6** for LAN menu

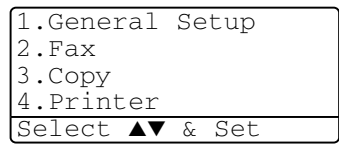

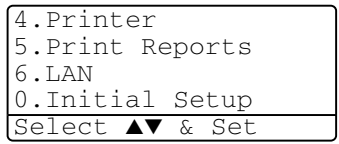

(Only for MFC-N or if the optional LAN board (NC-9100h) is installed.)

—**OR**—

Press **0** for Initial Setup menu

#### —**OR**—

You can scroll more quickly through each menu level by pressing the arrow for the direction you want:  $\bullet$  or  $\bullet$ .

Then set an option by pressing **Set** when that option appears on the LCD.

The LCD will then show the next menu level.

Press  $\bullet$  or  $\bullet$  to scroll to your next menu selection.

#### Press **Set**.

When you finish setting an option, the LCD shows Accepted.

Use  $\iff$  to scroll backward if you passed your choices or want to save keystrokes.

The current setting is always the option with " $\star$ ".

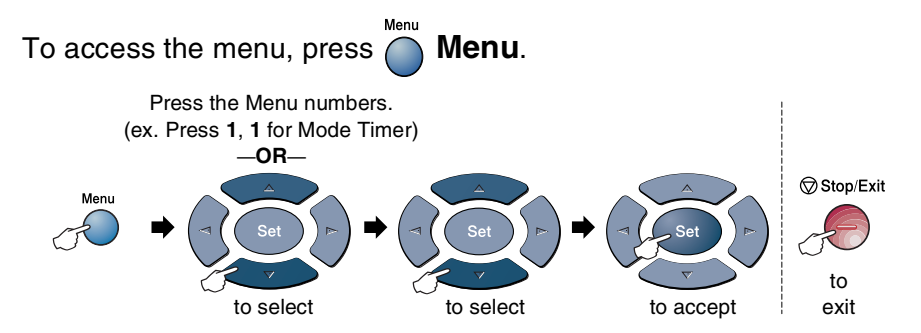

<span id="page-56-0"></span>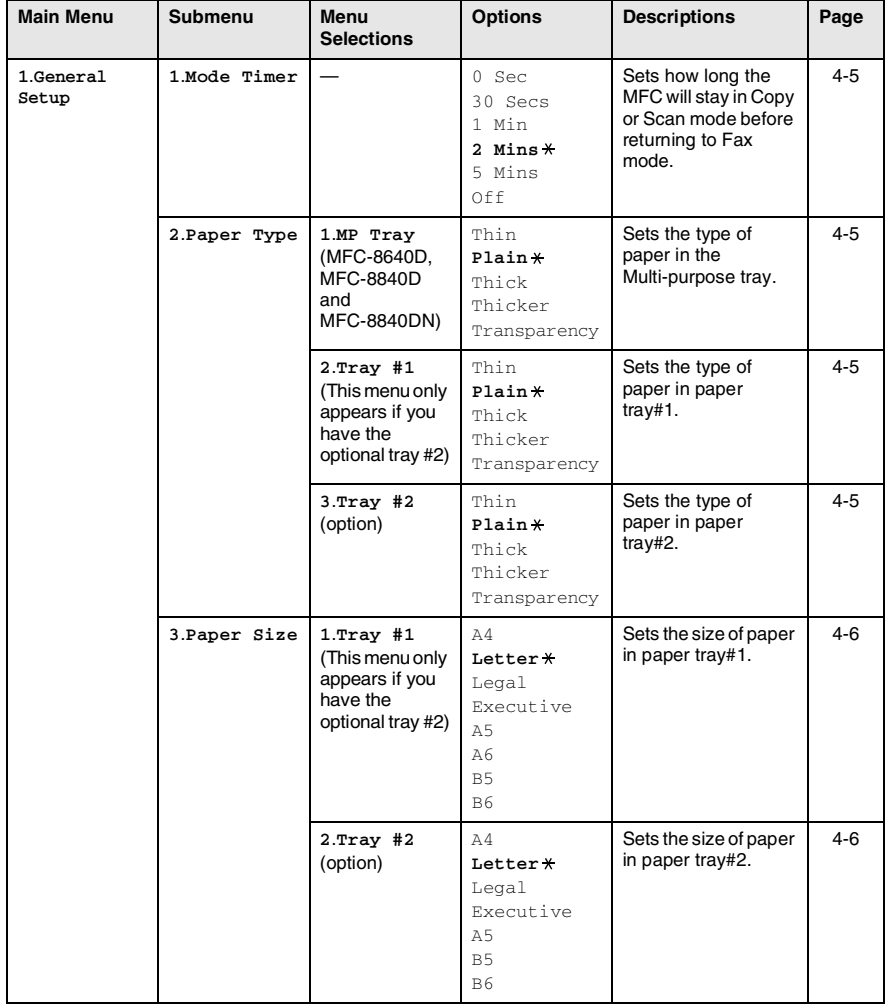

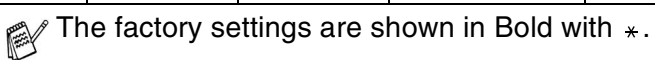

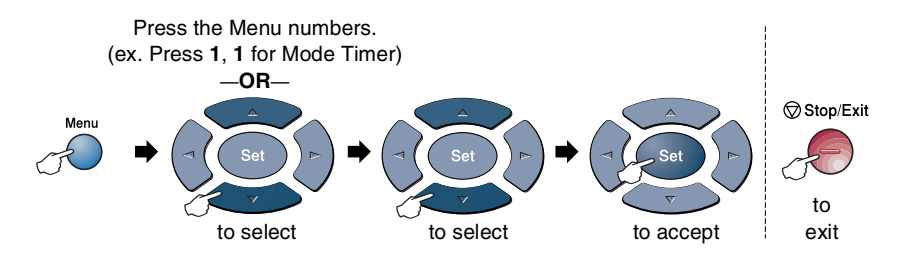

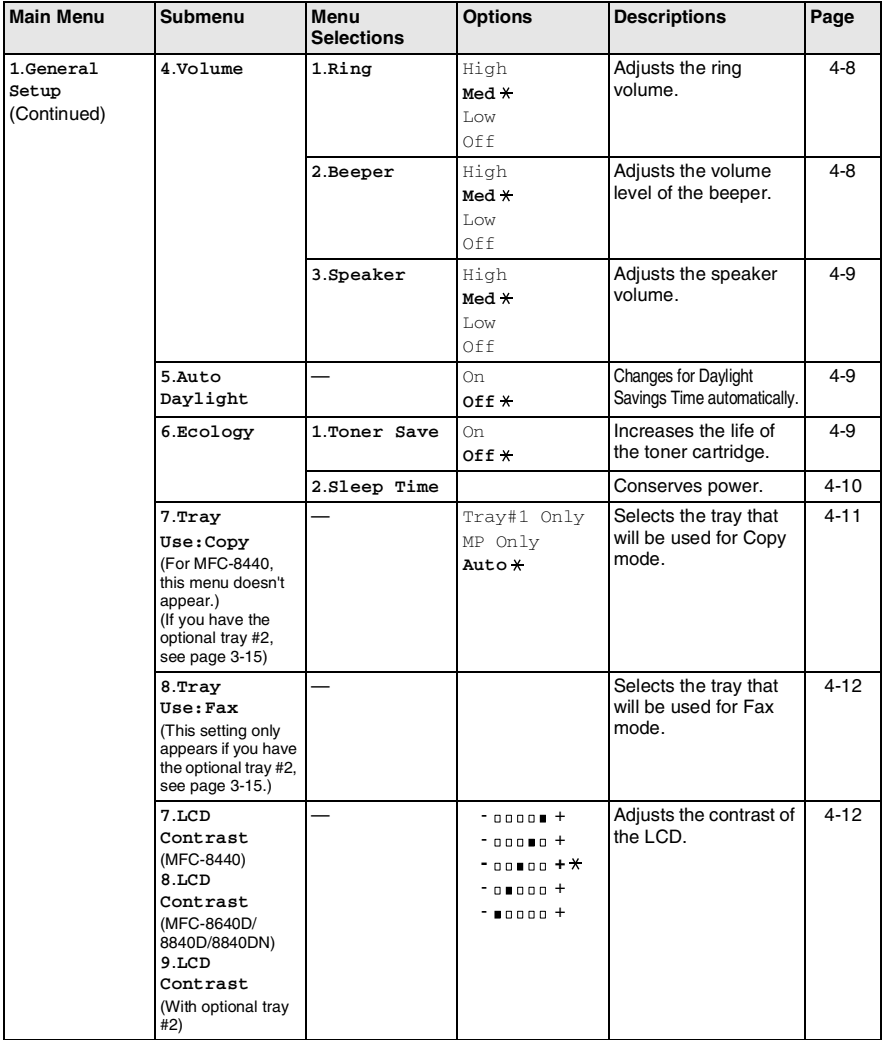

The factory settings are shown in Bold with  $\ast$ .

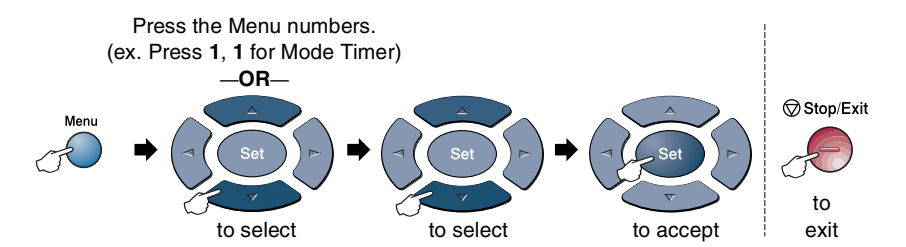

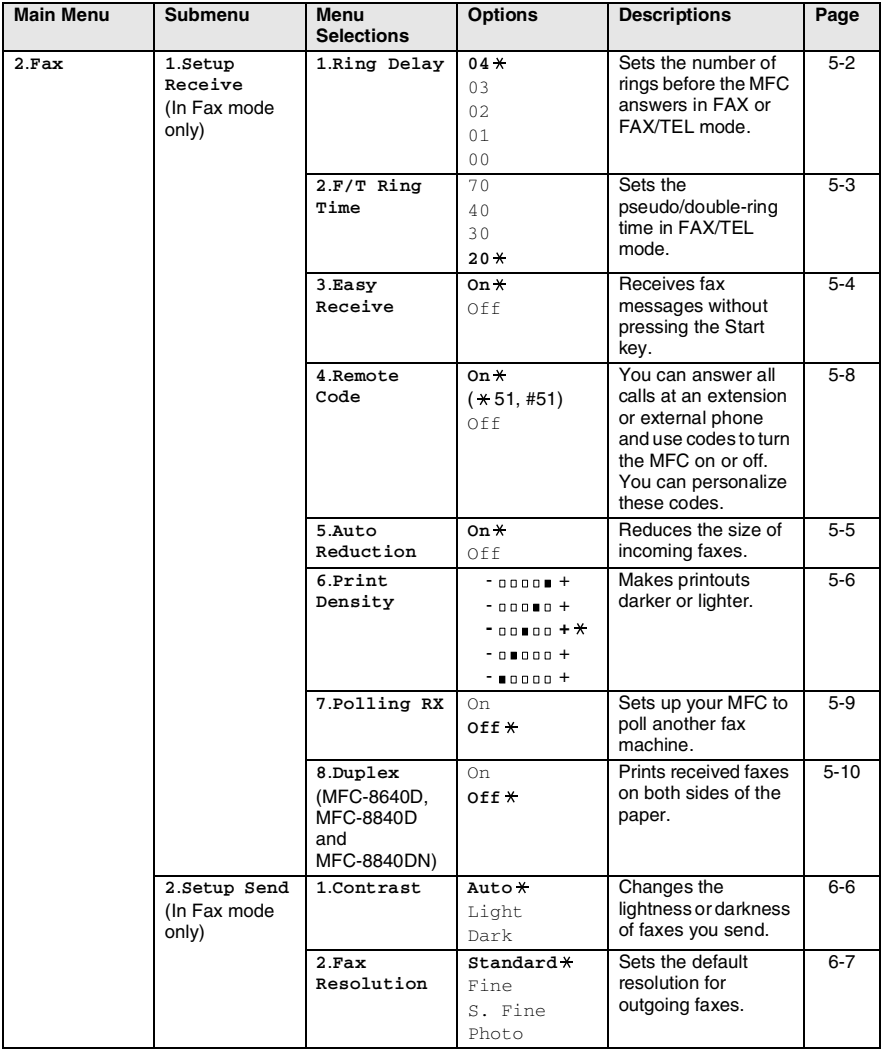

The factory settings are shown in Bold with  $\ast$ .

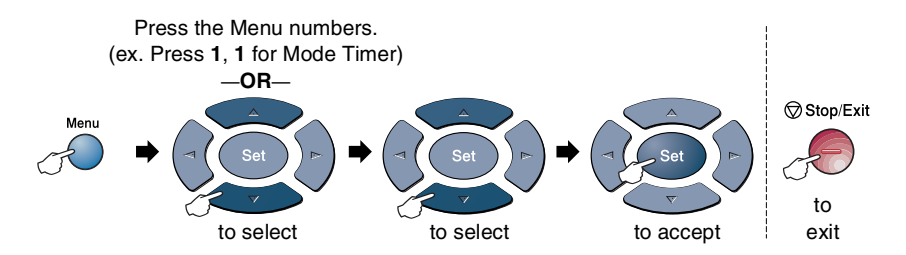

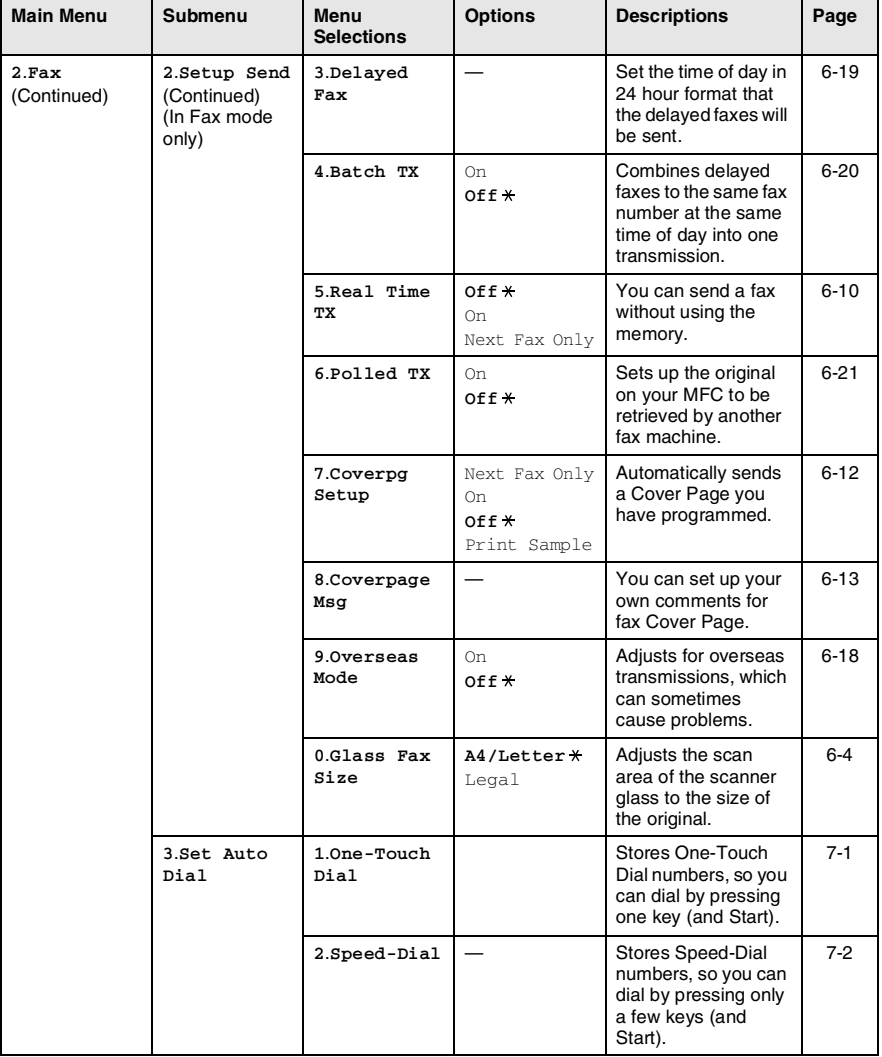

The factory settings are shown in Bold with  $\ast$ .

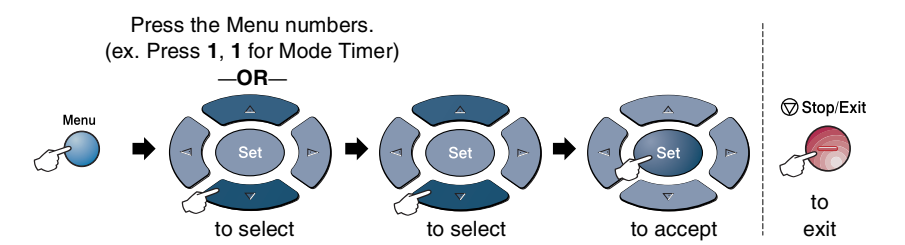

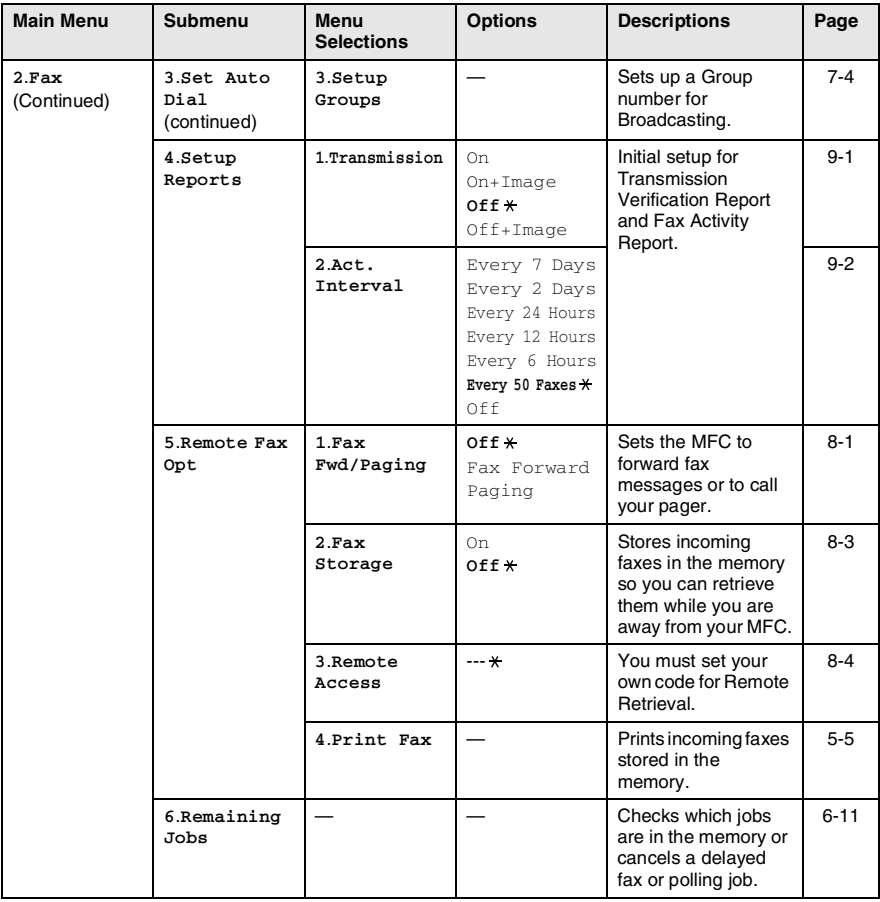

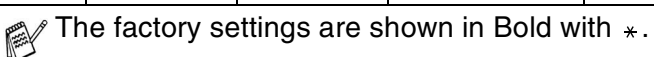

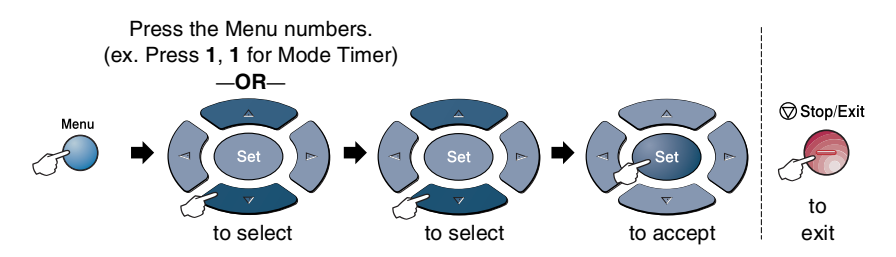

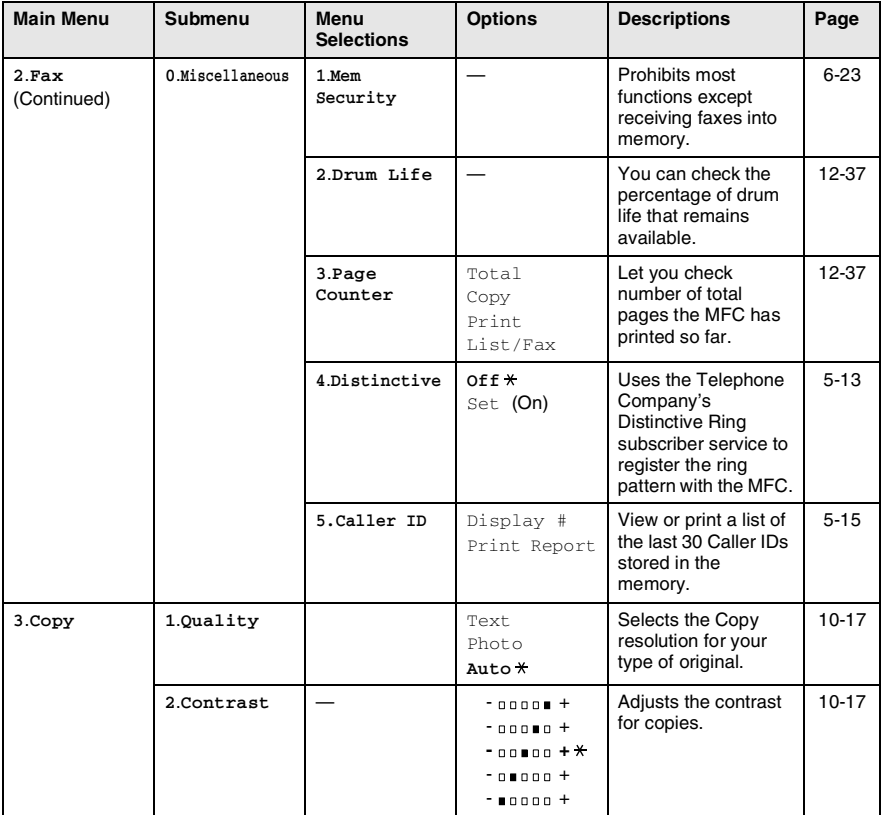

The factory settings are shown in Bold with  $\overline{\ast}$ .

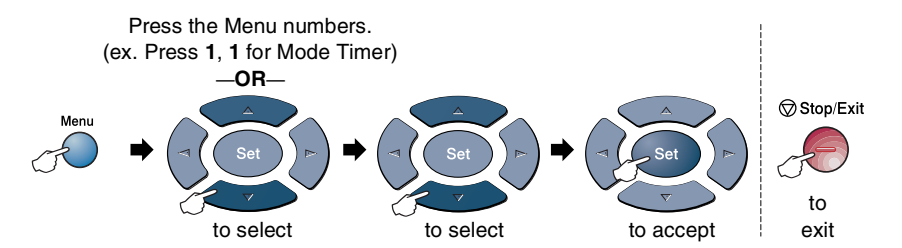

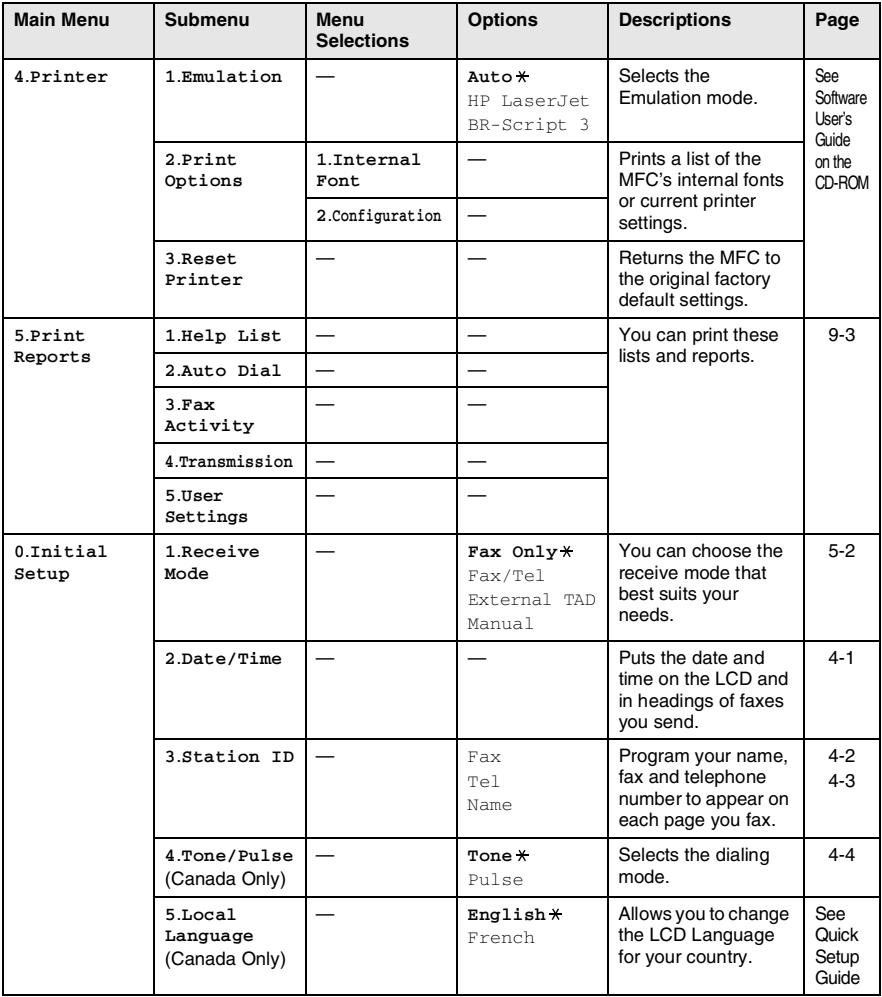

The factory settings are shown in Bold with  $\overline{*}$ .

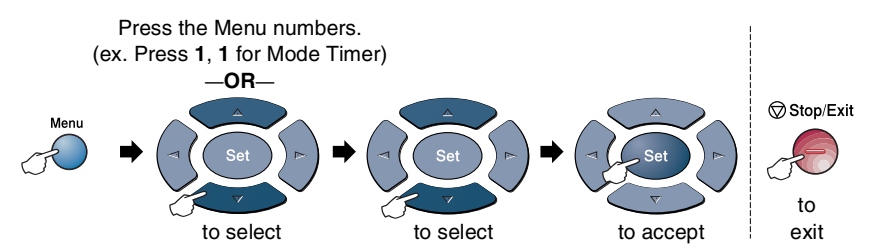

If your machine is MFC-8840DN or you installed optional LAN board (NC-9100h), the LCD shows the following LAN menu.

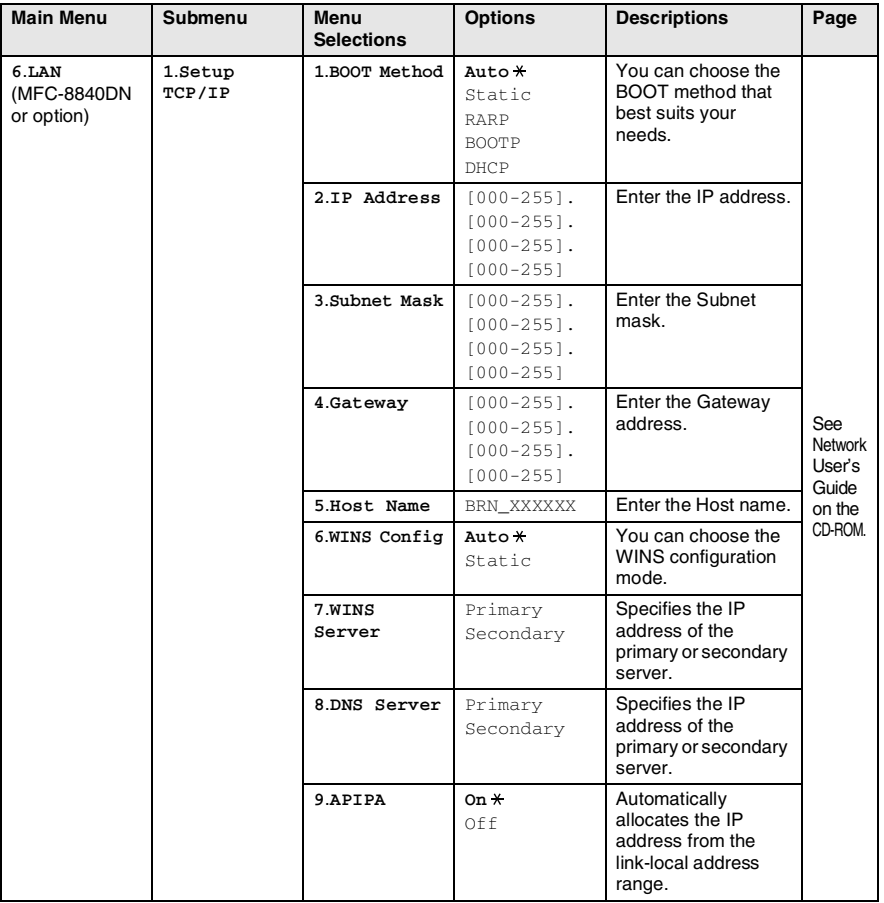

The factory settings are shown in Bold with  $\ast$ .

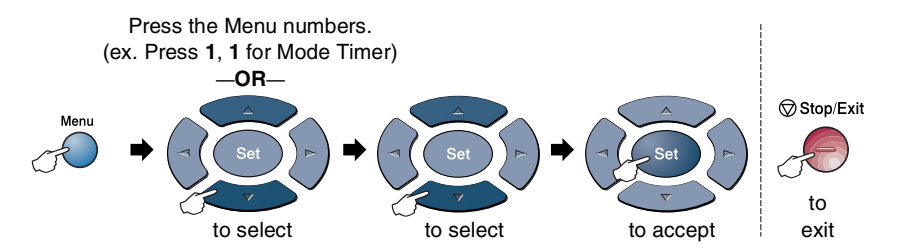

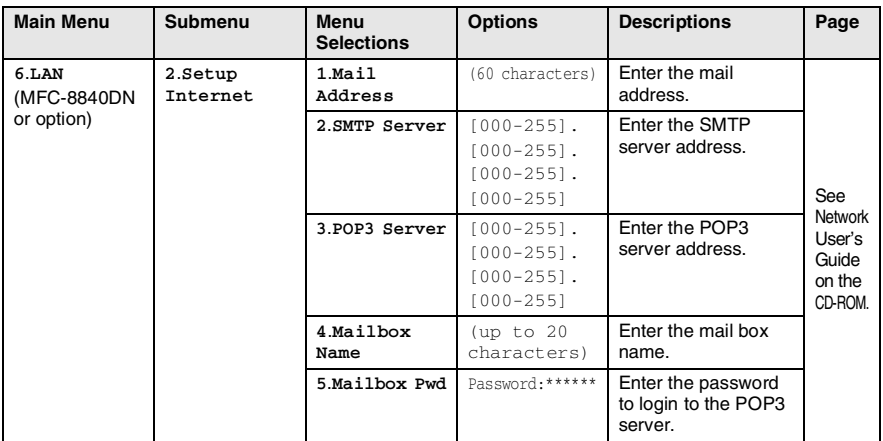

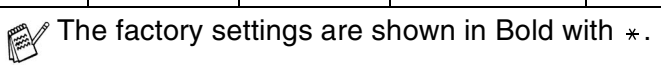

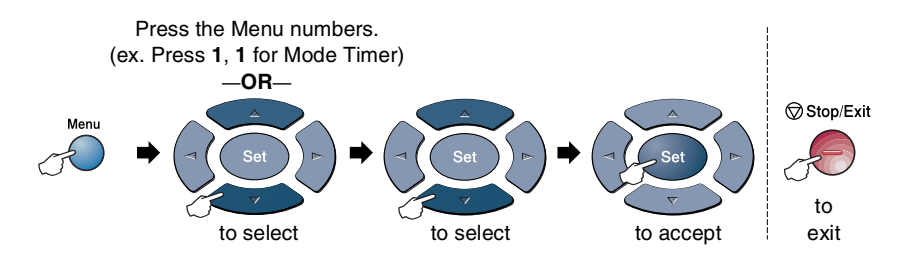

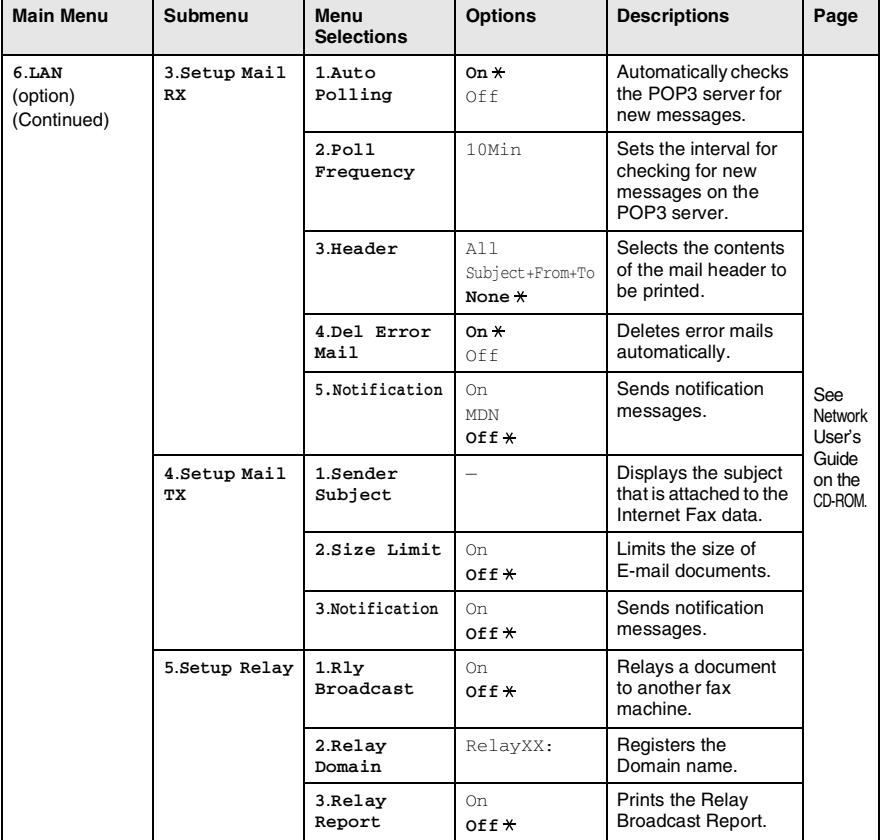

The factory settings are shown in Bold with  $\ast$ .

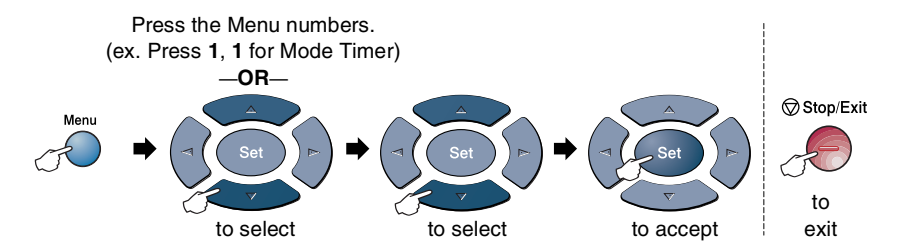

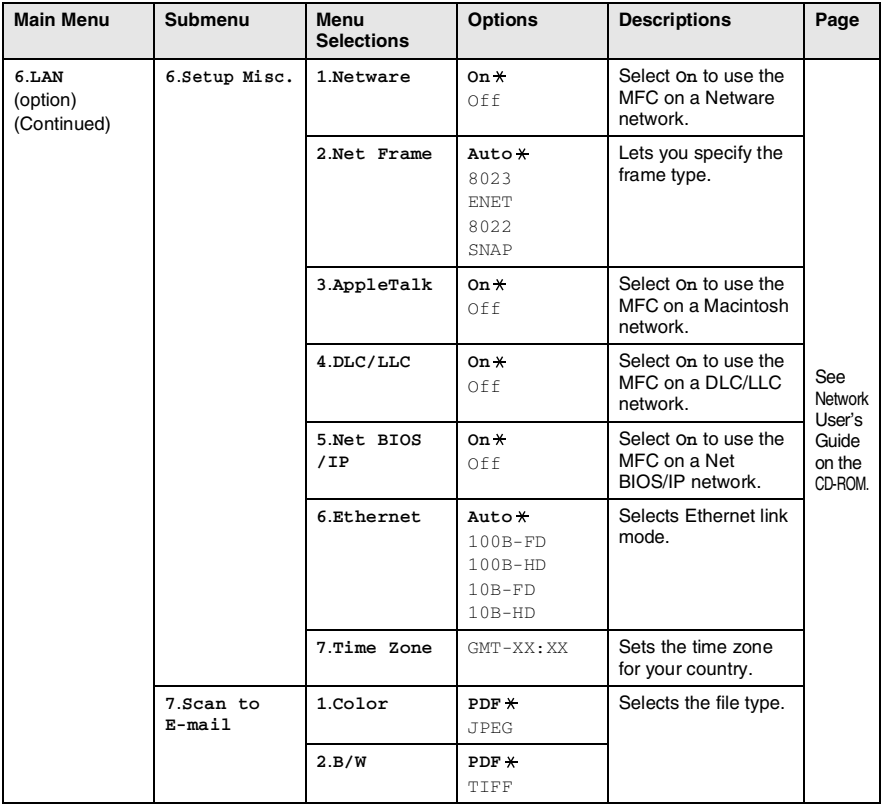

The factory settings are shown in Bold with  $\overline{*}.$ 

#### If you have the optional paper tray, the LCD displays these options. (**Menu**, **1**, **7**/**Menu**, **1**, **8**)

<span id="page-67-0"></span>(For MFC-8440 with the optional paper tray #2)

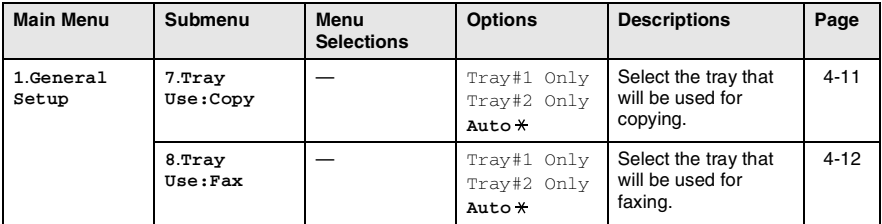

#### (For MFC-8640D, MFC-8840D and MFC-8840DN with the optional paper tray #2)

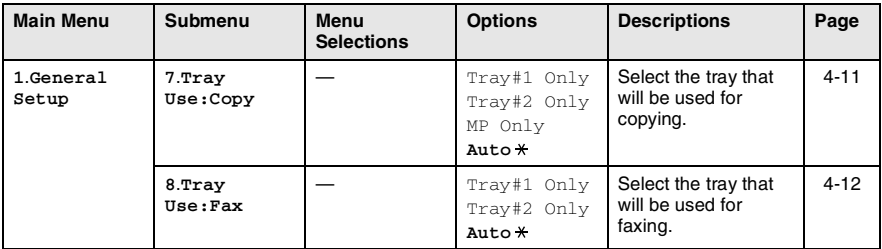

The factory settings are shown in Bold with  $*$ .

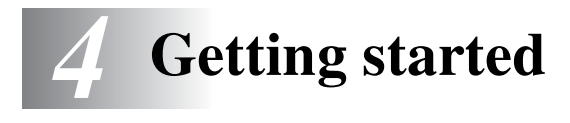

# **Initial Setup**

# **Setting the Date and Time**

Your MFC displays the date and time and if you set up the Station ID it prints on every fax you send. If there is a power failure, you may have to reset the date and time. All other settings will not be affected.

- *1* Press **Menu**, **0**, **2**.
- *2* Enter the last two digits of the year. Press **Set**.

<span id="page-68-0"></span>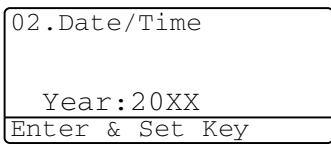

**3** Enter two digits for the month. Press **Set**.

(For example, enter 09 for September, or 10 for October.)

- *4* Enter two digits for the day. Press **Set**. (For example, enter 06 for 6th.)
- *5* Enter the time in 24-Hour format. Press **Set**.

(For example, enter 15:25 for 3:25 P.M.)

*6* Press **Stop/Exit**. The LCD now shows the date and time whenever the MFC is in Standby mode.

# <span id="page-69-1"></span>**Setting the Station ID**

You should store your name or company name and fax number and telephone number to be printed on all fax pages that you send.

- *1* Press **Menu**, **0**, **3**.
- *2* Enter your fax number (up to 20 digits). Press **Set**.

<span id="page-69-0"></span>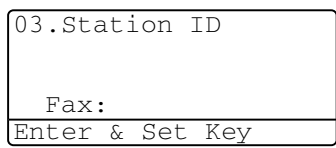

*3* Enter your telephone number (up to 20 digits). Press **Set**.

(If your telephone number and fax number are the same, enter the same number again).

- The telephone number you enter is only used for Cover Page features. (See *[Composing the electronic Cover Page](#page-106-0)* [on page 6-12](#page-106-0).)
	- You can not enter a hyphen.
- *4* Use the dial pad to enter your name (up to 20 characters). Press **Set**.

(See *[Entering text](#page-70-1)* on page 4-3.)

*5* Press **Stop/Exit**.

The LCD will show the date and time.

If the Station ID has already been programmed, the LCD will ask you to press **1** to make a change or **2** to exit without changing.

## <span id="page-70-1"></span><span id="page-70-0"></span>**Entering text**

When you are setting certain functions, such as the Station ID, you may need to type text into the MFC. Most number keys have three or four letters printed above them. The keys for  $\mathbf{0}$ , # and  $\div$  do not have printed letters because they are used for special characters.

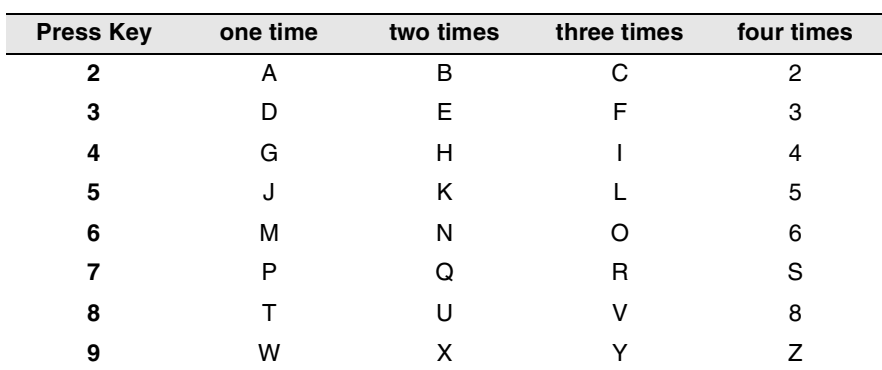

By pressing the appropriate number key repeatedly, you can access the character you want.

#### **Inserting spaces**

To enter a space, press  $\triangleright$  once between numbers and twice between characters.

## **Making corrections**

If you entered a letter incorrectly and want to change it, press  $\triangleleft$  to move the cursor under the incorrect character. Then press **Clear/Back**. The letter above the cursor will be deleted. Re-enter the correct character.

## **Repeating letters**

If you need to enter a character that is on the same key as the previous character, press  $\triangleright$  to move the cursor to the right before you press the key again.

### **Special characters and symbols**

Press  $\star$ , **#** or **0**, and then press  $\cdot$  or  $\cdot$  to move the cursor under the special character or symbol you want. Then press **Set** to select it.

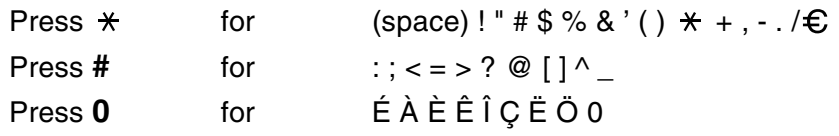

## **NOTICE (For USA)**

The Telephone Consumer Protection Act of 1991 makes it unlawful for any person to use a computer or electronic device to send any message via a telephone fax machine unless such messages clearly contain, in a margin at the top or bottom of each transmitted page, or on the first page of the transmission, the date and time it is sent and an identification of the business or other entity or other individual sending the message and the telephone number of the sending machines or such business, other entity or individual.

In order to program this information into your MFC, complete the steps described on page [4-2.](#page-69-1)

## <span id="page-71-0"></span>**Setting Tone and Pulse dialing mode (For Canada only)**

- *1* Press **Menu**, **0**, **4**.
- 2 Press  $\bullet$  or  $\bullet$  to select Pulse (or Tone). Press **Set**.
- *3* Press **Stop/Exit**.

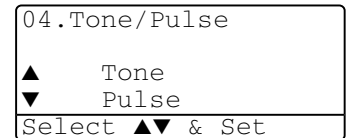
# **General Setup**

## **Setting the Mode Timer**

The MFC has three temporary mode keys on the control panel: Fax, Copy and Scan. You can change the number of seconds or minutes the MFC takes after the last Copy or Scan operation before it returns to Fax mode. If you select Off, the MFC stays in the mode you used last.

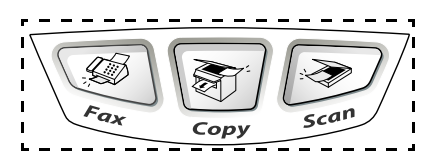

- *1* Press **Menu**, **1**, **1**.
- 2 Press or **b** to select
	- 0 Sec, 30 Secs, 1 Min,
	- 2 Mins, 5 Mins or Off.
- *3* Press **Set**.

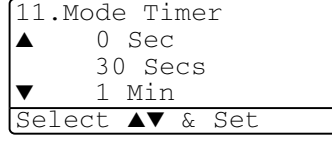

**Setting the Paper Type** 

To get the best print quality, set the MFC for the type of paper you are using.

*For MFC-8440*

*1* Press **Menu**, **1**, **2**. —**OR**—

> If you have the optional paper tray, press **Menu**, **1**, **2**, **1** to set the paper type for Tray #1 or **Menu**, **1**, **2**, **2** to set the paper type for Tray #2.

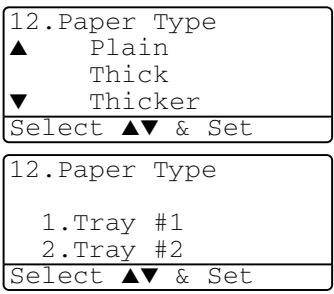

- **2** Press  $\bullet$  or  $\bullet$  to select Thin, Plain, Thick, Thicker or Transparency.
- *3* Press **Set**.
- *4* Press **Stop/Exit**.

*For MFC-8640D, MFC-8840D and MFC-8840DN*

*1* Press **Menu**, **1**, **2**, **1** to set the paper type for MP Tray. —**OR**— Press **Menu**, **1**, **2**, **2** to set the

paper type for Tray #1.

—**OR**—

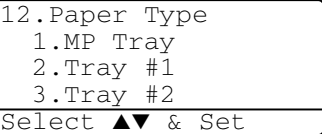

If you have the optional paper tray, press **Menu**, **1**, **2**, **3** to set the paper type for  $Tray #2$ .

- **2** Press  $\bullet$  or  $\bullet$  to select Thin, Plain, Thick, Thicker or Transparency.
- *3* Press **Set**.
- *4* Press **Stop/Exit**.

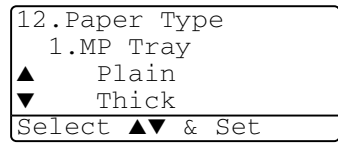

You can select Transparency for Tray #1 and Tray #2 only when A4, Letter or Legal is selected in **Menu**, **1**, **3**.

## **Setting the Paper Size**

You can use eight sizes of paper for printing copies: A4, letter, legal, executive, A5, A6, B5 and B6 and three sizes of paper for printing faxes: A4, letter and legal. When you change the size of paper in the MFC, you will need to change the setting for Paper Size at the same time so your MFC can fit an incoming fax or reduced copy on the page.

*1* Press **Menu**, **1**, **3**.

```
2 Press \bullet or \bullet to select A4,
   Letter, Legal, Executive, A5, 
   A6, B5 or B6. 
   Press Set.
```
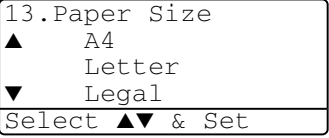

*3* Press **Stop/Exit**.

*With optional paper tray (LT-5000)*

*1* Press **Menu**, **1**, **3**, **1** to set the paper size for Tray #1. —**OR**—

Press **Menu**, **1**, **3**, **2** to set the paper size for  $Tray \#2$ 

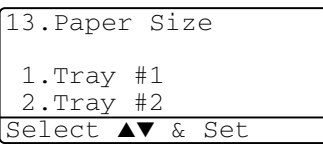

**2** Press or to select A4, Letter, Legal, Executive, A5, A6, B5 and B6.

Press **Set**.

*3* Press **Stop/Exit**.

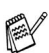

- If you are using the optional paper tray, paper size A6 is not available.
- If you select Transparency in **Menu**, **1**, **2**, you can only select A4, Letter or Legal.

## **Setting the Ring Volume**

You can adjust the ring volume when your MFC is idle (not being used). You can turn the ring  $\Theta$  f or you can select the ring volume level.

- *1* Press **Menu**, **1**, **4**, **1**.
- 2 Press or **b** to select (Low, Med, High or Off). Press **Set**.
- *3* Press **Stop/Exit**.

```
14.Volume
  1.Ring
      ▲ Med
      Hi\alphah
Select ▲▼ & Set
```
—**OR**—

In Fax mode, press  $\left\{ \cdot \right\}$  or  $\left\{ \cdot \right\}$  to adjust the volume level. Every time you press these keys, the MFC will ring so you can hear the active setting as the LCD shows it. The volume changes with each key press. The new setting will stay until you change it again.

## **Setting the Beeper Volume**

You can change the beeper volume. The default (factory) setting is Med. When the beeper is on, the MFC beeps every time you press a key or make a mistake and after a fax is sent or received.

- *1* Press **Menu**, **1**, **4**, **2**.
- 2 Press or **b** to select your option. (Low, Med, High or Off) Press **Set**.
- *3* Press **Stop/Exit**.

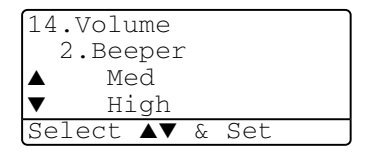

## **Setting the Speaker Volume**

You can adjust the MFC's one-way speaker volume.

- *1* Press **Menu**, **1**, **4**, **3**.
- 2 Press or **b** to select (Low, Med, High or Off). Press **Set**.

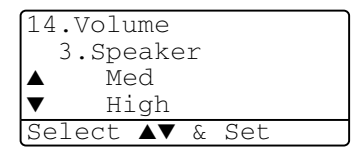

*3* Press **Stop/Exit**.

```
—OR—
```
In Fax mode, you can adjust the speaker volume by pressing **Hook**, and then selecting a speaker volume level.

Press  $\triangle$  or  $\triangle$  to adjust the volume level. The LCD shows the setting you are choosing. Each key press changes the volume to the next setting. The new setting will remain until you change it again.

## **Turning on Automatic Daylight Savings Time**

You can set the MFC to change automatically for Daylight Savings Time. It will reset itself forward one hour in the Spring and backward one hour in the Fall. Make sure you have set the correct day and time in the Date/Time setting.

- *1* Press **Menu**, **1**, **5**.
- **2** Press or **b** to select On (or  $Off$ ). Press **Set**.

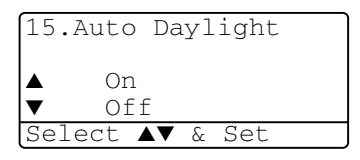

*3* Press **Stop/Exit**.

## **Toner Save**

You can conserve toner using this feature. When you set Toner Save to  $On$ , print appears somewhat lighter. The default setting is  $Off$ .

- *1* Press **Menu**, **1**, **6**, **1**.
- **2** Press or **b** to select On (or  $Off$ ).
- *3* Press **Set**.
- *4* Press **Stop/Exit**.

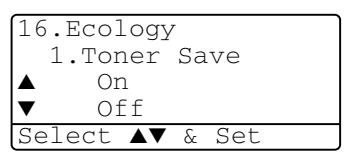

## **Sleep Time**

Setting the Sleep Time reduces power consumption by turning off the fuser inside the MFC, while it is idle. You can choose how long the MFC is idle (from 00 to 99 minutes) before it goes into sleep mode. The timer is automatically reset when the MFC receives a Fax or PC data, or makes a copy. The factory setting is 05 minutes. While the MFC is in sleep mode, you will see Sleep on the LCD. If you try to print or copy in sleep mode, there will be a short delay while the fuser warms up to working temperature.

- *1* Press **Menu**, **1**, **6**, **2**.
- *2* Use the dial pad to enter the length of time the MFC is idle before it goes into sleep mode (00 to 99).
- *3* Press **Set**.
- *4* Press **Stop/Exit**.
- If you want to turn sleep mode off, press **Secure** and **Job Cancel** simultaneously in Step 2.
	- If the MFC is in Sleep Mode when you change the Sleep Time, the new setting will take effect the next time the MFC copies or prints is restarted.

## **Turning off the Scanner Lamp**

The scanner lamp stays on for 16 hours before automatically switching off to preserve the life of the lamp. You can turn off the scanner lamp manually if you wish by pressing the  $\Box$  and  $\Box$  keys simultaneously. The scanner lamp will remain turned off until the next time you use the scanning feature.

Turning off the scanner lamp will also reduce the power consumption.

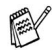

 $\ell$  Please note that turning the lamp off regularly will reduce the lamp's life. Some people prefer to turn the lamp off as they leave the office, or late at night at home. This is not necessary for normal day to day use.

## **Setting the Tray Use for Copy mode**

If your MFC is a MFC-8440 without the optional trav #2, you can skip this setting.

#### *MFC-8440*

The default setting of Auto allows<sup>\*1</sup> your MFC to choose the optional Tray #2 when paper is out in Tray #1 or<sup> $2$ </sup> when the size of the original will fit best on the paper in Tray #2.

- *1* Press **Menu**, **1**, **7**.
- 2 Press or **b** to select Tray#1 Only, Tray#2 Only, or Auto.
- *3* Press **Set**.
- *4* Press **Stop/Exit**.

### *MFC-8640D, MFC-8840D and MFC-8840DN*

The default setting of  $\text{Aut}\circ \text{allows}^{\text{1}}$  your MFC to choose the optional Tray #2 or the MP tray when paper is out in Tray #1 or<sup> $2$ </sup> when the size of the original will fit best on the paper in Tray #2.

```
1 Press Menu, 1, 7.
```

```
2 Press or b to select
  Tray#1 Only, MP Only, or 
  Auto.
```
### —**OR**—

If you have the optional paper tray, press  $\bullet$  or  $\bullet$  to select Tray#1 Only, Tray#2 Only,

```
MP Only or Auto.
3 Press Set.
```

```
4 Press Stop/Exit.
```
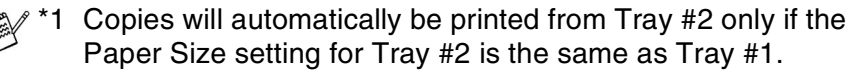

\*2 When using the ADF, copies will automatically be printed from Tray #2 if the Paper Size setting for Tray #2 is different than Tray #1 and this paper size is more suitable for the scanned original.

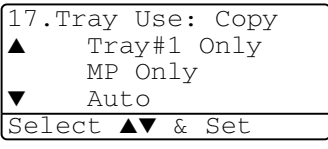

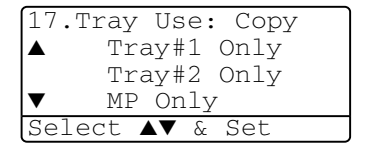

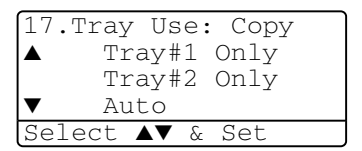

## **Setting the Tray Use for Fax mode**

If your MFC doesn't have the optional tray #2, you can skip this setting.

The default setting of Auto allows your MFC to choose the optional Tray #2 if Tray #1 is out of paper or if incoming faxes will fit best on the paper in Tray #2.

- *1* Press **Menu**, **1**, **8**.
- 2 Press  $\bullet$  or  $\bullet$  to select Tray#1 Only, Tray#2 Only, or Auto.

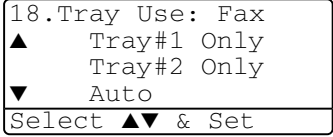

- *3* Press **Set**.
- *4* Press **Stop/Exit**.

If Auto Reduction is turned on, incoming faxes will be printed from the tray that is set for Auto Reduction. (See *[Printing a](#page-84-0)  [reduced incoming fax \(Auto Reduction\)](#page-84-0)* on page 5-5.)

## **Setting the LCD Contrast**

You can change the contrast to help the LCD look lighter or darker.

```
1 (MFC-8440)
```
Press **Menu**, **1**, **7**.

Press **Menu**, **1**, **8**.

(MFC-8640D/8840D/8840DN)

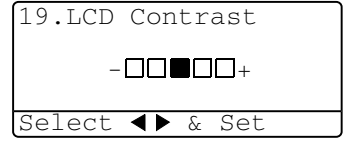

—**OR**—

If you have the optional tray #2, press **Menu**, **1**, **9**.

- **2** Press **b** to increase the contrast.
	- —**OR**—

Press  $\left\{ \cdot \right\}$  to decrease the contrast.

Press **Set**.

*3* Press **Stop/Exit**.

*5* **Setup Receive**

## **Basic receiving operations**

## **Choosing the Receive Mode**

There are four different Receive Modes for your MFC. You can choose the mode that best suits your needs.

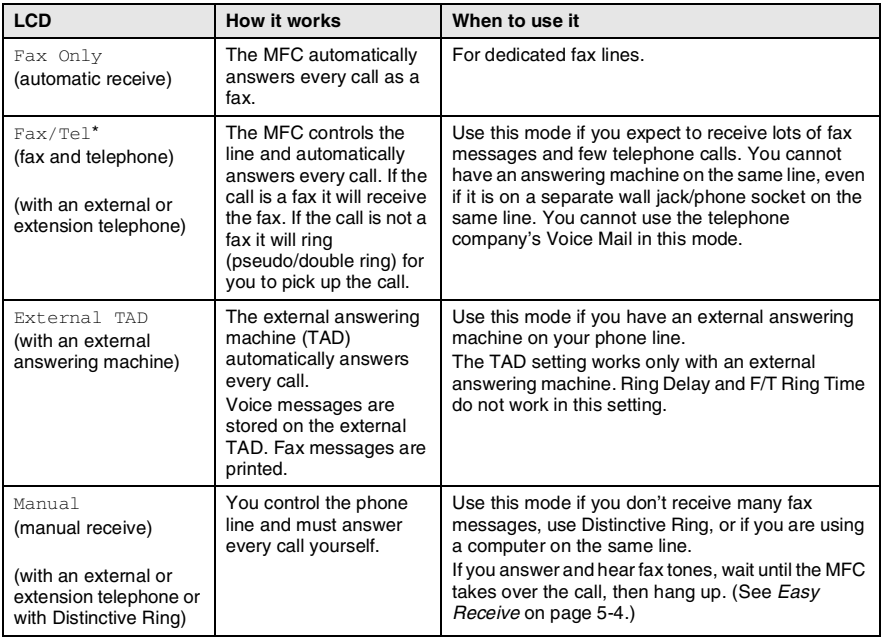

\* In Fax/Tel mode you must set the Ring Delay and F/T Ring Time. If you have extension phones on the line, keep the Ring Delay set to four rings.

The MP tray is not available with Fax Receive.

### <span id="page-81-0"></span>**To select or change your Receive Mode**

- *1* Press **Menu**, **0**, **1**.
- 2 Press  $\bullet$  or  $\bullet$  to select Fax Only, Fax/Tel, External TAD **or** Manual. Press **Set**.

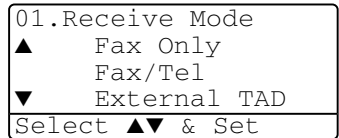

*3* Press **Stop/Exit**.

If you are changing the Receive Mode while in another operation, the LCD will return to that operation.

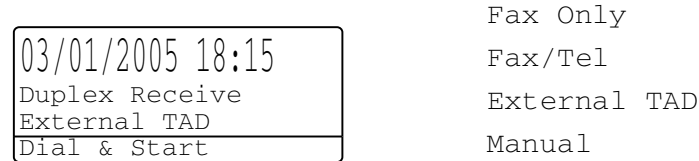

## **Setting the Ring Delay**

The Ring Delay sets the number of times the MFC rings before it answers in Fax Only or Fax/Tel mode. If you have extension phones on the same line as the MFC or subscribe to the telephone company's Distinctive Ring service, keep the Ring Delay setting of 4.

(See *[Easy Receive](#page-83-0)* on page 5-4 and *[Operation from extension](#page-86-0)  telephones* [on page 5-7.](#page-86-0))

- *1* If it is not illuminated in green, press (**Fax**).
- *2* Press **Menu**, **2**, **1**, **1**.
- **3** Press or **b** to select how many times the line rings before the MFC answers (00-04). Press **Set**.

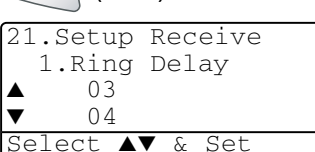

(If you select 00, the line won't ring at all.)

*4* Press **Stop/Exit**.

## <span id="page-82-0"></span>**Setting the F/T Ring Time (Fax/Tel mode only)**

If you set the Receive Mode to Fax/Tel, you'll need to decide how long the MFC will signal you with its special pseudo/double-ring when you have a *voice* call. (If it's a fax call, the MFC prints the fax.)

This pseudo/double-ring happens after the initial ringing from the phone company. Only the MFC rings (for 20, 30, 40 or 70 seconds) and no other phones on the same line will ring with the special pseudo/double-ring. However, you can still answer the call on any extension phone (in a separate wall jack/phone socket) on the same line as the MFC. (See *[Operation from extension telephones](#page-86-0)* on page [5-7](#page-86-0).)

*1* If it is not illuminated in green, press (**Fax**).

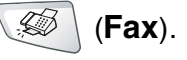

- *2* Press **Menu**, **2**, **1**, **2**.
- **3** Press or to select how long the MFC will ring to alert you that you have a voice call. Press **Set**.

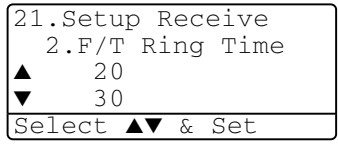

*4* Press **Stop/Exit**.

Even if the caller hangs up during the pseudo/double-ringing, the MFC will continue to ring for the set time.

## <span id="page-83-0"></span>**Easy Receive**

When you use this feature, you don't have to press **Start** or the Fax Receive Code  $\div$  51 when you answer a fax call. Selecting On allows the MFC to receive fax calls automatically, even if you lift the handset of an extension or external phone. When you see Receiving on the LCD or when you hear 'chirps' through the handset of an extension phone connected to another wall jack/phone socket, just replace the handset and your MFC will do the rest. Selecting  $\text{Of } f$  means you'll have to activate the MFC yourself by lifting the handset of an external or extension phone, and then press **Start** on the MFC

—**OR**—by pressing **51** if you are not at your MFC. (See *[Operation](#page-86-0)  [from extension telephones](#page-86-0)* on page 5-7.)

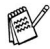

If this feature is set to On, but your MFC doesn't connect a fax call when you lift a extension or external phone handset, press the Fax Receive Code  $\div$  51.

If you send faxes from a computer on the same phone line and the MFC intercepts them, set Easy Receive to  $\circ$  f f.

- *1* If it is not illuminated in green, press (**Fax**).
- *2* Press **Menu**, **2**, **1**, **3**.
- 3 Use or to select On (or Off).

Press **Set**.

*4* Press **Stop/Exit**.

21.Setup Receive 3.Easy Receive  $On$ ▼ Off Select ▲▼ & Set

## <span id="page-84-0"></span>**Printing a reduced incoming fax (Auto Reduction)**

If you choose On, the MFC automatically reduces an incoming fax to fit on one page of letter, legal or A4 size paper, regardless of the paper size of the original. The MFC calculates the reduction ratio by using the page size of the original and your Paper Size setting (**Menu**, **1**, **3**).

- *1* If it is not illuminated in green, press (**Fax**).
- *2* Press **Menu**, **2**, **1**, **5**.
- **3** If you have the optional paper tray #2, press  $\bullet$  or  $\bullet$  to select Tray  $#1$  or Tray  $#2$ . Press **Set**.

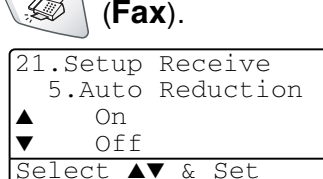

- 4 Use  $\bullet$  or  $\bullet$  to select On (or Off). Press **Set**.
- *5* Press **Stop/Exit**.

If you receive faxes that are split onto two pages, turn on this setting.

## **Printing a fax from the memory**

If you set Fax Storage to ON for Remote Retrieval, you can still print a fax from the memory when you are at your MFC. (See *[Setting Fax](#page-128-0)  Storage* [on page 8-3.](#page-128-0))

- *1* Press **Menu**, **2**, **5**, **4**.
- *2* Press **Start**.
- *3* After printing has finished, press **Stop/Exit**.

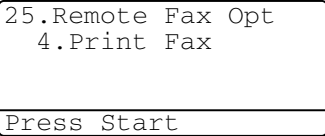

## **Setting the Print Density**

You can adjust print density, making your printed pages darker or lighter.

- *1* If it is not illuminated in green, press (**Fax**).
- *2* Press **Menu**, **2**, **1**, **6**.
- **3** Press **b** to make the print darker. —**OR**—

Press  $\leftarrow$  to make the print lighter. Press **Set**.

*4* Press **Stop/Exit**.

**5 - 6** SETUP RECEIVE

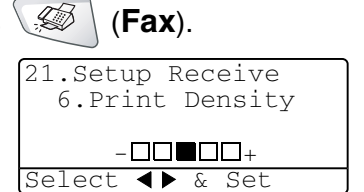

# **Advanced receiving operations**

## <span id="page-86-0"></span>**Operation from extension telephones**

If you answer a fax call on an extension telephone, or an external telephone in the EXT. jack, you can make your MFC take the call by using the Fax Receive Code. When you press the Fax Receive Code  $\div$  51, the MFC starts to receive a fax.

(See *[Easy Receive](#page-83-0)* on page 5-4.)

If the MFC answers a voice call and pseudo/double-rings for you to take over, use the Telephone Answer Code **#51** to take the call at an extension phone. (See *[Setting the F/T Ring Time \(Fax/Tel mode](#page-82-0)  only)* [on page 5-3](#page-82-0).)

If you answer a call and no one is on the line, you should assume that you're receiving a manual fax.

- At an extension phone (on a separate telephone wall jack/phone socket), press  $\div$  51, wait for fax-receiving tones (chirps), and then hang up.
- At an external phone (connected to the MFC's EXT jack), press  $\div$  51 and wait for the phone to be disconnected before you hang up (the LCD shows Receiving).

Your caller will have to press **Start** to send the fax.

## **For FAX/TEL mode only**

When the MFC is in FAX/TEL mode, it will use the F/T Ring Time (pseudo/double-ringing) to alert you to pick up a voice call.

Lift the external telephone's handset, and then press **Hook** to answer.

If you're at an extension phone, you'll need to lift the handset during the F/T Ring Time and then press **#51** between the double rings. If no one is on the line, or if someone wants to send you a fax, send the call back to the MFC by pressing  $*51$ .

## **Using a cordless external handset**

If your cordless telephone is connected to the EXT. jack of the MFC and you typically carry the cordless handset elsewhere, it is easier to answer calls during the Ring Delay. If you let the MFC answer first, you will have to go to the MFC so you can press **Hook** to transfer the call to the cordless handset.

## **Changing the remote codes**

Remote Codes might not work with some telephone systems. The preset Fax Receive Code is **51**. The preset Telephone Answer Code is **# 51**.

If you are always disconnected when accessing your external TAD remotely, try changing the Fax Receive Code and Telephone Answer Code to another three-digit code (such as **###** and **999**).

- **1** If it is not illuminated in green, press
- *2* Press **Menu**, **2**, **1**, **4**.
- **3** Press or **b** to select On (or  $Off$ ). Press **Set**.

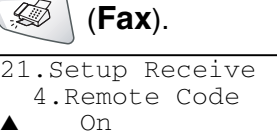

AV & Set

 $Off$ 

- *4* If you want to, enter a new Fax Receive Code. Press **Set**.
- *5* If you want to, enter a new Telephone Answer Code. Press **Set**.
- *6* Press **Stop/Exit**.

## **Polling**

Polling is the process of retrieving faxes from another fax machine. You can use your MFC to 'poll' other machines, or you can have someone poll your MFC.

Everyone who is involved in Polling needs to set up their fax machines for Polling. When someone polls your MFC to receive a fax, they pay for the call. If you poll someone's fax machine to receive a fax, you pay for the call.

Some fax machines do not respond to the Polling feature.

### **Setting up Polling Receive**

Polling Receive is when you call another fax machine to receive a fax from it.

- **1** If it is not illuminated in green, press
- *2* Press **Menu**, **2**, **1**, **7**.
- **3** Press or **b** to select On (or  $Off$ ). Press **Set**.

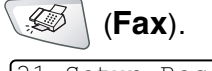

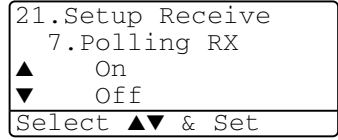

- *4* Enter the fax number you are polling.
- *5* Press **Start**. The LCD shows Dialing.

### **Setting up Sequential Polling Receive**

Your MFC can ask for faxes from several fax units in a single operation (Sequential Polling Receive). Afterwards, a Sequential Polling Report will be printed.

- *1* If it is not illuminated in green, press (**Fax**).
- *2* Press **Menu**, **2**, **1**, **7**.
- *3* Press  $\bullet$  or  $\bullet$  to select on (or  $Off$ ). Press **Set**.

21.Setup Receive 7.Polling RX  $On$ ▼ Off Select ▲▼ & Set

- *4* Enter the fax machines you want to poll using One-Touch, Speed-Dial, a Group or the dial pad. You must press **Set** between each fax number.
- *5* Press **Start**. Your MFC will poll each number or Group number in turn to receive a fax.

## **Setting Duplex printing for Fax mode (For MFC-8640D, MFC-8840D and MFC-8840DN)**

If you set Duplex to On for fax receive, the MFC prints received faxes on both sides of the paper.

You can use three sizes of paper for this function - letter, legal and A4.

- *1* If it is not illuminated in green, press (**Fax**).
- *2* Press **Menu**, **2**, **1**, **8**.
- **3** Press or **b** to select On (or Off).

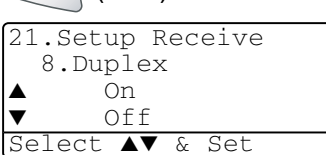

Press **Set**.

- *4* Press **Stop/Exit**.
	- While the Duplex printing for fax is working, auto reduction is also On temporarily.

## **Telephone services**

Your MFC supports the Distinctive Ring telephone service that some telephone companies offer.

**If you have Voice Mail, RingMaster, an answering service, an** alarm system or other custom features on your telephone line, it may affect the way your MFC works. (See *[Custom features](#page-33-0)* on [page 1-13](#page-33-0) and *[Custom features on a single line.](#page-174-0)* on page 12-14.) If you have Voice Mail on your phone line, please read the following carefully.

## **Distinctive Ring**

Brother uses the term 'Distinctive Ring' but different telephone companies have other names for this service such as SmartRing, RingMaster, Teen-Ring, Indent-a-Call or Indent-a-Ring.

#### **What does your telephone company's 'Distinctive Ring' do?**

Your telephone company's Distinctive Ring service allows you to have more than one number on the same phone line. **If you need more than one phone number, it is cheaper than paying for an extra line.** Each phone number has its own distinctive ring pattern, so you will know which phone number is ringing. This is one way you can have a separate phone number for your MFC.

Please call your telephone company for availability and rates.

### **What does Brother's 'Distinctive Ring' do?**

The Brother MFC has a Distinctive Ring feature that allows you to use your MFC to take full advantage of the telephone company's Distinctive Ring service. The new phone number on your line can just receive faxes.

You must pay for your telephone company's Distinctive Ring service before you program the MFC to work with it.

### **Do you have Voice Mail?**

If you have Voice Mail on the phone line that you will install your new MFC on, *there is a strong possibility that Voice Mail and the MFC will conflict with each other while receiving incoming calls*. **However, the Distinctive Ring feature allows you to use more than one number on your line, so both Voice Mail and the MFC can work together without any problems.** If each one has a separate phone number, neither will interfere with the other's operations.

If you decide to get the Distinctive Ring service from the telephone company, you will need to follow the directions below to 'register' the new Distinctive Ring pattern they give you. This is so your MFC can recognize its incoming calls.

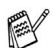

You can change or cancel the Distinctive Ring pattern at any time. You can switch it off temporarily, and turn it back on later. When you get a new fax number, make sure you reset this feature.

### **Before you choose the ring pattern to register**

You can only register one Distinctive Ring pattern with the MFC. Some ring patterns cannot be registered. The ring patterns below are supported by your Brother MFC. Register the one your telephone company gives you.

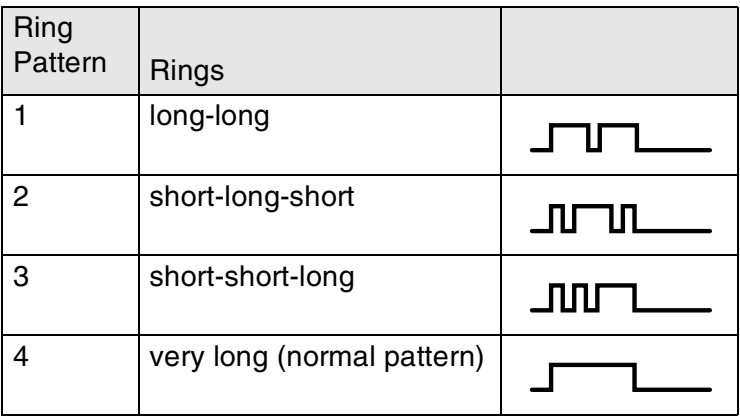

If the ring pattern you received is not on this chart, **please call your telephone company and ask for one that is shown**.

- The MFC will only answer calls to its registered number.
- The first two rings are silent on the MFC. This is because the fax must «listen» to the ring pattern (to compare it to the pattern that was 'registered'). (Other telephones on the same line will ring.)
- $\blacksquare$  If you program the MFC properly, it will recognize the registered ring pattern of the 'fax number' within 2 ring patterns and then answer with a fax tone. When the 'voice number' is called, the MFC will not answer.

## **Registering the Distinctive Ring pattern**

## **Very important!**

After you have set the Distinctive Ring feature to ON, the receive mode is set to Manual automatically. Unless you have a TAD or Voice Mail set up on the Distinctive Ring number, Manual mode means you must answer all the calls yourself. You can not change the receive mode to the other mode while the Distinctive Ring is set to on.

- *1* Press **Menu**, **2**, **0**, **4**.
- **2** Press  $\bullet$  or  $\bullet$  to select Set. Press **Set**.
- **3** Press or **b** to select the stored ring pattern you want to use. Press **Set**.

(You will hear each pattern as you scroll through the four patterns. Make sure you choose the pattern that the telephone company gave you.)

*4* Press **Stop/Exit**. Distinctive Ring is now set to on.

## **Turning off the Distinctive Ring**

- *1* Press **Menu**, **2**, **0**, **4**.
- **2** Press  $\bullet$  or  $\bullet$  to select Off. Press **Set**.
- *3* Press **Stop/Exit**.

If you turn off Distinctive Ring, the MFC will stay in Manual receive mode. You will need to set the Receive Mode again. (See *[To select or change your Receive Mode](#page-81-0)* on page 5-2.)

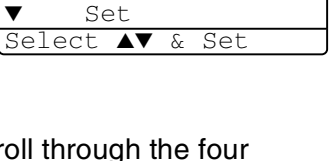

20.Miscellaneous 4.Distinctive  $Off$ 

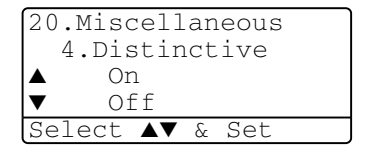

## **Caller ID**

The Caller ID feature lets you use the Caller ID subscriber service offered by many local telephone companies. This service provides you, by means of the LCD, the name or telephone number of your caller as the line rings.

After a few rings, the LCD shows the telephone number of your caller (or name, if available). Once you pick up the handset, the Caller ID information disappears from the LCD, but the call information remains stored in the Caller ID memory.

- You will see the first 16 characters of the number (or name).
- Out of Area display means call originated outside your Caller ID service area.
- Private Call display means the caller has intentionally blocked transmission of information.

If both the name and number are received, the LCD shows only the name. You can print a list of Caller ID information received by your MFC. (See *[Printing Caller ID List](#page-94-0)* on page 5-15.)

Caller ID service varies with different carriers. Call your local telephone company to determine the kind of service available in your area.

## **Viewing Caller ID List**

Caller ID memory stores information for up to thirty calls. When the thirty-first call comes in, information about the first call is erased. You can scroll through Caller ID information to review those calls made to your MFC.

*1* Press **Menu**, **2**, **0**, **5**.

```
2 Press or b to select
   Display#.
   Press Set.
   If the name was not received, it will 
   not be displayed.
```
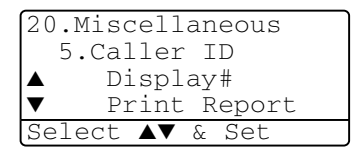

- **3** Press or **b** to scroll through the Caller ID memory to select the Caller ID you want to view, and then press **Set**. The LCD shows the caller's number and the date and time of the call.
- 4 Press to return to the Caller ID listing. —**OR**— Press **Stop/Exit**.

## **Clearing a Caller ID stored in the memory**

For effective use of the memory, we recommend that you clear the Caller IDs stored in memory by pressing **Clear/Back** when the LCD shows each caller ID number or name.

## <span id="page-94-0"></span>**Printing Caller ID List**

- *1* Press **Menu**, **2**, **0**, **5**.
- 2 Press or **b** to select Print Report. Press **Set**.
- *3* Press **Start**.
- *4* After printing has finished, press **Stop/Exit**.

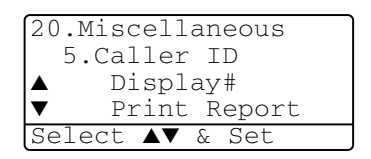

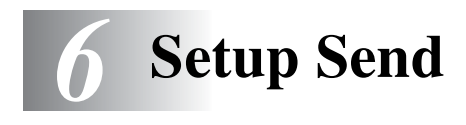

## **How to Fax**

You can send faxes from the ADF (Automatic Document Feeder) or from the scanner glass.

## **Enter Fax mode**

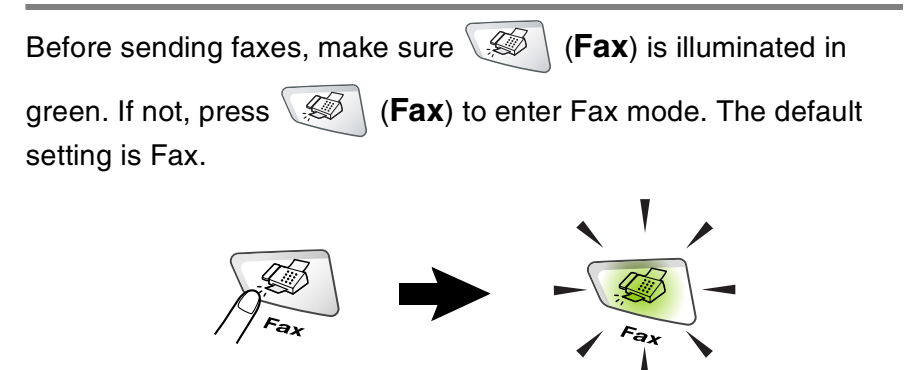

## **Faxing from the automatic document feeder (ADF)**

The ADF can hold up to 50 pages and feeds each sheet individually. Use standard (20 lb or 75  $q/m^2$ ) paper and always fan the pages before putting them in the ADF.

DO NOT use paper that is curled, wrinkled, folded, ripped, stapled, paper clipped, pasted or taped. DO NOT use cardboard, newspaper or fabric. (To fax this kind of original, see *[Faxing from the scanner glass](#page-97-0)* on page 6-3.)

- Make sure originals written with ink are completely dry.
- $\blacksquare$  The originals to be faxed must be from 5.8 to 8.5 inches wide and 5.8 to 14 inches long.

### **Faxing from the ADF**

*1* If it is not illuminated in

green, press

(**Fax**). Pull out the ADF Document Support Extension.

*2* Unfold the ADF Document Output Support Flap.

ADF Document Support Extension ADF Document Output **Support** Flap

- *3* Fan the pages well and stagger them at an angle. Make sure you put the originals **face up, top edge first** in the ADF until you feel them touch the feed roller.
- *4* Adjust the paper guides to fit the width of your originals.

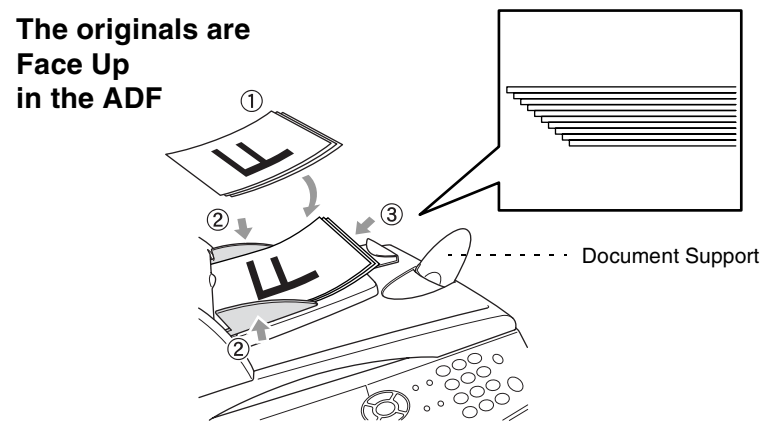

*5* Dial the fax number. Press **Start**. The MFC starts scanning the first page.

## <span id="page-97-0"></span>**Faxing from the scanner glass**

You can use the scanner glass to fax pages of a book or one page at a time. The originals can be up to letter, A4 or legal size (8.5 inches to 14 inches). To cancel, press **Stop/Exit**.

*1* If it is not illuminated in green, press (**Fax**). Lift the document cover.

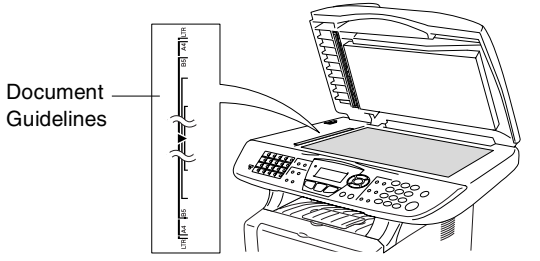

The originals are Face Down on the Scanner Glass

- *2* Using the document guidelines on the left, center the original face down on the scanner glass.
- **3** Close the document cover.
- If the original is a book or is thick, do not slam the cover or press on it.
- *4* Dial the fax number.

#### Press **Start**.

The MFC starts scanning the first page.

*5* To send a single page, press **2** (or press **Start** again). The MFC starts sending the original.

#### —**OR**—

To send more than one page, press **1** and go to Step 6.

**6** Place the next page on the scanner glass.

#### Press **Set**.

The MFC starts scanning. (Repeat Steps 5 and 6 for each additional page.)

Flatbed Fax: Next Page? ▲ 1.Yes 2.No(Send) Select ▲▼ & Set

Flatbed Fax: Set Next Page Then Press Set

If the memory is full and you are faxing a single page, it will be sent in real time.

■ If you need to cancel before the fax is sent, press **Stop/Exit**.

## **Faxing legal size originals from the scanner glass**

When originals are legal size, you need to set the Glass Fax Size to Legal. If you do not, the bottom portion of the faxes will be missing.

- *1* If it is not illuminated in green, press (**Fax**).
- 

- *2* Press **Menu**, **2**, **2**, **0**.
- **3** Press  $\bullet$  or  $\bullet$  to select Legal. Press **Set**.
- *4* Press **Stop/Exit**.

### **Out of Memory message**

If you get an Out of Memory message while scanning the first page of a fax, press **Stop/Exit** to cancel the scan. If you get an Out of Memory message while scanning a subsequent page, you will have the option to press **Start** to send the pages scanned so far, or to press **Stop/Exit** to cancel the operation.

## **Manual transmission**

Manual transmission lets you hear the dialing, ringing and fax-receiving tones while sending a fax.

- *1* If it is not illuminated in green, press (**Fax**). Place the original face up in the ADF, or face down on the scanner glass.
- *2* Pick up the handset of the external phone and listen for a dial tone.

```
—OR—
```
Press **Hook** and listen for a dial tone.

- *3* On the external phone, dial the fax number you want to call. If you pressed **Hook**, dial using the MFC dial pad.
- *4* When you hear the fax tone, press **Start**.

If you are using the ADF, go to Step 6.

If you are using the scanner glass, go to Step 5.

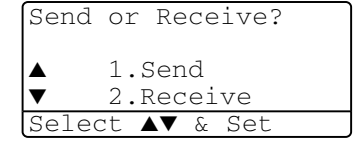

- *5* Press **1** to send a fax.
- **6** If you picked up the handset of the external phone, replace it.

## **Automatic transmission**

#### **This is the easiest way to send a fax.**

You must not pick up the handset of the external phone or press **Hook** to listen for a dial tone.

- **1** If it is not illuminated in green, press  $\mathcal{L}$  (**Fax**). Place the original face up in the ADF, or face down on the scanner glass.
- *2* Enter the fax number using the dial pad, One-Touch, Speed-Dial or Search. (See *[One-Touch Dialing](#page-122-0)* on page 7-5 and *[Speed-Dialing](#page-123-0)* on [page 7-6](#page-123-0).)
- *3* Press **Start**.
- *4* If you are using the scanner glass, press **2** or **Start**.

## **Sending a fax at the end of a conversation**

At the end of a conversation you can send a fax to the other party before you both hang up.

- *1* Ask the other party to wait for fax tones (beeps) and then to press **Start** before hanging up.
- **2** If it is not illuminated in green, press  $\mathbb{R}$  (**Fax**). Place the original face up in the ADF, or face down on the scanner glass. Press **Start**.

The LCD shows:

- *3* Press **1** to send the fax.
- *4* Replace the external handset.

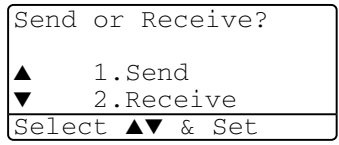

## **Basic sending operations**

## **Sending faxes using multiple settings**

When you send a fax you can choose any combination of these settings: cover page, contrast, resolution, overseas mode, delayed fax timer, polling transmission or real time transmission. After each setting is accepted, the LCD will ask if you want to enter more settings:

Press **1** to select more settings. The LCD will return to the Setup Send menu.

—**OR**—

Press **2** if you have finished choosing settings and go to the next step.

## **Contrast**

If your original is very light or very dark, you may want to set the contrast.

Use Light to make the fax darker.

Use Dark to make the fax lighter.

- *1* If it is not illuminated in green, press (**Fax**). Place the original face up in the ADF, or face down on the scanner glass.
- *2* Press **Menu**, **2**, **2**, **1**.
- **3** Press  $\bullet$  or  $\bullet$  to select Auto, Light or Dark. Press **Set**.
- *4* Press **1** if you want to choose more settings and the LCD will return to the Setup Send menu. —**OR**—

Press **2** if you have finished choosing settings for this page, and then go to Step 5.

5 Enter a fax number.

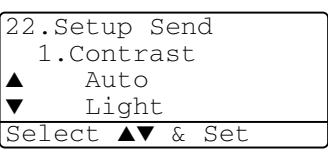

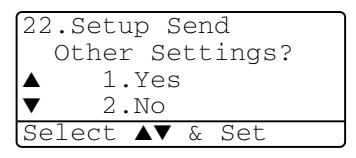

- *6* Press **Start** to send the fax from the ADF. The MFC starts scanning the first page.
	- If you are using the scanner glass, go to Step 7.
- *7* To send a single page, press **2** (or press **Start** again). The MFC starts sending the original.

```
—OR—
```
To send more than one page, press **1** and go to Step 8.

**8** Place the next page on the scanner glass.

Press **Set**.

The MFC starts scanning and returns to Step 7. (Repeat Step 7 and 8 for each additional page).

## **Fax Resolution**

When you have an original in the ADF or on the scanner glass you can use the **Resolution** key to change the setting temporarily (for this fax only). If it is not illuminated in green, press (**Fax**).

Press **Resolution** repeatedly until the LCD shows the setting you want.

## —**OR**—

You can change the default setting.

- *1* If it is not illuminated in green, press (**Fax**).
- *2* Press **Menu**, **2**, **2**, **2**.
- **3** Press or **b** to select the resolution you want. Press **Set**.
- *4* Press **Stop/Exit**.

Standard: Suitable for most typed originals.

- Fine: Good for small print and transmits a little slower than Standard resolution.
- S.Fine: Good for small print or artwork and transmits slower than Fine resolution.
- Photo: Use when the original has varying shades of gray. This has the slowest transmission time.

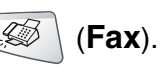

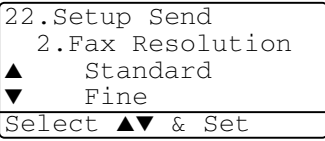

### **Manual and automatic fax Redial**

If you are sending a fax manually and the line is busy, press **Redial/Pause**, and then press **Start** to try again. If you want to make a second call to the last number dialed, you can save time by pressing **Redial/Pause** and **Start**.

**Redial/Pause** only works if you dialed from the control panel. *If you are sending a fax automatically* and the line is busy, the MFC will automatically redial one time after five minutes.

## **Dual Access**

You can dial a number, and begin scanning the fax into memory even when the MFC is receiving, sending or printing a fax from memory. The LCD shows the new job number.

- If you get a Out Of Memory message while scanning the first page of a fax, press **Stop/Exit** to cancel scanning. If you get a Out Of Memory message while scanning a subsequent page, you can press **Start** to send the pages scanned so far, or press **Stop/Exit** to cancel the operation.
- **1** If it is not illuminated in green, press  $\mathcal{F}(\mathcal{F}(\mathbf{a})$ . Place the original face up in the ADF, or face down on the scanner glass.
- *2* Enter the fax number.
- *3* Press **Start** to send the fax.

The MFC starts scanning the first page and the LCD shows the job number (#XXX) of the fax. You can repeat Steps 1 to 3 for the next fax.

—**OR**—

If you are using the scanner glass, go to Step 4.

*4* To send a single page, press **2** (or press **Start** again). The MFC starts sending the

original. —**OR**—

To send more than one page, press **1** and go to Step 5.

*5* Place the next page on the scanner glass. Press **Set**.

> The MFC starts scanning, and then returns to Step 4. (Repeat Steps 4 and 5 for each additional

Flatbed Fax: Next Page? ▲ 1.Yes 2.No(Send) Select ▲▼ & Set

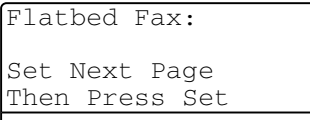

page). To send the next fax, go to Step 1.

## **Real Time Transmission**

When you are sending a fax, the MFC will scan the originals into the memory before sending. Then, as soon as the phone line is free, the MFC will start dialing and sending.

If the memory becomes full, the MFC will send the original in real time (even if Real Time TX is set to Off).

Sometimes, you may want to send an important original immediately, without waiting for memory transmission. You can set Real Time TX to On for all originals or for the next fax only.

If you want to fax multiple pages, use ADF.

- *1* If it is not illuminated in green, press (**Fax**). Place the original face up in the ADF, or face down on the scanner glass.
- *2* Press **Menu**, **2**, **2**, **5**.

**3** To change the default setting, press  $\bullet$  or  $\bullet$  to select On (or  $Off$ ). Press **Set**.

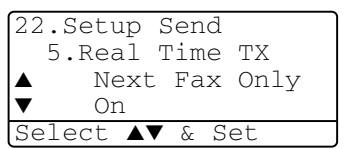

```
Go to Step 5.
```

```
—OR—
```
For the next fax transmission only, press  $\bullet$  or  $\bullet$  to select Next Fax Only.

Press **Set**.

```
4 Press \bullet or \bullet to select Next Fax: On
   (or Next Fax:Off).
   Press Set.
```
*5* Press **1** if you want to choose more settings and the LCD will return to the Setup Send menu.

—**OR**—

Press **2** if you have finished choosing settings for this page, and then go to Step 6.

- **6** Enter the fax number.
- *7* Press **Start** to send the fax.

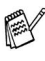

 $\ell$  In Real Time Transmission using the scanner glass, the auto redial function doesn't work.

## <span id="page-105-0"></span>**Checking job status**

Check which jobs are still waiting in the memory to be sent. (If there are no jobs, the LCD shows No Jobs Waiting.)

- *1* Press **Menu**, **2**, **6**.
- 2 If you have more than one job waiting, press  $\bullet$  or  $\bullet$  to scroll through the list.

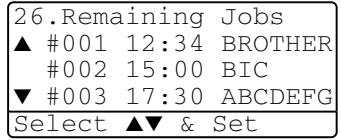

*3* Press **Stop/Exit**.

## **Canceling a job while scanning the original**

You can cancel a job while you are scanning it into memory by pressing **Stop/Exit**.

## **Canceling a scheduled job**

You can cancel a fax job that is stored and waiting in memory. (See *[Checking job status](#page-105-0)* on page 6-11.)

*1* Press **Menu**, **2**, **6**.

Any jobs that are waiting will appear on the LCD.

2 If you have more than two jobs waiting, press  $\bullet$  or  $\bullet$  to select the job you want to cancel.

Press **Set**. —**OR**—

If you only have one job waiting, go to Step 3.

*3* Press **1** to cancel.

```
—OR—
```
Press **2** to exit without canceling.

To cancel another job go to Step 2.

*4* Press **Stop/Exit**.

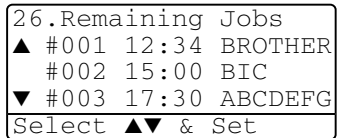

# **Advanced sending operations**

## **Composing the electronic Cover Page**

The Cover Page is created at the receiving machine. Your Cover Page includes the name stored in the One-Touch or Speed-Dial memory. If you're dialing manually, the name is left blank.

The Cover Page shows your Station ID and the number of pages you're sending. (See *[Setting the Station ID](#page-69-0)* on page 4-2.) If you have Cover Page set to ON (**Menu**, **2**, **2**, **7**), the number of pages is left blank.

You can select a comment to include on your Cover Page.

- 1.Comment Off
- 2.Please Call
- 3.Urgent
- 4.Confidential

Instead of using one of the preset comments, you can enter two personal messages of your own, up to 27 characters long. Use the chart on page [4-3](#page-70-0) for help entering characters.

(See *[Composing your own comments](#page-107-0)* on page 6-13.)

```
5.(User Defined)
```
6.(User Defined)

Most of the Setup Send settings are temporary to allow you to make changes for each fax you send. However, when you set up your Cover Page and Cover Page Comments, you are changing the default settings so they will be available while faxing.

### <span id="page-107-0"></span>**Composing your own comments**

You can set up two comments of your own.

- *1* If it is not illuminated in green, press (**Fax**).
- *2* Press **Menu**, **2**, **2**, **8**.
- **3** Press  $\rightarrow$  or  $\rightarrow$  to choose 5 or 6 for your own comment. Press **Set**.
- *4* Use the dial pad to enter your customized comment. Press **Set**. (See *[Entering text](#page-70-0)* on page 4-3.)

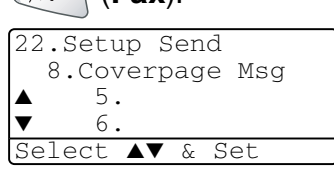

*5* Press **1** if you want to choose more settings and the LCD will return to the Setup Send menu —**OR**—

Press **2** to exit.
#### **Cover page for the next fax only**

This feature does not work without the Station ID. So make sure it has been set. (See *[Setting the Station ID](#page-69-0)* on page 4-2.) If you only want to send a Cover Page with a particular fax, this Cover Page will include the number of pages in your original.

- *1* If it is not illuminated in green, press (**Fax**). Place the original face up in the ADF, or face down on the scanner glass.
- *2* Press **Menu**, **2**, **2**, **7**.
- *3* When LCD shows Next Fax Only. Press **Set**.

22.Setup Send 7.Coverpg Setup ▲ Next Fax Only  $On$ Select ▲▼ & Set

**4** Press  $\bullet$  or  $\bullet$  to select Next Fax: On (or Next Fax:Off).

Press **Set**.

**5** Press or **b** to select one of the standard or your own comments.

Press **Set**.

*6* Enter two digits to show the number of pages you are sending. Press **Set**.

(For example, press **0**, **2** for 2 pages or enter **0 0** to leave the number of pages blank. If you make a mistake, press  $\left\{ \cdot \right\}$  to back up and re-enter the number of pages.)

*7* Press **1** if you want to choose more settings and the LCD will return to the Setup Send menu

—**OR**—

Press **2** if you have finished choosing settings.

- **8** Enter the fax number you're calling.
- *9* Press **Start**.

#### **Send a cover page for all faxes**

This feature does not work without the Station ID. Please be sure it has been set before continuing. (See *[Setting the Station ID](#page-69-0)* on page [4-2.](#page-69-0))

You can set the MFC to send a cover page whenever you send a fax. The number of pages in your fax is not included when you use this setting.

- *1* If it is not illuminated in green, press (**Fax**).
- *2* Press **Menu**, **2**, **2**, **7**.
- **3** Press  $\bullet$  or  $\bullet$  to select On. Press **Set**.

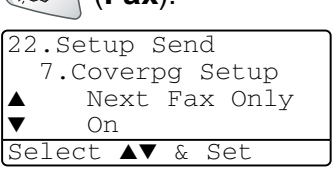

- **4** If you selected On, press  $\iff$  or to select one of the standard or your own comments. Press **Set**.
- *5* Press **1** if you want to choose more settings and the LCD will return to the Setup Send menu

—**OR**—

Press **2** to exit if you have finished choosing settings.

## **Using a printed cover page**

If you prefer to use a printed cover page that you can write on, you can print the sample page and attach it to your fax.

- *1* If it is not illuminated in green, press (**Fax**).
- *2* Press **Menu**, **2**, **2**, **7**.
- **3** Press  $\bullet$  or  $\bullet$  to select Print Sample.

Press **Set**.

- *4* Press **Start**. Your MFC prints a copy of your cover page.
- *5* Press **Stop/Exit**.

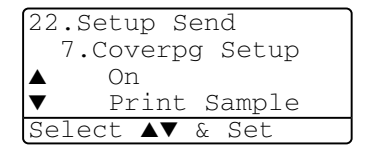

#### **Broadcasting**

Broadcasting is when the same fax message is automatically sent to more than one fax number. Using the **Set** key, you can include Groups, One-Touch, Speed-Dial numbers and up to 50 manually dialed numbers. If you did not use up any of the numbers for Groups, access codes or credit card numbers, you can 'broadcast' faxes to as many as 290 different numbers (MFC-8640D) or 390 different numbers (MFC-8440/8840D/8840DN). However, the available memory will vary depending on the types of jobs in the memory and the number of locations used for broadcasting. If you broadcast to the maximum numbers available, you will not be able to use Dual Access and Delayed fax.

To include One-Touch or Speed-Dial numbers and manually dialed numbers in the same broadcast, you must press **Set** between each of the numbers. Use **Search/Speed Dial** to help you choose the numbers easily.

(See *[Setting up Groups for Broadcasting](#page-121-0)* on page 7-4.)

After the broadcast is finished, a Broadcast Report will be printed to let you know the results.

- $\blacksquare$  Enter the long dialing sequence numbers as you would normally, but remember that each One-Touch and Speed-Dial number counts as one number, so the number of locations you can store becomes limited.
- If the memory is full, press **Stop/Exit** to stop the job or if more than one page has been scanned, press **Start** to send the portion that is in the memory.
	- *1* If it is not illuminated in green, press (**Fax**). Place the original face up in the ADF, or face down on the scanner glass.
	- *2* Enter a number using One-Touch, Speed-Dial, a Group number, Search or manual dialing using the dial pad. (Example: Group number)
	- *3* When the LCD displays the fax number of the other party, press **Set**.

You will be asked to press the next number.

- *4* Enter the next number. (Example: Speed-Dial number)
- *5* When the LCD displays the fax number of the other party, press **Set**.
- *6* Enter another fax number. (Example: Manual dialing using the dial pad.)
- *7* Press **Start**.

If you are using the scanner glass, go to Step 8.

- **8** To send a single page, press **2** (or press **Start** again). The MFC starts sending the fax. —**OR**— To send more than one page, press **1** and go to Step 9.
- **9** Place the next page on the scanner glass.

Press **Set**.

The MFC starts scanning and returns to Step 8. (Repeat Step 8 and 9 for each additional page).

#### **Overseas Mode**

If you are having difficulty sending a fax overseas due to possible interference on the phone line, we recommend that you turn on the Overseas Mode. After you send a fax using this feature, the feature will turn itself off.

*1* If it is not illuminated in green, press (**Fax**). Place the

original face up in the ADF, or face down on the scanner glass.

- *2* Press **Menu**, **2**, **2**, **9**.
- **3** Press or **b** to select On (or  $Off$ ).

Press **Set**.

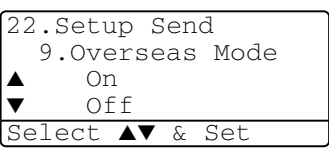

*4* Press **1** if you want to choose more settings and the LCD will return to the Setup Send menu. —**OR**—

Press **2** if you have finished choosing settings, and then go to Step 5

- 5 Enter the fax number you're calling.
- *6* Press **Start**.

If you are using the scanner glass, go to Step 7.

*7* To send a single page,

press **2** (or press **Start** again).

The MFC starts sending the fax.

—**OR**—

To send more than one page, press **1** and go to Step 8.

**8** Place the next page on the scanner glass.

#### Press **Set**.

The MFC starts scanning and returns to Step 7. (Repeat Steps 7 and 8 for each additional page).

### **Delayed Fax**

During the day you can store up to 50 faxes in the memory to be sent within 24 hours. These faxes will be sent at the time of day you enter in Step 3. Press **Set** to accept it, or enter another time for the faxes to be sent.

- *1* If it is not illuminated in green, press (**Fax**). Place the
	- original face up in the ADF, or face down on the scanner glass.
- *2* Press **Menu**, **2**, **2**, **3**.
- *3* Enter the time you want the fax to be sent (in 24-hour format). Press **Set**. (For example, enter 19:45 for 7:45 PM.)

22.Setup Send 3.Delayed Fax Set Time=00:00 Enter & Set Key

*4* Press **1** if you want to choose more settings and the LCD will return to the Setup Send menu.

—**OR**—

Press **2** if you have finished choosing settings, and then go to Step 5.

- 5 Fnter the fax number.
- *6* Press **Start**.

If you are using the scanner glass, go to Step 7.

*7* To send a single page, press **2** (or press **Start** again).

The MFC starts scanning the fax.

—**OR**—

To send more than one page, press **1** and go to Step 8.

**8** Place the next page on the scanner glass.

Press **Set**.

The MFC starts scanning and returns to Step 7 (Repeat Step 7 and 8 for each additional page).

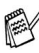

*The number of pages you can scan into the memory depends on the amount of data that is printed on each page.*

#### **Delayed Batch Transmission**

Before sending the delayed faxes, your MFC will help you economize by sorting all the faxes in the memory by destination and scheduled time. All delayed faxes that are scheduled to be sent at the same time to the same fax number will be sent as one fax to save transmission time.

- **1** If it is not illuminated in green, press
- *2* Press **Menu**, **2**, **2**, **4**.
- **3** Press or **b** to select On (or  $Off$ ). Press **Set**.
- *4* Press **Stop/Exit**.

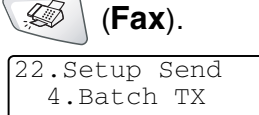

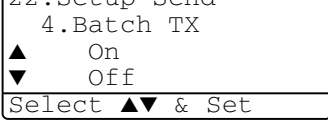

### **Setting up Polled Transmission**

Polled Transmission is when you set up your MFC to wait with a paper original so another fax machine can call and retrieve it.

- *1* If it is not illuminated in green, press (**Fax**). Place the original that is going to be retrieved face up in the ADF, or face down on the scanner glass.
- *2* Press **Menu**, **2**, **2**, **6**.
- **3** Press or to choose On (or  $\circ$ f). Press **Set**.

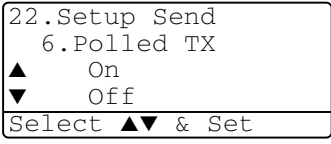

*4* Press **1** if you want to choose more settings and the LCD will return to the Setup Send menu. —**OR**—

Press **2** if you have finished choosing settings, and go to step 5.

- *5* Press **Start**. The MFC starts scanning the document.
- **6** If you place the original in the ADF, wait for the fax to be polled. —**OR**—
	- If you are using the scanner glass, go to Step 7.
- *7* To send a single page, press **2** (or press **Start** again), wait for the fax to be polled.

—**OR**—

To send more than one page, press **1** and go to Step 8.

**8** Place the next page on the scanner glass.

Press **Set**.

The MFC starts scanning and returns to Step 7 (Repeat Step 7 and 8 for each additional page).

The document will be stored and can be retrieved from any other fax machine until you delete the fax in memory by using the Cancelling a Job function. (See *[Canceling a scheduled job](#page-105-0)* on [page 6-11](#page-105-0).)

### **Memory Security**

Memory Security lets you prevent unauthorized access to the MFC. You will not be able to continue to schedule Delayed Faxes or Polling jobs. However, any pre-scheduled Delayed Faxes will be sent when you turn Memory Security On, so they won't be lost.

If Fax Storage is On *before* you turn Memory Security On, then Fax Forwarding and Remote Retrieval will continue to work.

While Memory Security is  $On$  the following operations are available:

- Receiving faxes into memory (limited by memory capacity)
- **E** Fax Forwarding (If Fax Storage was already  $On$ )
- Remote Retrieval

While Memory Security is  $On$  the following operations are NOT available:

- Sending faxes
- Printing received faxes
- Copy
- PC printing
- PC scanning

To print the faxes in memory, turn Memory Security Off.

#### **Setting up the password**

If you forget the Memory Security password, please call Brother Customer Service. (See *[For Customer Service](#page-2-0)* on page i.)

- *1* Press **Menu**, **2**, **0**, **1**.
- *2* Enter a 4-digit number for the password.

Press **Set**.

20.Miscellaneous 1.Mem Security New Passwd=xxxx Enter & Set Key

If you are entering the password for the first time, the LCD shows Verify.

*3* Re-enter the password. Press **Set**.

#### **Turning Memory Security on**

- *1* Press **Menu**, **2**, **0**, **1**.
- 2 Press or to select Set Security. Press **Set**.

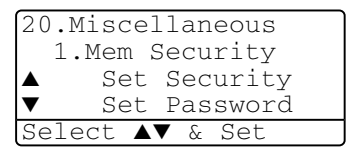

**3** Enter the registered 4-digit password. Press **Set**.

The MFC goes offline and the LCD shows Secure Mode.

If there is a power failure, the data in the memory will remain for up to 4 days.

# **Turning Memory Security off**

*1* Press **Menu**.

Enter the registered 4-digit password and press **Set**.

- *2* Memory Security is automatically turned off and the LCD shows the Date and Time.
- $\ell$  If you enter the wrong Password, the LCD shows Wrong Password and stays offline. The MFC will stay in Secure Mode until the registered password is entered.

# *7* **Auto Dial numbers and dialing options**

# **Storing numbers for easy dialing**

You can set up your MFC to do three types of easy dialing: One-Touch, Speed-Dial and Groups for Broadcasting faxes.

*If you lose electrical power, the auto dial numbers that are in the memory will not be lost.*

# <span id="page-118-0"></span>**Storing One-Touch Dial numbers**

Your MFC has 20 One-Touch keys where you can store 40 fax or phone numbers for automatic dialing. To access numbers 21 to 40, hold down **Shift** as you press the One-Touch key. When you press a One-Touch key the LCD shows the name, if you stored it, or the number. (See *[One-Touch Dialing](#page-122-0)* on page 7-5.)

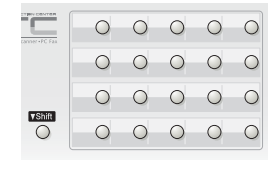

*One-Touch keys are the 20 keys (numbers 01–40) located on the left side of the control panel.*

For USA only) The Brother fax back system number has been preprogrammed on One-Touch key **1**.

- *1* Press **Menu**, **2**, **3**, **1**.
- *2* Press the One-Touch key where you want to store a number.

If you have not installed the optional

LAN board (NC-9100h), go to Step 4.

—**OR**—

If you are using the MFC-8840DN or have installed the optional LAN board (NC-9100h), the MFC will ask you if the One-Touch key is for a fax/telephone number or an e-mail address. Go to Step 3.

**3** Press  $\bullet$  or  $\bullet$  to select Fax/Tel. Press **Set**.

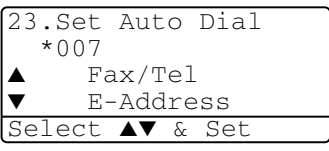

23.Set Auto Dial 1.One-Touch Dial

One-Touch: Select One-Touch

- *4* Enter a number (up to 20 digits). Press **Set**.
	- If you want to enter a pause in the dialing sequence (for example, to access an outside line), press **Redial/Pause** as you are entering the digits.

Each key press of **Redial/Pause** enters a 3.5 second pause when the number is dialed, and a dash appears on the screen.

*5* Use the dial pad to enter the name (up to 15 characters). Press **Set**.

(You can use the chart on [page 4-3](#page-70-0) to help you enter letters.) —**OR**—

Press **Set** to store the number without a name.

**6** Go to Step 2 to store another One-Touch number —**OR**—

Press **Stop/Exit**.

When you dial an auto dial number, the LCD shows the name and number you've stored, or, if you haven't stored a name, only the number you've stored.

# <span id="page-119-0"></span>**Storing Speed-Dial numbers**

You can store Speed-Dial numbers, so that when you dial you will only have to press a few keys (**Search/Speed Dial**, **#**, the three-digit number, and **Start**). The MFC-8640D can store 200 Speed-Dial numbers and the MFC-8440/8840D/8840DN can store 300 Speed-Dial numbers.

- *1* Press **Menu**, **2**, **3**, **2**.
- *2* Use the dial pad to enter a three-digit Speed-Dial number (001-200 for MFC-8640D, 001-300 for MFC-8440/8840D/8840DN). (For example, press **005**.) Press **Set**.

23.Set Auto Dial 2.Speed-Dial Speed-Dial? # Enter & Set Key

If you have not installed the optional LAN board (NC-9100h), go to Step 4.

—**OR**—

If you are using the MFC-8840DN or have installed the optional LAN board (NC-9100h), the MFC will ask you if the Speed-Dial is for a fax/telephone number or an e-mail address. Go to Step 3.

- **3** Press or **b** to select Fax/Tel. Press **Set**.
- *4* Enter the phone or fax number (up to 20 digits). Press **Set**.

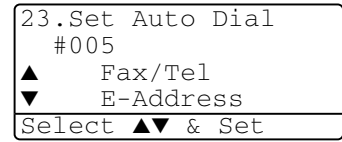

*5* Use the dial pad to enter the name (up to 15 characters). Press **Set**.

(You can use the chart on page [4-3](#page-70-1) to help you enter letters.) —**OR**—

Press **Set** to store the number without a name.

**6** Go to Step 2 to store another Speed-Dial number. —**OR**— Press **Stop/Exit**.

## <span id="page-120-0"></span>**Changing One-Touch and Speed-Dial numbers**

If you try to store a One-Touch or Speed-Dial number where a number has already been stored, the LCD will show the name that has been stored there (or number) and will ask you to do one of the following:

*1* Press **1** to change the stored number.

—**OR**—

Press **2** to exit without making a change.

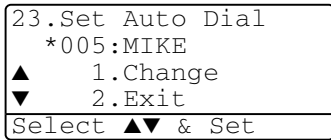

*2* Enter a new number. Press **Set**.

> ■ To erase the whole number or whole name, press **Clear/Back** repeatedly until all digits or letters are deleted. To erase one digit or letter, use  $\bullet$  or  $\bullet$  to position the

cursor under it, and then press **Clear/Back**.

 $\blacksquare$  If you want to insert characters, use  $\lhd$  or  $\lhd$  to position the cursor where you want to insert them, and then type.

**3** Follow the directions beginning at Step 5 in Storing One-Touch Dial numbers and Storing Speed-Dial numbers. (See *[Storing](#page-118-0)  [One-Touch Dial numbers](#page-118-0)* on page 7-1 and *[Storing Speed-Dial](#page-119-0)  [numbers](#page-119-0)* on page [7-2.](#page-119-0))

## <span id="page-121-0"></span>**Setting up Groups for Broadcasting**

Groups, which can be stored on a One-Touch key or a Speed-Dial location, allow you to send the same fax message to many fax numbers by pressing only a One-Touch key and **Start** or **Search/Speed Dial**, **#**, the three-digit location and **Start**.

First, you'll need to store each fax number as a One-Touch or Speed-Dial number. Then, you can combine them into a Group, *Each Group uses up a One-Touch key or a Speed-Dial location.* Finally, you can have up to six small Groups, or you can assign up to 239 numbers (MFC-8640D) or up to 339 numbers (MFC-8440/8840D/8840DN) to one large Group.

(See *[Storing Speed-Dial numbers](#page-119-0)* on page 7-2 and *[Changing](#page-120-0)  [One-Touch and Speed-Dial numbers](#page-120-0)* on page 7-3.)

*1* Press **Menu**, **2**, **3**, **3**.

*2* Decide where you wish to store the **Group** 

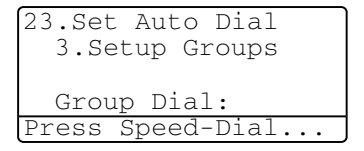

—**AND**—

Press a One-Touch key

—**OR**—

Press **Search/Speed Dial** and enter the three-digit location, and then press **Set**.

(For example, press One-Touch key 2 for Group 1.)

*3* Use the dial pad to enter the Group number.

Press **Set**.

(For example, press **1** for Group 1.)

*4* To include One-Touch or Speed-Dial numbers in the Group, enter them as if you were dialing.

For example, for One-Touch key **05**, press One-Touch key **05**. For Speed-Dial location 009, press **Search/Speed Dial**, then press  $009$  on the dial pad. The LCD shows  $\star$  005, #009.

- *5* Press **Set** to accept the numbers for this Group.
- *6* Use the dial pad and the chart on page [4-3](#page-70-2) to enter a name for the Group.

Press **Set**.

(For example, NEW CLIENTS)

**7 - 4** AUTO DIAL NUMBERS AND DIALING OPTIONS

23.Set Auto Dial \*002 Group#:0 Enter No. & Set

#### *7* Press **Stop/Exit**.

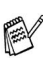

You can print a list of all One-Touch and Speed-Dial numbers. (See *[Printing reports](#page-135-0)* on page 9-3.) Group numbers will be marked in the column of 'Group'.

# **Dialing options**

When you dial using an auto dial number, the LCD shows the name you've stored, or if you haven't stored a name, the fax number you've stored.

## **Search**

You can search for names you have stored in the One-Touch and Speed-Dial memory.

(See *[Storing One-Touch Dial numbers](#page-118-0)* on page 7-1 and see *[Storing](#page-119-0)  [Speed-Dial numbers](#page-119-0)* on page 7-2.)

*1* If it is not illuminated in green, press (**Fax**). Place the

original face up in the ADF, or face down on the scanner glass.

- *2* Press **Search/Speed Dial**.
- **3** Press **or**  $\epsilon$ .

To search alphabetically through the names that are stored, enter the first letter of the name you're looking for and press  $\bigcirc$  or  $\bigcirc$ 

—**OR**— Press  $\bullet$  or  $\bullet$ .

To search for numbers numerically, press  $\iff$  or  $\iff$ .

*4* When the LCD shows the name you want to call, Press **Start**.

# <span id="page-122-0"></span>**One-Touch Dialing**

- *1* If it is not illuminated in green, press (**Fax**). Place the original face up in the ADF, or face down on the scanner glass.
- *2* Press the One-Touch key of the location you want to call.
- *3* Press **Start**.

## **Speed-Dialing**

- *1* If it is not illuminated in green, press (**Fax**). Place the original face up in the ADF, or face down on the scanner glass.
- *2* Press **Search/Speed Dial**, **#**, and then the three-digit Speed-Dial number. (See *[Storing Speed-Dial numbers](#page-119-0)* on page [7-2](#page-119-0).)
- *3* Press **Start**.
- If you try to use a One-Touch or Speed-Dial location with no number stored in it, you hear a warning sound, and LCD shows Not Registered. The LCD returns to normal after 2 seconds.

## **Manual dialing**

Manual dialing means pressing all of the digits of the phone number.

## **Using an external telephone**

The easiest way to use your external telephone is to pick up the handset and dial the number on the external telephone as you normally would.

- *1* Pick up the handset of the external telephone.
- *2* Dial the number on the external telephone.
- **3** To hang up, replace the handset.

#### **Access codes and credit card numbers**

Sometimes you may want to choose from several long distance carriers when you make a call. Rates may vary depending on the time and destination. To take advantage of low rates, you can store the access codes or long-distance carriers and credit card numbers as One-Touch and Speed-Dial numbers. You can store these long dialing sequences by dividing them and setting them up on separate keys in any combination. You can even include manual dialing using the dial pad.

The combined number will be dialed in the order that you entered it as soon as you press **Start**.

(See *[Storing One-Touch Dial numbers](#page-118-0)* on page 7-1.)

For example, you can store '555' on One-Touch key 03 and '7000' on One-Touch key 02. If you press One-Touch key **03**, One-Touch key **02**, and **Start**, you will dial '555-7000'.

To temporarily change a number, you can substitute part of the number with manual dialing using the dial pad.

For example, to change the number to 555-7001 you could press One-Touch key **03** and then press **7001** using the dialing pad.

If you must wait for another dial tone or signal at any point in the dialing sequence, store a pause there in the number by pressing **Redial/Pause**. Each key press adds a 3.5-second delay.

#### **Pause**

Press **Redial/Pause** to insert a 3.5-second pause between numbers. If you are dialing overseas, you can press **Redial/Pause** as many times as needed to increase the length of the pause.

### **Tone or Pulse (Canada only)**

If you have a Pulse dialing service, but need to send Tone signals (for example, for telephone banking), follow the instructions below. If you have Touch Tone service, you will not need this feature to send tone signals.

- *1* Lift the handset of an external phone.
- *2* Press **#** on the control panel of your MFC. Any digits dialed after this will send tone signals.
- *3* When you hang up, the MFC will return to the Pulse dialing service.

*8* **Remote Fax Options**

# **Fax Forwarding/Paging**

*You cannot use Paging and Fax Forwarding at the same time. After you have selected the Paging or Fax Forwarding feature, Fax Storage is set to On automatically.*

## **Programming a Fax Forwarding number**

When Fax Forwarding is set to On, your MFC stores the received fax in the memory. Then it dials the fax number you've programmed and forwards the fax message.

- *1* Press **Menu**, **2**, **5**, **1**.
- 2 Press or to select

Fax Forward.

25.Remote Fax Opt 1.Fax Fwd/Paging ▲ Off Fax Forward Select ▲▼ & Set

Press **Set**.

The LCD will ask you to enter the fax number to which faxes will be forwarded.

- **3** Enter the forwarding number (up to 20 digits). Press **Set**.
- *4* Press **Stop/Exit**.

#### **Programming your pager number**

When Paging is selected, your MFC dials the pager number you've programmed, and then dials your Personal Identification Number (PIN). This activates your pager so you will know that you have a fax message in the memory.

- *1* Press **Menu**, **2**, **5**, **1**.
- 2 Press or  $\bullet$  to select Paging.

```
Press Set.
```
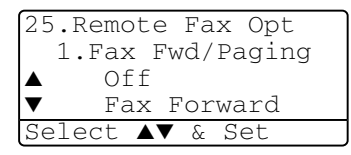

**3** Enter your pager phone number followed by # # (up to 20 digits). Press **Set**.

Do not include the area code if it is the same as that of your MFC.

For example, press **1 8 0 0 5 5 5 1 2 1 2 # #**.

*4* If your pager needs a PIN, enter the PIN, press **#**, press **Redial/Pause**, enter your fax number followed by **# #**. Press **Set**.

(For example, press **1 2 3 4 5 # Redial/Pause 1 8 0 0 5 5 5 1 2 1 2 # #**)

—**OR**—

If you do not need a PIN, press **Redial/Pause**, enter your fax number followed by **# #**.

Press **Set**.

(For example, press **Redial/Pause 1 8 0 0 5 5 5 1 2 1 2 # #**)

#### *5* Press **Stop/Exit**.

You cannot change a Paging number or PIN remotely.

# <span id="page-128-0"></span>**Setting Fax Storage**

If you set Fax Storage to ON, you will be able to retrieve fax messages from another location using Fax Forwarding, Paging, or Remote Retrieval operations. The LCD will show when you have a fax stored in memory.

- *1* Press **Menu**, **2**, **5**, **2**. The LCD will ask you to choose a fax setting.
- **2** Press  $\bullet$  or  $\bullet$  to select On (or  $Off$ ). Press **Set**.

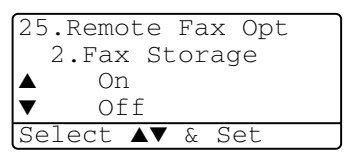

- *3* Press **Stop/Exit**.
- If there are faxes in the memory when you turn Fax Storage OFF, the LCD will ask if you want to erase the faxes in the memory.

If you press **1**, all fax data is erased and Fax Storage is turned off.

If you press **2**, faxes are not erased and Fax Storage stays on. (See *[Printing a fax from the memory](#page-84-0)* on page 5-5.)

- After you have selected Paging or Fax Forwarding feature, Fax Storage is set to On automatically. If you bring Paging or Fax Forwarding feature back to Off, Fax Storage stays on.
	- $\blacksquare$  If there is a power failure, the data in the memory will remain for up to 4 days.

# **Setting your Remote Access Code**

The remote access code lets you access the Remote Retrieval features when you are away from your MFC. Before you use the remote access and retrieval features, you have to set up your own code. The default code is inactive code  $(-\div)$ .

- *1* Press **Menu**, **2**, **5**, **3**.
- *2* Enter a three-digit code using numbers  $0.9$ ,  $\star$  or #. Press **Set**. (The preset ' $\star$ ' cannot be changed.)

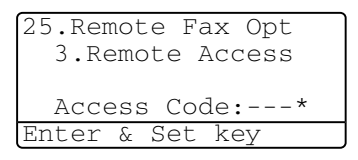

- Do not use the same digits that appear in your Fax Receive Code ( **51**) or Telephone Answer Code (**#51**). (See *[Operation](#page-86-0)  [from extension telephones](#page-86-0)* on page 5-7.)
- *3* Press **Stop/Exit**.
	- You can change your code at any time by entering a new one. If you want to make your code inactive, press **Clear/Back** in Step 2 to restore the inactive setting  $(-\div \star)$ .

# **Remote Retrieval**

You can call your MFC from any telephone or fax machine using touch tone, then use the Remote Access Code and remote commands to retrieve fax messages. Be sure to cut out the Remote Retrieval Access Card on the last page and keep it with you at all times.

## **Using your Remote Access Code**

- *1* Dial your fax number from a telephone or another fax machine using touch tone.
- *2* When your MFC answers, immediately enter your Remote Access Code (3 digits followed by  $\star$ ).
- **3** The MFC signals if it has received fax messages:

#### **1 long beep — Fax messages No beeps — No fax messages**

- *4* The MFC gives two short beeps, which tells you to enter a command. The MFC will hang up if you wait longer than 30 seconds to enter a command. The MFC will beep three times, if you enter an invalid command.
- *5* Press **90** to reset the MFC when you've finished.
- *6* Hang up.

#### **Remote commands**

Follow the commands below to access features when you are away from the MFC. When you call the MFC and enter your Remote Access Code (3 digits followed by  $\star$  ), the system will give two short beeps and you must enter a remote command.

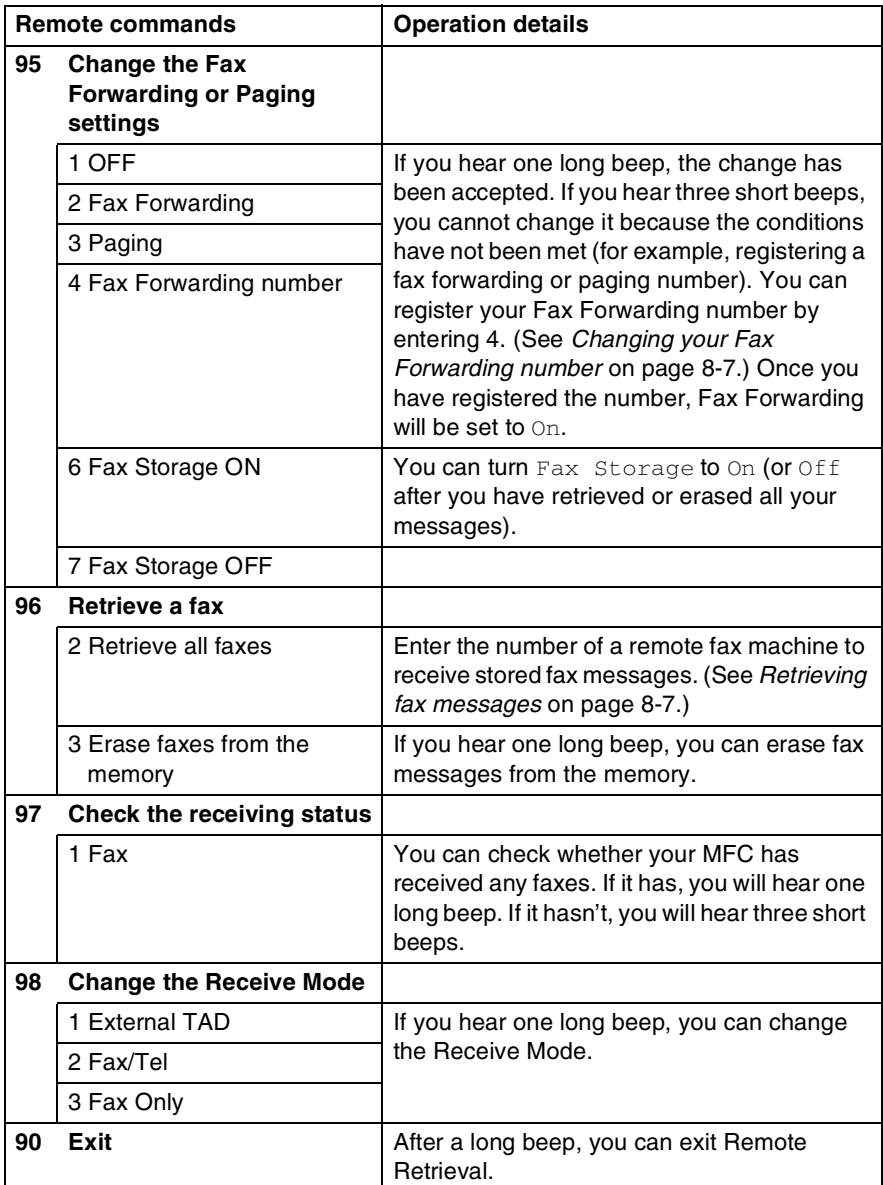

#### <span id="page-132-1"></span>**Retrieving fax messages**

- *1* Dial your fax number.
- *2* When your MFC answers, immediately enter your Remote Access Code (3 digits followed by  $\star$ ). If you hear one long beep, you have messages.
- *3* As soon as you hear two short beeps, use the dial pad to press **962**.
- *4* Wait for the long beep, and then use the dial pad to enter the number of the remote fax machine where you want your fax messages sent to followed by **##** (up to 20 digits).

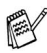

- You cannot use and **#** as dial numbers. However, press **#** if you want to store a pause.
- *5* Hang up after you hear your MFC beep. Your MFC will call the other machine, which will then print your fax messages.

#### <span id="page-132-0"></span>**Changing your Fax Forwarding number**

You can change the default setting of your fax forwarding number from another telephone or fax machine using Touch Tone.

- *1* Dial your fax number.
- *2* When your MFC answers, immediately enter your Remote Access Code (3 digits followed by  $\star$ ). If you hear one long beep, you have messages.
- *3* When you hear two short beeps, use the dial pad to press **954**.
- *4* Wait for the long beep, and then use the dial pad to enter the new number of the remote fax machine where you want your fax messages forwarded followed by **##** (up to 20 digits).

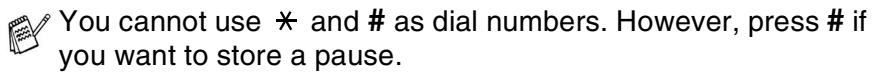

*5* Hang up after you hear your MFC beep.

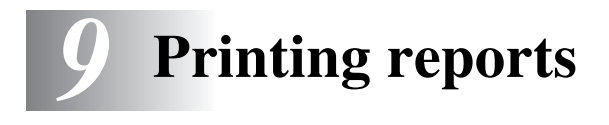

# **MFC settings and activity**

You need to set up the Transmission Verification Report and Activity Report Interval in the menu table.

Press **Menu**, **2**, **4**, **1**.

—**OR**—

Press **Menu**, **2**, **4**, **2**.

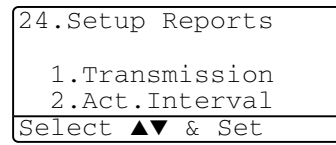

#### **Customizing the Transmission Verification Report**

You can use the Transmission Report as proof that you sent a fax. This report lists the time and date of transmission and whether the transmission was successful (OK). If you select On or  $On + Image$ , the report will print for every fax you send.

If you send a lot of faxes to the same place, you may need more than the job numbers to know which faxes you must send again. Selecting On+Image or Off+Image will print a section of the fax's first page on the report to help you remember.

When the feature is  $\text{Off}$ , the Report will only print it there is a transmission error. (NG).

- *1* Press **Menu**, **2**, **4**, **1**.
- **2** Press  $\bullet$  or  $\bullet$  to select Off, Off+Image, ON or On+Image. Press **Set**.
- *3* Press **Stop/Exit**.

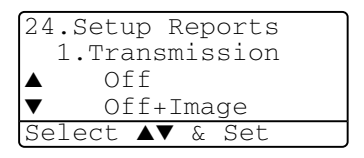

### **Setting the Fax Activity Report Interval**

You can set the MFC to print activity reports at specific intervals (every 50 faxes, 6, 12 or 24 hours, 2 or 7 days). If you set the interval to  $\Theta$  f. you can print the report by following the Steps on the next page.

The default setting is Every 50 Faxes.

- *1* Press **Menu**, **2**, **4**, **2**.
- 2 Press or  $\leftrightarrow$  to choose an interval. Press **Set**. (If you choose 7 days, the LCD will ask you to choose a day on which to begin the 7-day countdown.)

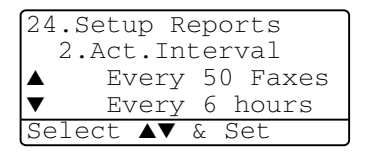

**3** Enter the time to begin printing in 24-hour format. Press **Set**.

(For example: enter 19:45 for 7:45 PM.)

- *4* Press **Stop/Exit**.
- If you select 6, 12, 24 hours, 2 or 7 days, the MFC will print the report at the selected time and then erase all jobs from its memory. If the MFC's memory becomes full with 200 jobs before the time you selected has passed, the MFC will print the Activity Report early and then erase all jobs from memory. If you want an extra report before it is due to print, you can print it without erasing the jobs from memory.

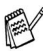

If you select Every 50 Faxes, the MFC will print the Activity Report when the MFC has stored 50 jobs.

### <span id="page-135-0"></span>**Printing reports**

#### Five reports are available:

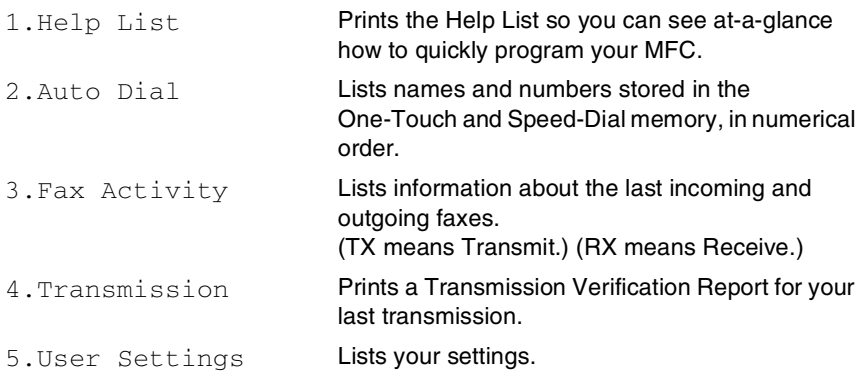

#### **To print a report**

- *1* Press **Menu**, **5**.
- 2 Press or **b** to select the report you want. Press **Set**. —**OR**—

Enter the number of the report you want to print. For example, press **1** to print the Help List.

*3* Press **Start**.

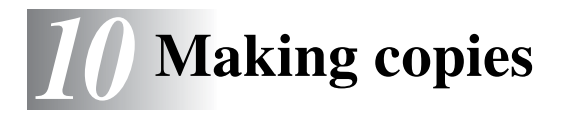

# **Using the MFC as a copier**

You can use your MFC as a copier, making up to 99 copies at a time.

#### **Enter Copy mode**

Before making copies, make sure that (**Copy**) is illuminated in green. If it is not, press (**Copy**) to enter **Copy** mode. The default setting is Fax. You can change the number of seconds or minutes that the MFC stays in Copy mode after a copy operation. (See *[Setting the Mode Timer](#page-72-0)* on page 4-5.)

The printable area of your MFC begins at approximately 0.14 in. (3.64 mm) from both sides and 0.12 in. (3 mm) from the top or bottom of the paper.

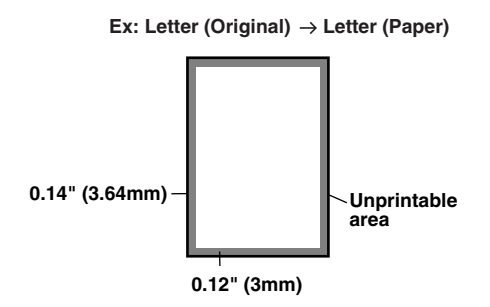

#### **Temporary copy settings**

*You can improve your copies by using the Temporary Copy Keys:* **Enlarge/Reduce**, **Contrast**, **Quality**, **Tray Select**, **Sort** and **N in 1** (For MFC-8440) or **Duplex/N in 1** (For MFC-8640D, MFC-8840D and MFC-8840DN). These settings are *temporary*, and the MFC returns to Fax mode 1 minute after it finishes copying. If you want to use these temporary settings again, place the next original in the ADF or on the scanner glass within that time. However, if you have set the Mode Timer for Copy and Scan modes to 0 to 30 seconds, the MFC returns to the default settings after the number of seconds that has been set for Mode Timer. (See *[Setting the Mode](#page-72-0)  Timer* [on page 4-5](#page-72-0) and see *[Using the copy keys \(Temporary](#page-141-0)  settings)* [on page 10-6](#page-141-0).)

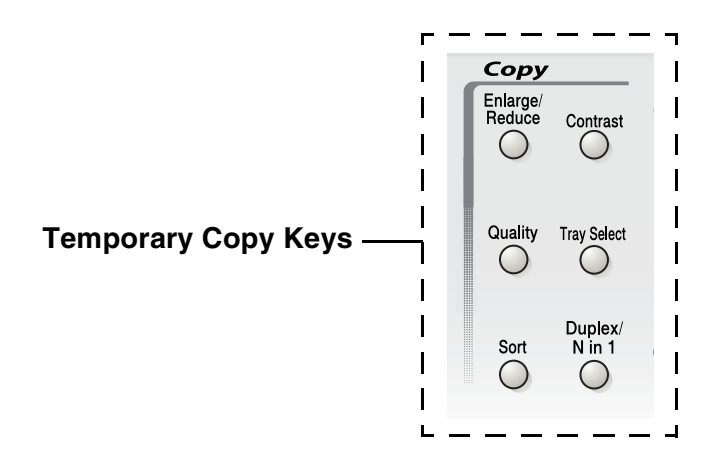

While the MFC is copying, incoming faxes will be received into the memory instead of being printed.

## <span id="page-138-0"></span>**Making a single copy from the ADF**

- *1* Press (**Copy**) to illuminate it in green. Place the original face up in the ADF.
- *2* Press **Start**.

Do **NOT** pull on the original while copying is in progress.

To stop copying and eject the original, press **Stop/Exit**.

### **Making multiple copies from the ADF**

- *1* Press (**Copy**) to illuminate it in green. Insert the original face up in the ADF.
- *2* Use the dial pad to enter the number of copies you want (up to 99).
- *3* Press **Start**.

To sort the copies, press the **Sort** key.

### **Single or multiple copies using the scanner glass**

You can make multiple copies using the scanner glass. Multiple copies will be stacked (all copies of page 1, then all copies of page 2, and so on). Use the Temporary Copy keys to choose more settings. (See *[Using the copy keys \(Temporary settings\)](#page-141-0)* on page [10-6.](#page-141-0))

**1** Press  $\frac{1}{2}$  (**Copy**) to illuminate it in green. Lift the Document Cover

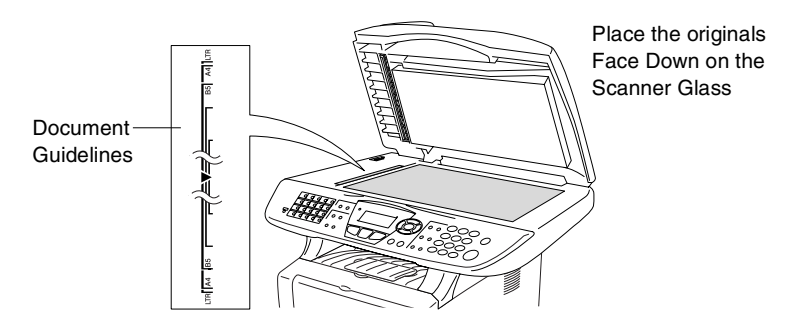

- *2* Using the document guidelines on the left, center the original face down on the scanner glass and close the document cover.
- *3* Using the dial pad, enter the number of copies you want (up to 99).

For example, press **3 8** for 38 copies.

*4* Press **Start**.

The MFC will start scanning the original.

If you want to sort multiple copies, use the ADF.

(See *[Making a single copy from the ADF](#page-138-0)* on page 10-3.)

### **Out of Memory message**

If the Out Of Memory message appears, press **Stop/Exit** to cancel or **Start** to copy scanned pages. You will need to clear some jobs from the memory before you can continue.

Out of Memory Copy:Press Start Quit:Press Stop

To gain extra memory, you can turn off Fax Storage.

(See *[Setting Fax Storage](#page-128-0)* on page 8-3.)

—**OR**—

Print the faxes that are in the memory. (See *[Printing a fax from](#page-84-0)  the memory* [on page 5-5.](#page-84-0))

When you get an Out Of Memory message, you may be able to make copies if you first print incoming faxes in the memory to restore the memory to 100%.

Then if this error message appears more than once you may wish to consider increasing the memory size. For more information on how to increase the memory size, See *[Memory](#page-198-0)  board* [on page 13-1](#page-198-0).

# <span id="page-141-0"></span>**Using the copy keys (Temporary settings)**

When you want to change the settings only for the next copy, use the Temporary Copy Keys.

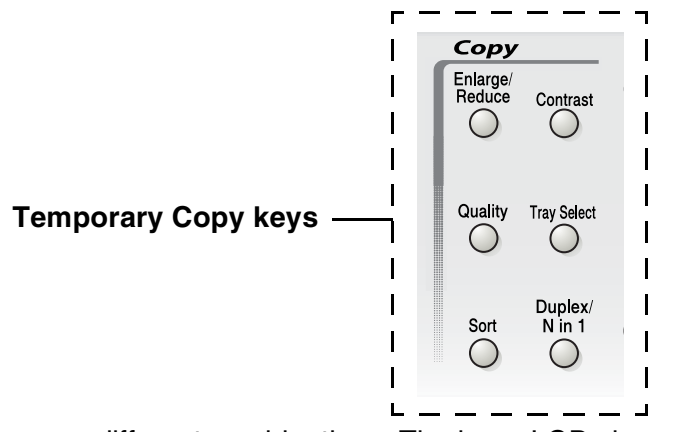

You can use different combinations. The large LCD shows your current Copy mode settings.

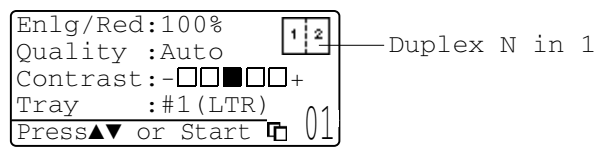

Example of Copy mode LCD

### **Enlarge/Reduce**

You can select the following enlargement or reduction ratios.

Auto sets the MFC to calculate the reduction ratio that fits the size of your paper.

Custom allows you to enter a ratio from 25% to 400%.

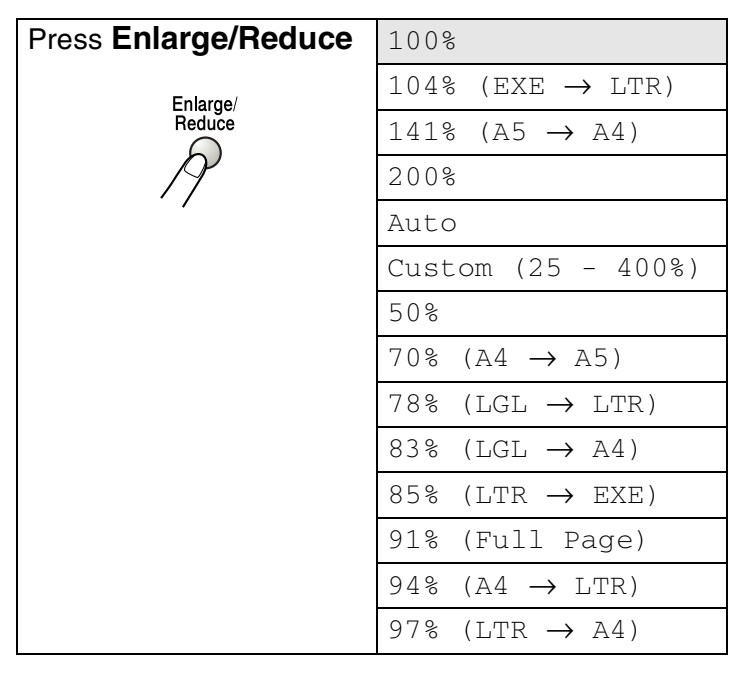

Auto appears only when you place the original in the ADF.

- *1* Press (**Copy**) to illuminate it in green. Place the original face up in the ADF, or face down on the scanner glass.
- *2* Use the dial pad to enter the number of copies you want (up to 99).
- *3* Press **Enlarge/Reduce**.
- **4** Press **Enlarge/Reduce** or **P**.

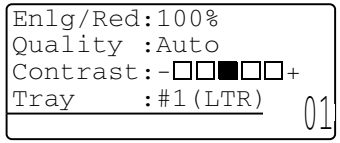

**5** Press  $\bullet$  or  $\bullet$  to select the enlargement or reduction ratio you want.

Press **Set**.

—**OR**—

You can select Custom and press **Set**.

Use the dial pad to enter an enlargement or reduction ratio from 25% to 400%.

Press **Set**.

(For example, press **5 3** to enter 53%.)

*6* Press **Start**.

—**OR**—

Press other temporary copy keys for more settings.

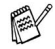

■ Special Copy Options (2in1, 4in1 or Poster) are not available with **Enlarge/Reduce**.

■ Auto is not available with the scanner glass.

# **Quality (type of original)**

You can select the Quality for your type of original. The default setting is  $\text{Aut}_{\Omega}$ , which is used for originals that contain both text and photographs. Text is used for originals containing only text. Photo is used for copying photographs.

- *1* Press (**Copy**) to illuminate it in green. Place the original face up in the ADF, or face down on the scanner glass.
- *2* Use the dial pad to enter the number of copies you want (up to 99).
- *3* Press **Quality**.
- **4** Press  $\leq$  or  $\geq$  to choose the type of original (Auto, Text or Photo).

Press **Set**.

*5* Press **Start**.

—**OR**—

Press other Temporary Copy keys for more settings.
### **Sorting copies using the ADF**

If you want to sort multiple copies, use the ADF. Pages will be printed in the order 123, 123, 123, and so on.

- **1** Press  $\sqrt{\pi}/$  (Copy) to illuminate it in green. Place the original face up in the ADF.
- *2* Use the dial pad to enter the number of copies you want (up to 99).
- *3* Press **Sort**.
- *4* Press **Start**.

—**OR**—

Press other Temporary Copy keys for more settings.

### **Contrast**

You can adjust copy contrast to make copies darker or lighter.

- **1** Press  $\sqrt{\frac{2}{\pi}}$  (**Copy**) to illuminate it in green. Place the original face up in the ADF, or face down on the scanner glass.
- *2* Use the dial pad to enter the number of copies you want (up to 99).
- *3* Press **Contrast**.
- 4 Press to make a copy lighter

—**OR**—

Press  $\geqslant$  to make a copy darker.

Press **Set**.

*5* Press **Start**.

—**OR**—

Press other Temporary Copy keys for more settings.

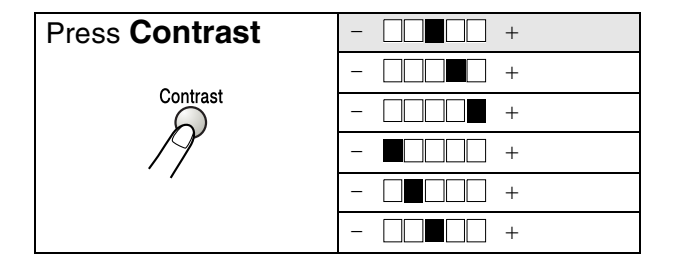

## **Tray Select**

You can change the tray use only for the next copy.

- *1* Press (**Copy**) to illuminate it in green. Place the original face up in the ADF, or face down on the scanner glass.
- *2* Use the dial pad to enter the number of copies you want (up to 99).
- *3* Press **Tray Select**.
- **4** Press or **b** to select the tray usage. Press **Set**.
- *5* Press **Start**.

—**OR**—

Press other Temporary Copy keys for more settings.

(For MFC-8440 with the optional paper tray #2)

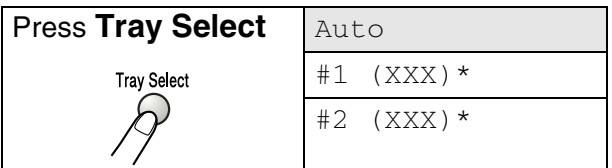

(For MFC-8640D, MFC-8840D and MFC-8840DN with the optional paper tray #2)

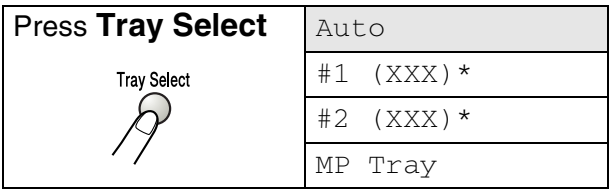

\* XXX is the paper size you set in **Menu**, **1**, **3**.

For MFC-8440 the LCD displays the tray use selections only if the optional paper tray is installed.

# **Duplex/N in 1**

## 'Duplex' prints on both sides of the paper.

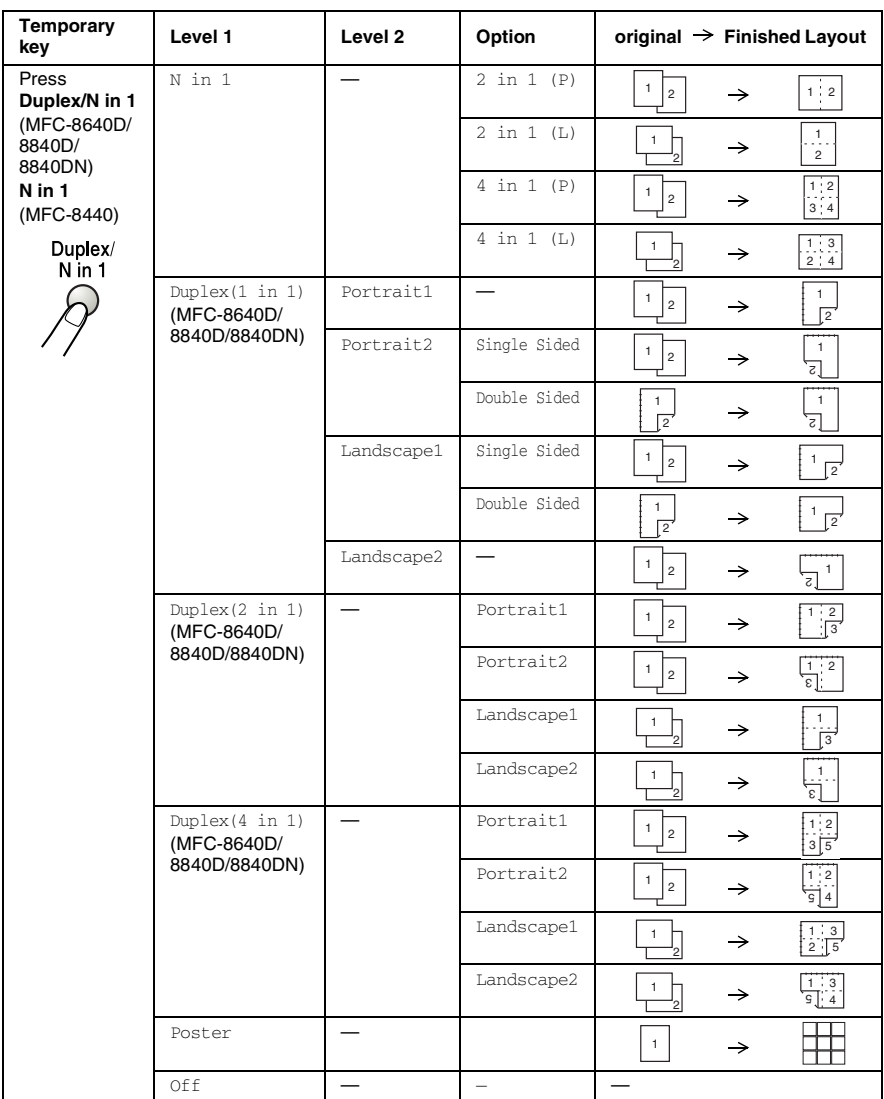

### **Duplex/N in 1 copy**

#### **N in 1 copy**

You can save paper by copying either two or four pages onto one page. Please make sure paper size is set to A4, Letter or Legal.

- **1** Press  $\sqrt{\frac{2}{\pi}}$  (**Copy**) to illuminate it in green. Place the original face up in the ADF, or face down on the scanner glass. *2* Use the dial pad to enter the number of copies you want (up to 99). *3* Press **Duplex/N in 1**. Press **Set** to select N in 1. **4** Press or to select 2 in  $1(P)$ , 2 in  $1(L)$ , 4 in 1(P)or 4 in 1(L). Press **Set**. *5* If you are ready to copy, go to Step 7. —**OR**— Press  $\bullet$  or  $\bullet$  to select Quality, Contrast or Tray. **6** Press  $\left\{ \infty \right\}$  to select a new setting. Press **Set**. *7* Press **Start**. If you are using the ADF, the MFC scans the originals and prints the copies. —**OR**— If you are using the scanner glass, the MFC scans the page. Place the next original on the scanner Enlg/Red:100% Quality :Auto  $Contextest:- \Box \blacksquare \blacksquare \Box +$  $Trav$  :#1(LTR) Press▲▼ or Start Flatbed Copy: Next Page? ▲ 1.Yes  $2.No$
- *8* Select **1** and press **Set**, or press **1**, to copy next page.
- **9** Repeat Step 7 and 8 for each page of the layout.
- *10* After all the pages of the original have been scanned, select **2** and press **Set**, or press **2**, to print the copies.

Select ▲▼ & Set

glass.

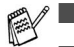

 $(P)$  means Portrait and  $(L)$  means Landscape.

■ You can also combine the N in 1 and Duplex operations. (See *[Duplex \(2 in 1\) and Duplex \(4 in 1\) \(For MFC-8640D,](#page-151-0)  [MFC-8840D and MFC-8840DN\)](#page-151-0)* on page 10-16.)

■ For 2 in  $1(P)$ , 2 in  $1(L)$ , 4 in  $1(P)$  or 4 in  $1(L)$ , you can not use the Enlarge/Reduce setting.

#### **Poster**

You can make a poster size copy of a photograph. You must use the scanner glass.

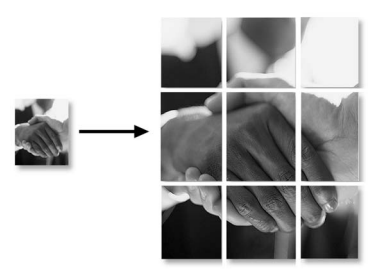

- *1* Place the original face down on the scanner glass.
- **2** Press **Duplex/N in 1** and  $\bullet$  or  $\bullet$  to select Poster. Press **Set**.

#### *3* Press **Start**.

The MFC starts scanning the original and prints the pages for the poster.

For Poster copies, you cannot make more than one copy or use the Enlarge/Reduce setting.

#### **Duplex (1 in 1) (For MFC-8640D, MFC-8840D and MFC-8840DN) Make a double-sided copy from a single-sided original**

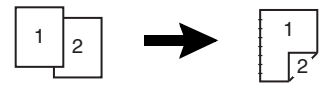

- *1* Press (**Copy**) to illuminate it in green. Place the original face up in the ADF, or face down the scanner glass.
- *2* Use the dial pad to enter the number of copies you want (up to 99).
- **3** Press **Duplex/N in 1** and  $\bullet$  or  $\bullet$  to select Duplex(1 in 1). Press **Set**.
- **4** Press  $\bullet$  or  $\bullet$  to select Portrait2 or Landscape1. Press **Set**.

—**OR**—

Press  $\bullet$  or  $\bullet$  to select Portrait1 or Landscape2, and then go to Step 6.

**5** Press or **b** to select Single Sided for the original (If you are using the scanner glass or changed the number of copies at Step 2, this option will not appear).

Press **Set**.

*6* Press **Start** to scan the original.

If you placed the original in the ADF, the MFC starts printing. —**OR**—

If you placed the original on the scanner glass, go to Step 7.

*7* Place the next original on the scanner glass. Select **1** and press **Set** or press **1** to copy next page. After all the pages of the original have been scanned, select **2** and press **Set**, or press **2** to print.

#### **Make a double-sided copy from a double-sided original**

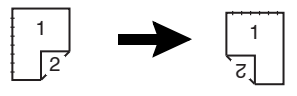

- *1* Press (**Copy**) to illuminate it in green. Place the original face up in the ADF.
- **2** Press **Duplex/N in 1** and  $\bullet$  or  $\bullet$  to select Duplex(1 in 1).

Press **Set**.

- **3** Press  $\bullet$  or  $\bullet$  to select Portrait2 or Landscape1. Press **Set**.
- **4** Press or **b** to select Double Sided for the original. Press **Set**.
- *5* Press **Start**.
- *6* Make sure that you have put the original in the ADF as shown on the LCD and press **Start**.
- *7* After all the pages of the original have been scanned on one side, turn the other side of the original face up in the ADF. Press **Start**.

#### <span id="page-151-0"></span>**Duplex (2 in 1) and Duplex (4 in 1) (For MFC-8640D, MFC-8840D and MFC-8840DN)**

- *1* Press (**Copy**) to illuminate it in green. Place the original face up in the ADF, or face down on the scanner glass.
- *2* Use the dial pad to enter the number of copies you want (up to 99).
- **3** Press **Duplex/N in 1** and  $\bullet$  or  $\bullet$  to select Duplex(2 in 1) or Duplex(4 in 1).

Press **Set**.

**4** Press  $\bullet$  or  $\bullet$  to select Portrait1, Portrait2, Landscape1 or Landscape2.

Press **Set**.

*5* Press **Start** to scan the original.

If you placed the original in the ADF, the MFC starts printing. —**OR**—

If you placed the original on the scanner glass, go to Step 6.

- **6** Place the next original on the scanner glass. Select **1** and press **Set** or press **1** to copy next page.
- *7* After all the pages of the original have been scanned, select **2** and press **Set** or press **2**.

# **Changing the default copy settings**

You can adjust the copy settings that are shown in the chart. These settings will stay until you change them again.

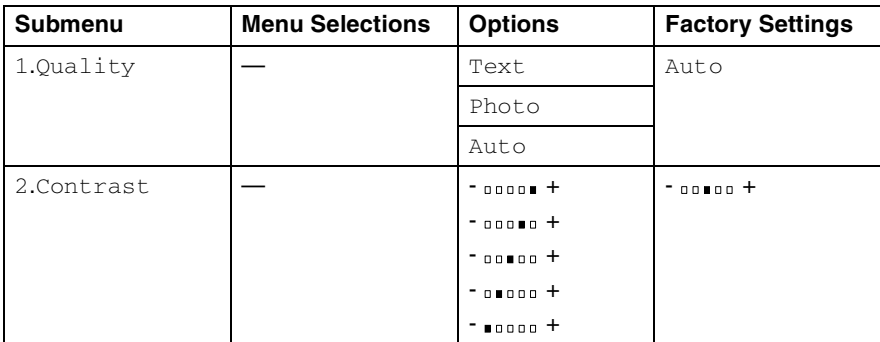

## **Quality**

- *1* Press **Menu**, **3**, **1**.
- **2** Press  $\bullet$  or  $\bullet$  to select Text, Photo or Auto. Press **Set**.

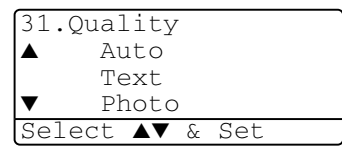

*3* Press **Stop/Exit**.

### **Contrast**

You can change the contrast to help an image look lighter or darker.

- *1* Press **Menu**, **3**, **2**.
- 2 Press **to make lighter**.

—**OR**—

Press  $\triangleright$  to make darker.

Press **Set**.

*3* Press **Stop/Exit**.

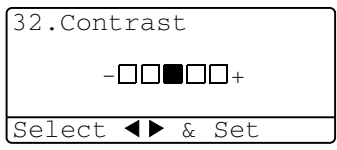

# *11* **Important information**

#### **Standard telephone and FCC Notices These notices are in effect on models sold and used only in the United States.**

#### **When programming emergency numbers or making test calls to emergency numbers:**

- Remain on the line and briefly explain to the dispatcher the reason for the call before hanging up.
- Perform these activities in the off-peak hours, such as early morning or late evening.

This equipment complies with Part 68 of the FCC rules and the requirements adopted by the ACTA. On the backside of this equipment is a label that contains, among other information, a product identifier in the format US: AAAEQ##TXXXX. If requested, this number must be provided to the telephone company.

You may safely connect this equipment to the telephone line by means of a standard modular jack, USOC RJ11C.

A plug and jack used to connect this equipment to the premises wiring and telephone network must comply with the applicable FCC Part 68 rules and requirements adopted by the ACTA. A compliant telephone cord and modular plug is provided with this product. It is designed to be connected to a compatible modular jack that is also compliant. See installation instructions for details.

The REN is used to determine the number of devices that may be connected to a telephone line. Excessive RENs on a telephone line may result in the devices not ringing in response to an incoming call. In most but not all areas, the sum of RENs should not exceed five (5.0). To be certain of the number of devices that may be connected to a line, as determined by the total RENs, contact the local telephone company. For products approved after July 23, 2001, the REN for this product is part of the product identifier that has the format US:AAAEQ##TXXXX.The digits represented by ## are the REN without a decimal point (e.g., 06 is a REN of 0.6). For earlier products, the REN is separately shown on the label.

If this equipment causes harm to the telephone network, the telephone company will notify you in advance that temporary discontinuance of service may be required. But if advance notice isn't practical, the telephone company will notify the customer as soon as possible. Also, you will be advised of your right to file a complaint with the FCC if you believe it is necessary.

The telephone company may make changes in its facilities, equipment, operations or procedures that could affect the operation of the equipment. If this happens the telephone company will provide advance notice in order for you to make necessary modifications to maintain uninterrupted service.

If trouble is experienced with this equipment, for repair or warranty information, please contact Brother Customer Service. (See *[Brother](#page-2-0)  numbers* [on page i.](#page-2-0)) If the equipment is causing harm to the telephone network, the telephone company may request that you disconnect the equipment until the problem is resolved.

Connection to party line service is subject to state tariffs. Contact the state public utility commission, public service commission or corporation commission for information.

If your home has specially wired alarm equipment connected to the telephone line, ensure the installation of this equipment does not disable your alarm equipment. If you have questions about what will disable alarm equipment, call your telephone company or a qualified installer.

If you are not able to solve a problem with your MFC, call Brother Customer Service. (See *[Brother numbers](#page-2-0)* on page i.)

### **WARNING**

For protection against the risk of electrical shock, always disconnect all cables from the wall outlet before servicing, modifying or installing the equipment.

This equipment may not be used on coin service lines provided by the telephone company or connected to party lines.

Brother cannot accept any financial or other responsibilities that may be the result of your use of this information, including direct, special or consequential damages. There are no warranties extended or granted by this document.

# **WARNING**

This MFC has been certified to comply with FCC standards, which are applied to the USA only. A grounded plug should be plugged into a grounded AC outlet after checking the rating of the local power supply for the MFC to operate properly and safely.

### **Federal Communications Commission (FCC) Declaration of Conformity (USA only)**

Responsible Party: Brother International Corporation 100 Somerset Corporate Boulevard Bridgewater, NJ 08807-0911 USA TEL: (908) 704-1700

declares, that the products

Product Name: MFC-8440, MFC-8640D, MFC-8840D and MFC-8840DN

comply with Part 15 of the FCC Rules. Operation is subject to the following two conditions: (1) This device may not cause harmful interference, and (2) this device must accept any interference received, including interference that may cause undesired operation.

This equipment has been tested and found to comply with the limits for a Class B digital device, pursuant to Part 15 of the FCC Rules. These limits are designed to provide reasonable protection against harmful interference in a residential installation. This equipment generates, uses, and can radiate radio frequency energy and, if not installed and used in accordance with the instructions, may cause harmful interference to radio communications. However, there is no guarantee that interference will not occur in a particular installation. If this equipment does cause harmful interference to radio or television reception, which can be determined by turning the equipment off and on, the user is encouraged to try to correct the interference by one or more of the following measures:

- Reorient or relocate the receiving antenna.
- Increase the separation between the equipment and receiver.
- Connect the equipment into an outlet on a circuit different from that to which the receiver is connected.

■ Call the dealer or an experienced radio/TV technician for help.

#### **Important**

Changes or modifications not expressly approved by Brother Industries, Ltd. could void the user's authority to operate the equipment.

#### **Important – about the interface cable**

A shielded interface cable should be used to ensure compliance with the limits for a Class B digital device.

### **Industry Canada Compliance Statement (Canada only)**

This Class B digital apparatus complies with Canadian ICES-003. Cet appareil numérique de la classe B est conforme à la norme NMB-003 du Canada.

# **International ENERGY STAR® Compliance Statement**

The purpose of the International ENERGY STAR<sup>®</sup> Program is to promote the development and popularization of energy-efficient office equipment.

As an ENERGY STAR® Partner, Brother Industries, Ltd. has determined that this product meets the ENERGY STAR<sup>®</sup> quidelines for energy efficiency.

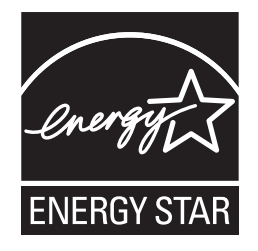

### **Laser safety**

This equipment is certified as a Class I laser product under the U.S. Department of Health and Human Services (DHHS) Radiation Performance Standard according to the Radiation Control for Health and Safety Act of 1968. This means that the equipment does not produce hazardous laser radiation.

Since radiation emitted inside the equipment is completely confined within protective housings and external covers, the laser beam cannot escape from the MFC during any phase of user operation.

### **FDA regulations**

U.S. Food and Drug Administration (FDA) has implemented regulations for laser products manufactured on and after August 2, 1976. Compliance is mandatory for products marketed in the United States. The following label on the back of the MFC indicates compliance with the FDA regulations and must be attached to laser products marketed in the United States.

#### **Manufactured:**

BROTHER CORP. (ASIA) LTD.

BROTHER BUJI NAN LING FACTORY

Gold Garden Industry, Nan Ling Village, Buji, Rong Gang, Shenzhen, China.

This product complies with FDA radiation performance standards, 21 CFR Subchapter J.

# **WARNING**

Use of controls, adjustments or performance of procedures other than those specified in this manual may result in hazardous invisible radiation exposure.

# **WARNING**

Changes or modifications not expressly approved by Brother Industries, Ltd. may void the user's authority to operate the equipment.

Internal laser radiation

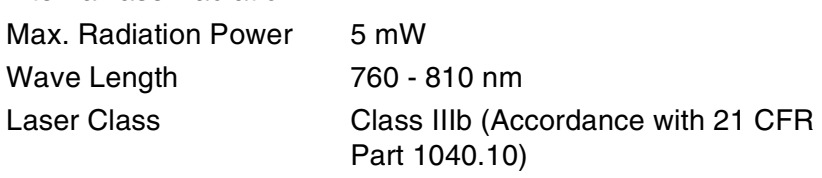

# **Important safety instructions**

- *1* Read all of these instructions.
- *2* Save them for later reference.
- *3* Follow all warnings and instructions marked on the product.
- *4* Switch off before cleaning. Do not use liquid or aerosol cleaners. Use a damp cloth for cleaning.
- *5* Do not use this product near water.
- *6* Do not place this product on an unstable cart, stand, or table. The product may fall, causing serious damage to the product.
- *7* Slots and openings in the cabinet and the back or bottom are provided for ventilation; to ensure reliable operation of the product and to protect it from overheating, these openings must not be blocked or covered. The openings should never be blocked by placing the product on a bed, sofa, rug, or other similar surface. This product should never be placed near or over a radiator or heater. This product should never be placed in a built-in installation unless proper ventilation is provided.
- *8* This product should be operated from the type of power source indicated on the label. If you are not sure of the type of power available, call your dealer or local power company.

Use only the power cord supplied with this MFC.

- *9* This product is equipped with a 3-wire grounded plug, a plug having a third (grounded) pin. This plug will only fit into a grounded power outlet. This is a safety feature. If you are unable to insert the plug into the outlet, call your electrician to replace your obsolete outlet. Do not defeat the purpose of the grounded plug.
- 10 Do not allow anything to rest on the power cord. Do not place this product where people can walk on the cord.
- *11* If an extension cord is used with this product, make sure that the total ampere ratings on the products plugged into the extension cord do not exceed the extension cord ampere rating. Also, make sure that the total of all products plugged into the wall outlet does not exceed 15 amperes (USA only).
- *12* Do not place anything in front of the MFC that will block received faxes. Do not place anything in the path of received faxes.
- *13* Wait until pages have exited the MFC before picking them up.
- *14* Never push objects of any kind into this product through cabinet slots, since they may touch dangerous voltage points or short out parts resulting in the risk of fire or electric shock. Never spill liquid of any kind on the product. Do not attempt to service this product yourself because opening or removing covers may expose you to dangerous voltage points and other risks and may void your warranty. Refer all servicing to a Brother Authorized Service Center. For the location of your nearest Brother Authorized Service Center, please call **In USA:**  1-800-284-4357 or **In Canada:** 1-877-BROTHER. (See *[Brother](#page-2-0)  numbers* [on page i.](#page-2-0))
- *15* Unplug this product from the wall outlet and refer servicing to Authorized Service Personnel under the following conditions:
	- When the power cord is damaged or frayed.
	- If liquid has been spilled into the product.
	- If the product has been exposed to rain or water.
	- $\blacksquare$  If the product does not operate normally when the operating instructions are followed. Adjust only those controls that are covered by the operating instructions. Improper adjustment of other controls may result in damage and will often require extensive work by a qualified technician to restore the product to normal operation.
	- If the product has been dropped or the cabinet has been damaged.
	- If the product exhibits a distinct change in performance, indicating a need for service.
- *16* To protect your product against power surges, we recommend the use of a power protection device (Surge Protector).
- **17** To reduce the risk of fire, electric shock and injury to persons, note the following:
	- Do not use this product near appliances that use water, a swimming pool or in a wet basement.
	- Do not use the MFC's telephone during an electrical storm (there is the remote possibility of an electrical shock) or to report a gas leak in the vicinity of the leak.
	- Use only the power cord indicated in this manual.

# **Trademarks**

The Brother logo is a registered trademark of Brother Industries, Ltd. Brother is a registered trademark of Brother Industries, Ltd.

Multi-Function Link is a registered trademark of Brother International Corporation.

© Copyright 2004 Brother Industries, Ltd. All rights reserved.

Windows, Microsoft and Windows NT are registered trademarks of Microsoft in the U.S. and other countries.

Macintosh, QuickDraw, iMac and iBook are trademarks or registered trademarks of Apple Computer, Inc.

Postscript and Postscript Level 3 are registered trademarks or trademarks of Adobe Systems Incorporated.

PaperPort and OmniPage are registered trademarks of ScanSoft, Inc.

Presto! PageManager is a registered trademark of NewSoft Technology Corporation.

Each company whose software title is mentioned in this manual has a Software License Agreement specific to its proprietary programs.

#### **All other brand and product names mentioned in this User's Guide are registered trademarks of their respective companies.**

# *12* **Troubleshooting and routine maintenance**

# **Troubleshooting**

#### **IMPORTANT**

For technical help, you must call the country where you bought the MFC. Calls must be made *from within* that country.

#### <span id="page-161-0"></span>**Error messages**

As with any sophisticated office product, errors may occur. If this happens, your MFC identifies the problem and displays an error message. The most common error messages are shown below.

You can correct most problems by yourself. If you need additional help, call the Brother fax back system (USA only).

**In USA only:** 1-800-521-2846

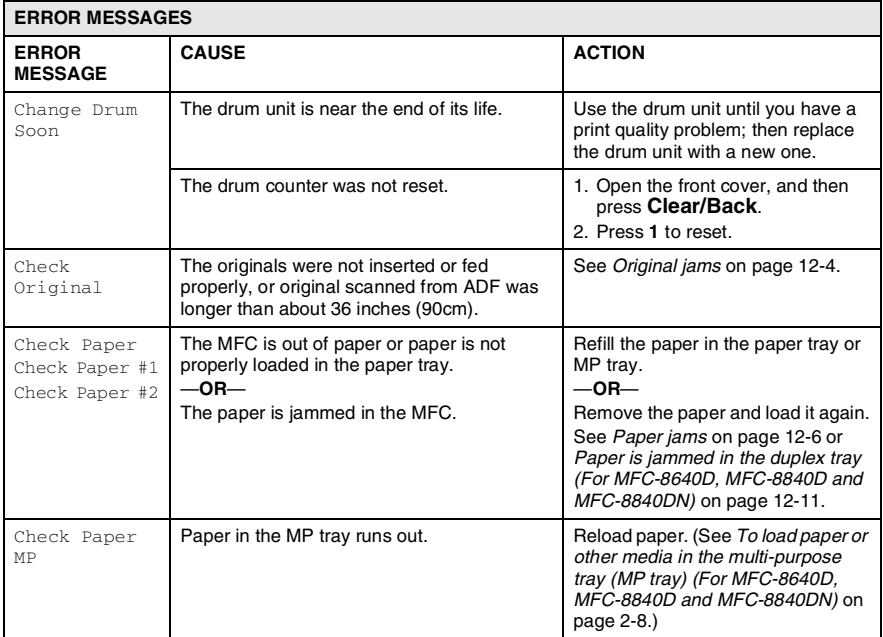

#### **12 - 1** TROUBLESHOOTING AND ROUTINE MAINTENANCE

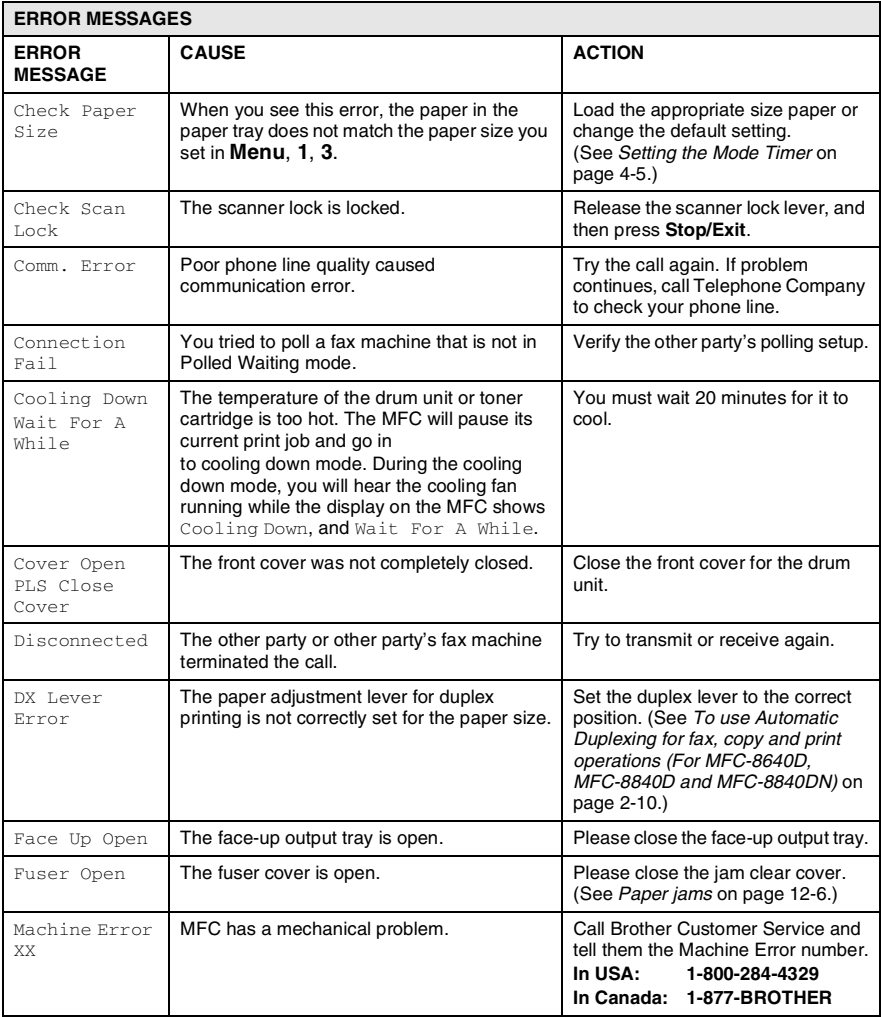

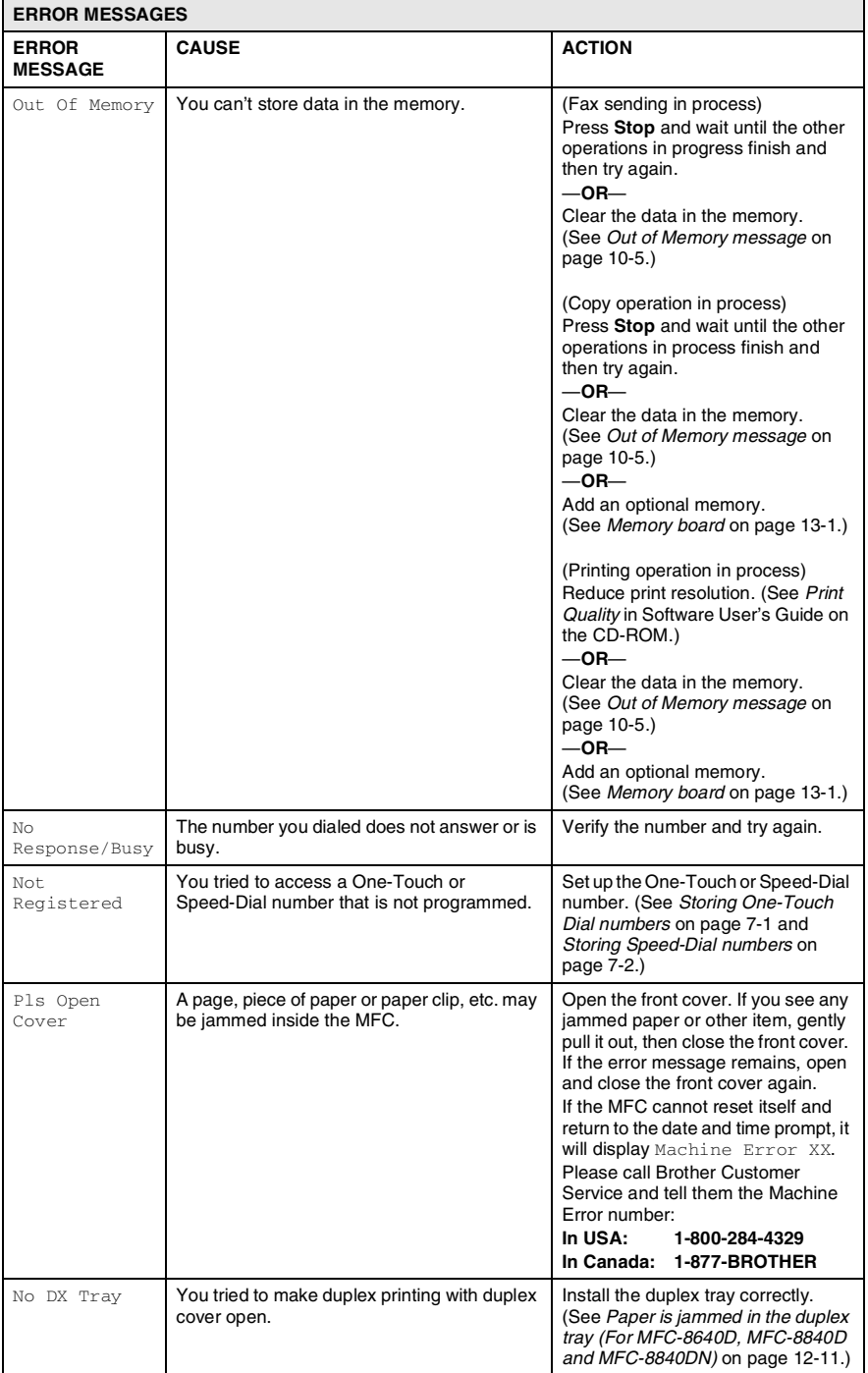

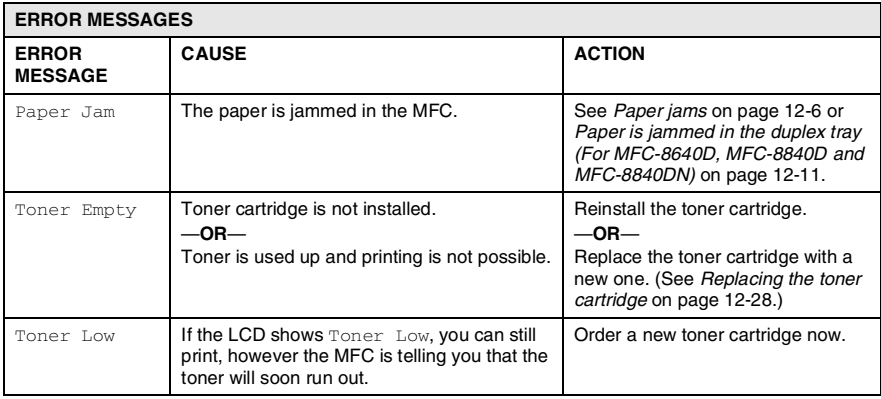

## <span id="page-164-0"></span>**Original jams**

Based upon where the original is jammed, follow the appropriate set of instructions to remove it.

#### **Original is jammed in the top of the ADF unit.**

- *1* Take out any paper from the ADF that is not jammed.
- *2* Lift the ADF cover.
- *3* Pull the jammed original out to the left.
- *4* Close the ADF cover.
- *5* Press **Stop/Exit**.

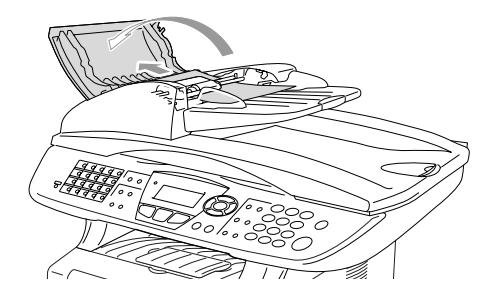

#### **Original is jammed inside the ADF unit.**

- *1* Take out any paper from the ADF that is not jammed.
- *2* Lift the document cover.
- *3* Pull the jammed original out to the right.
- *4* Close the document cover.
- *5* Press **Stop/Exit**.

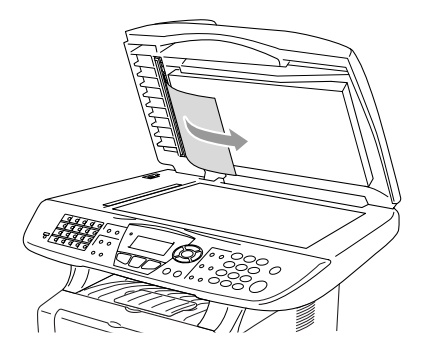

- —**OR**
	- *1* Take the ADF support out of the ADF unit.
	- *2* Pull the jammed original out to the right.
	- *3* Press **Stop/Exit**.

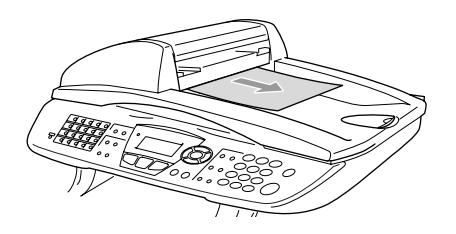

## <span id="page-166-0"></span>**Paper jams**

To clear paper jams, please follow the steps in this section.

### **WARNING**

After you have just used the MFC, some parts inside the MFC are extremely hot. When you open the front cover or back output tray of the MFC, never touch the shaded parts shown in the following diagram.

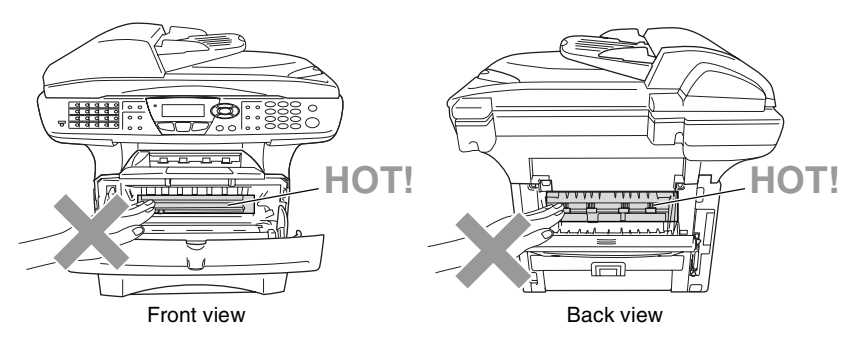

Clear the jammed paper as follows.

If the jammed paper is removed completely by using the information in the following steps, you can install the paper tray first, and then close the front cover and the MFC will resume printing automatically.

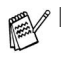

- If a paper jam occurs when using the optional lower tray unit, check for correct installation of the upper paper tray.
- Always remove all paper from the paper tray and straighten the stack when you add new paper. This helps prevent multiple sheets of paper from feeding through the MFC at one time and reduces paper jams.
- *1* Pull the paper tray completely out of the MFC.
- *2* Pull the jammed paper up and out of the MFC.

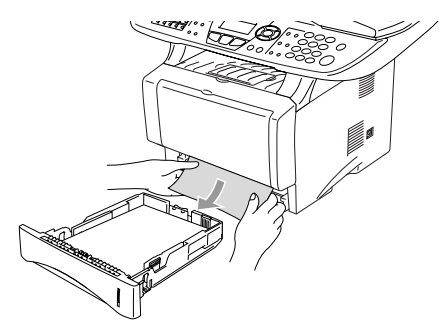

- *3* Press the cover release button and then open the front cover.
- *4* Pull out the drum unit assembly. Pull the jammed paper up and out of the MFC. If you cannot remove the drum unit assembly easily at this time, do not use extra force. Instead, pull the edge of the jammed paper from the paper tray.

If the jammed paper can not be pulled out easily, turn the jam dial towards you so that you gently pull the paper out.

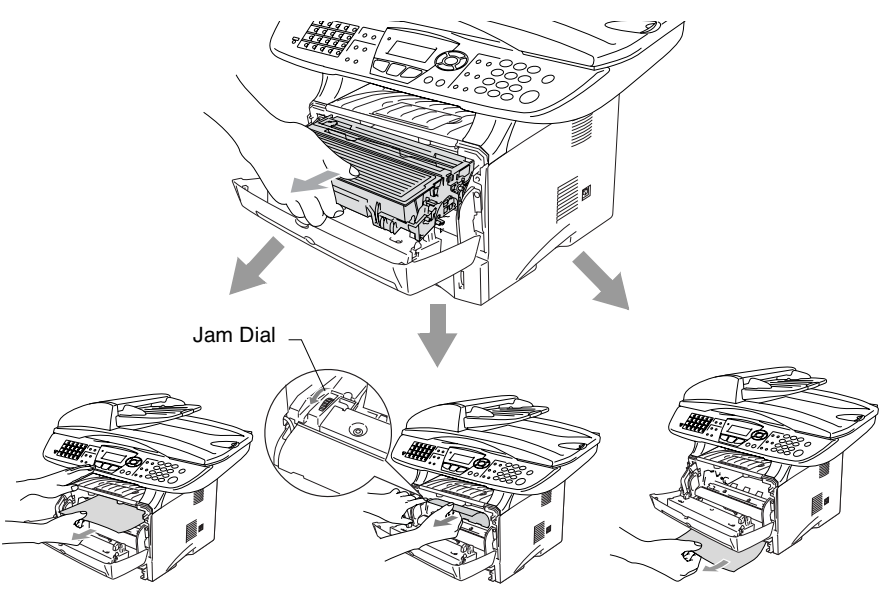

## **WARNING**

To prevent damage to the MFC caused by static electricity, do not touch the electrodes shown in the following diagram.

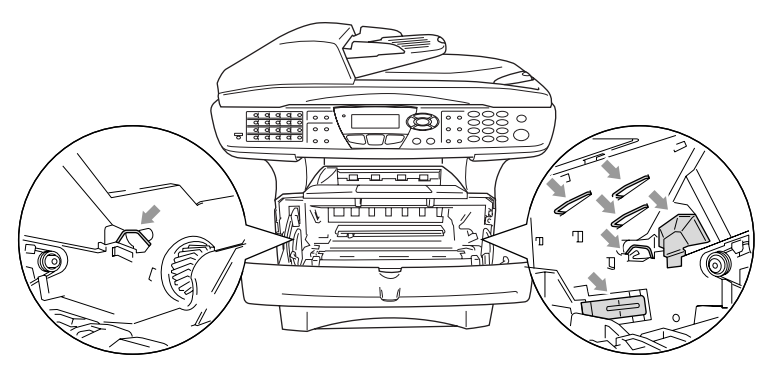

*5* Open the back output tray. Pull the jammed paper out of the fuser unit. If the paper jam can be cleared, go to Step 7.

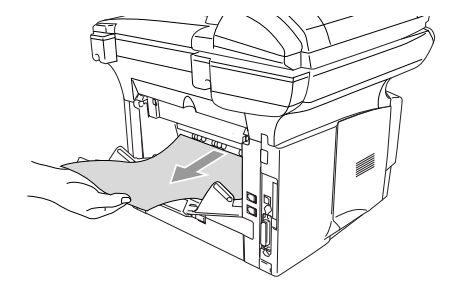

 $\ell$  If you have to pull the paper toward the back of the MFC, the fuser may get dirty with toner powder and it may scatter on the next printouts. Print a few copies of the test page until the scattering of toner stops.

## **WARNING**

After you have just used the MFC, some internal parts of the MFC are extremely **HOT!** Wait for the MFC to cool down before you touch the internal parts of the MFC.

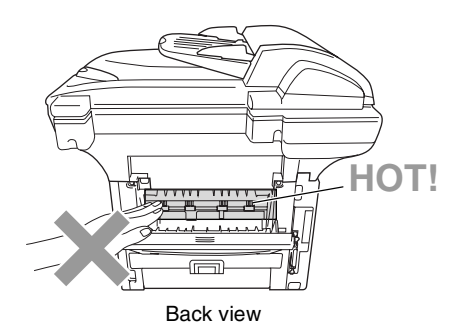

*6* Open the jam clear cover (fuser cover). Pull the jammed paper out of the fuser unit.

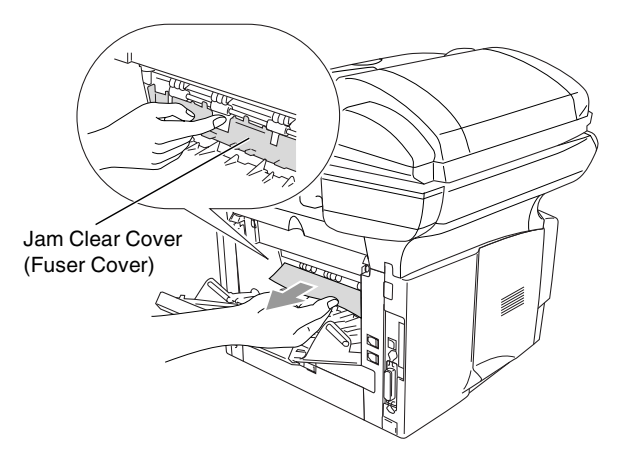

*7* Close the jam clear cover. Close the back output tray.

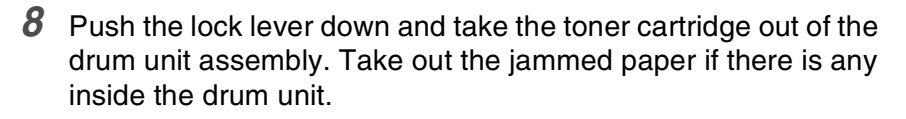

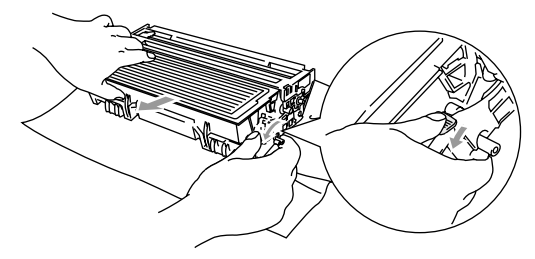

- *9* Put the drum unit assembly back in the MFC.
- 10 Put the paper tray in the MFC.
- *11* Close the front cover.

#### <span id="page-171-0"></span>**Paper is jammed in the duplex tray (For MFC-8640D, MFC-8840D and MFC-8840DN)**

*1* Pull the duplex tray and paper tray out of the MFC.

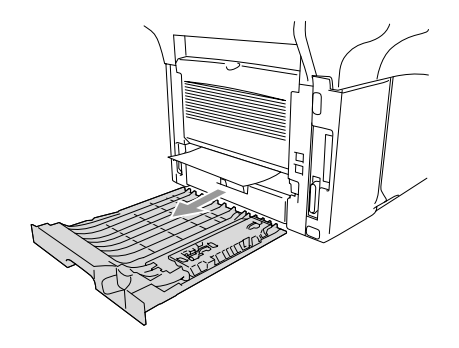

*2* Pull the jammed paper out of the MFC.

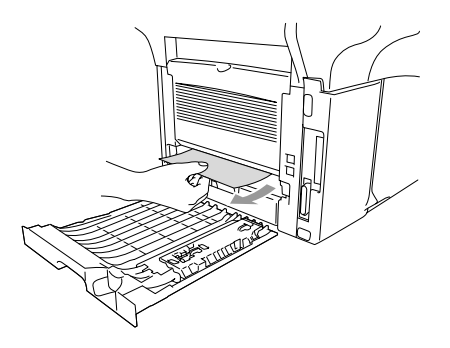

*3* Put the duplex tray and paper tray back into the MFC.

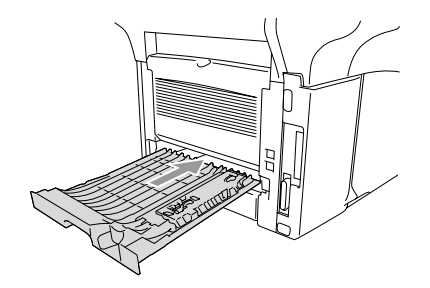

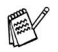

- The  $\text{Jam Dublex message appears if you remove a sheet}$ of paper from the Face Down Output Tray after only one side has printed.
- If the Paper Adjustment Lever for Duplex Printing is not set correctly for the paper size, paper jams may occur and the printing will be out of position on the page. (See *[To use](#page-52-0)  [Automatic Duplexing for fax, copy and print operations \(For](#page-52-0)  MFC-8640D, MFC-8840D and MFC-8840DN)* on page [2-10](#page-52-0).)

### **If you are having difficulty with your MFC**

If you think there is a problem with the way your faxes look, *make a copy first*. If the copy looks good, the problem is probably not your MFC. Check the chart below and follow the troubleshooting tips.

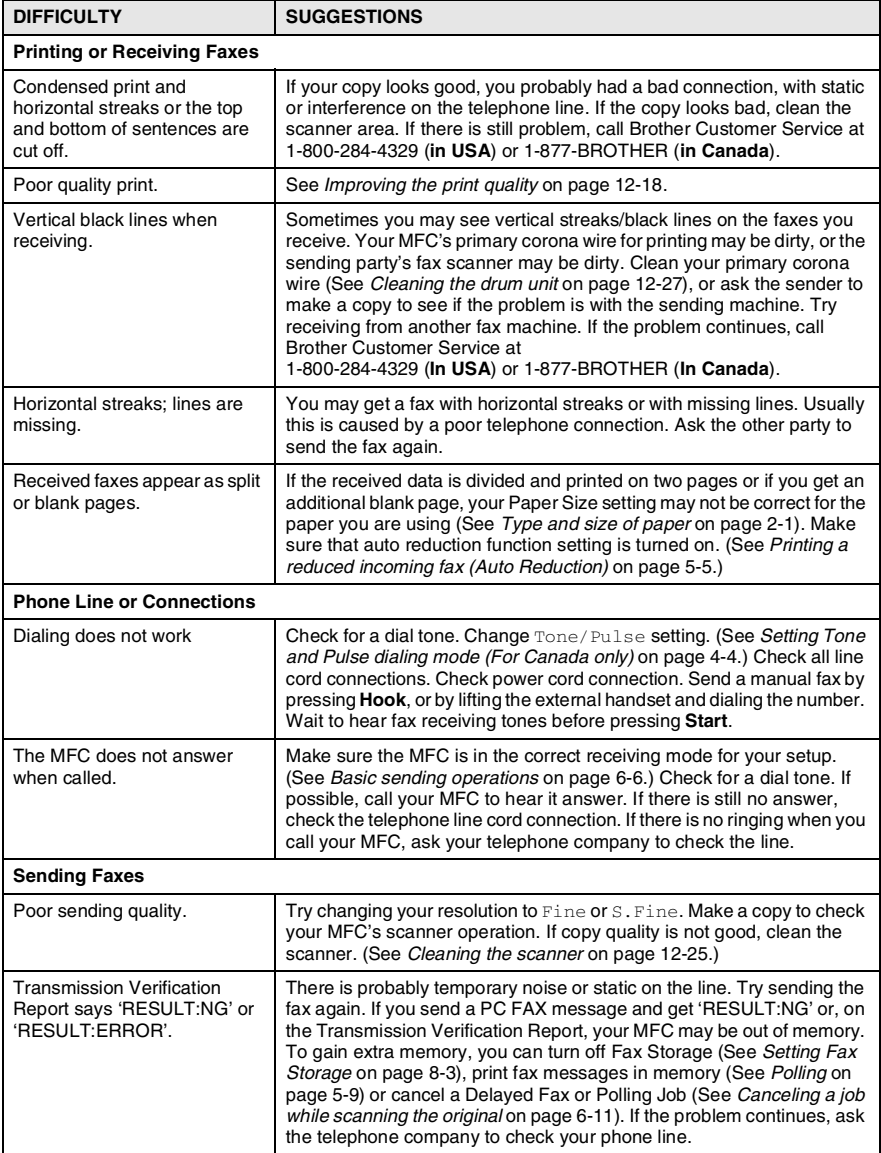

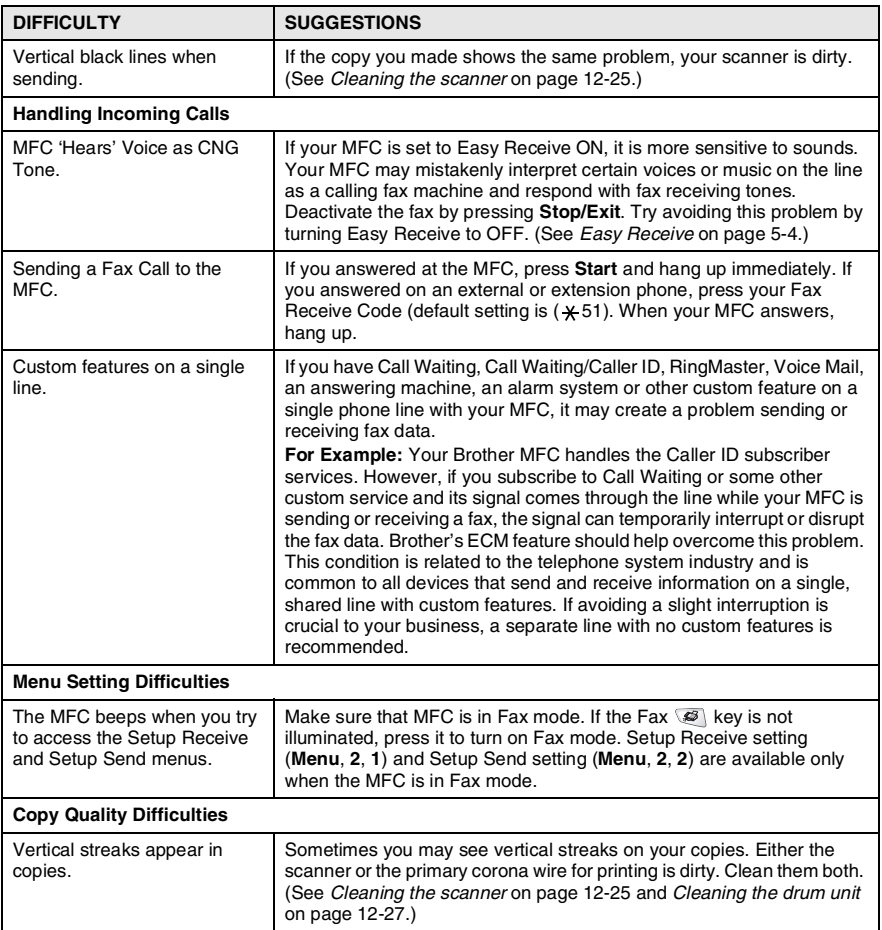

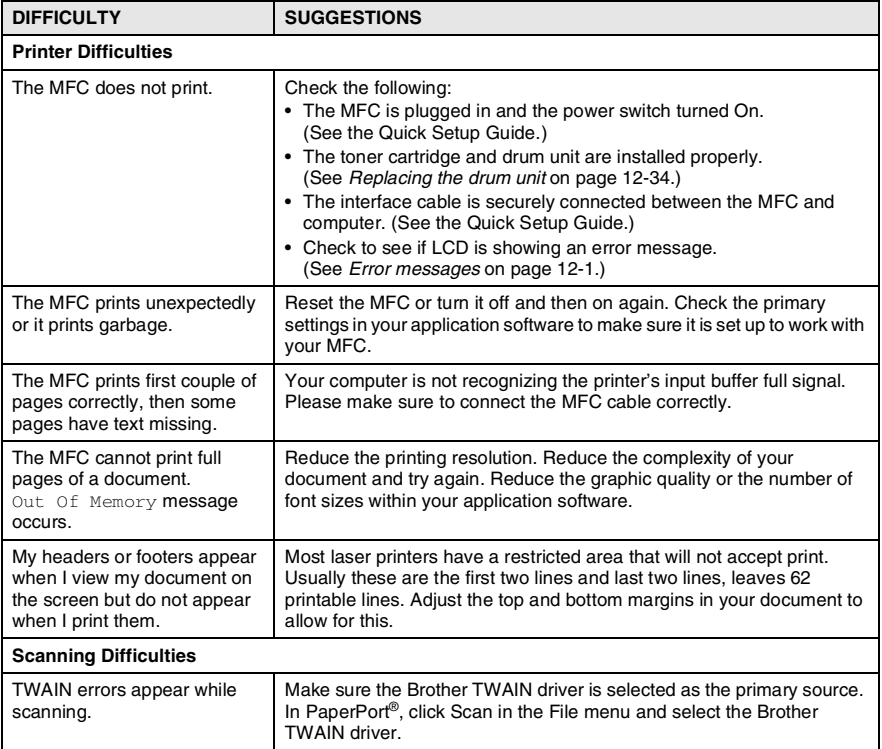

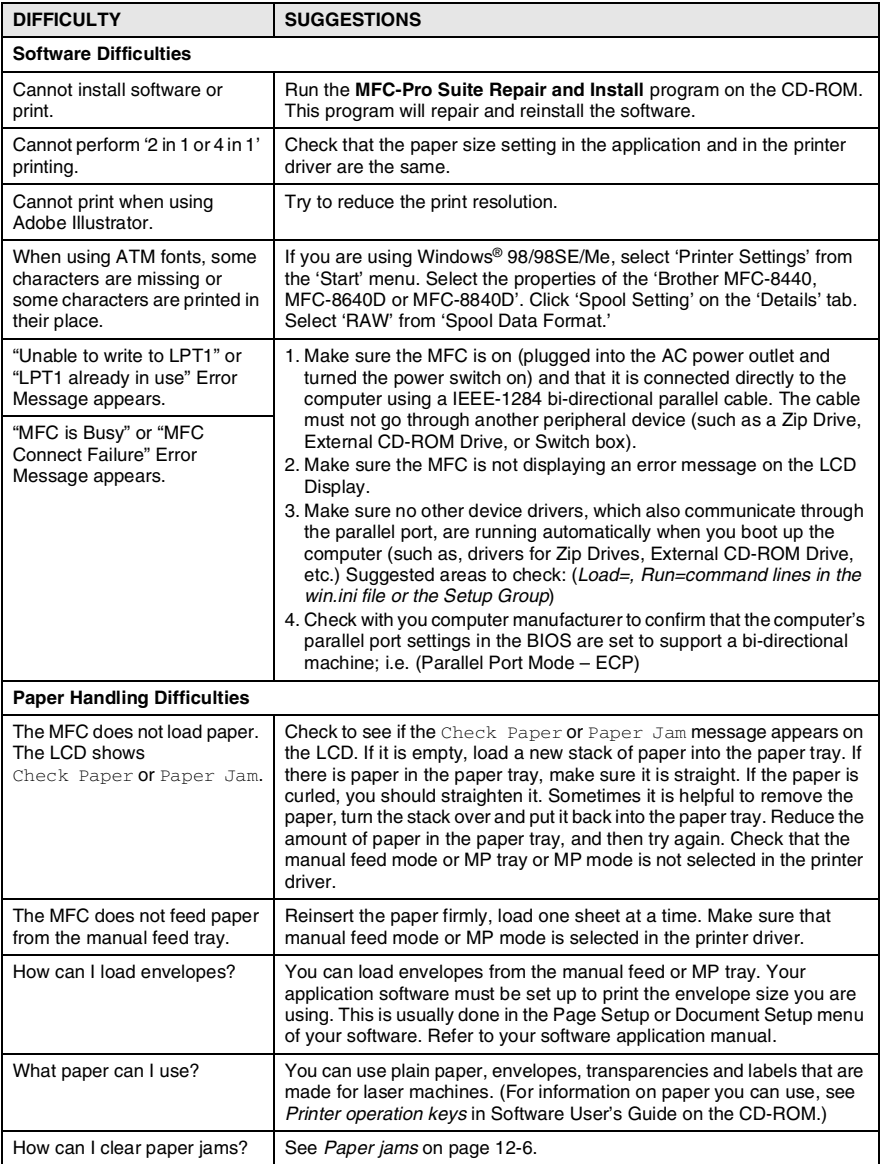

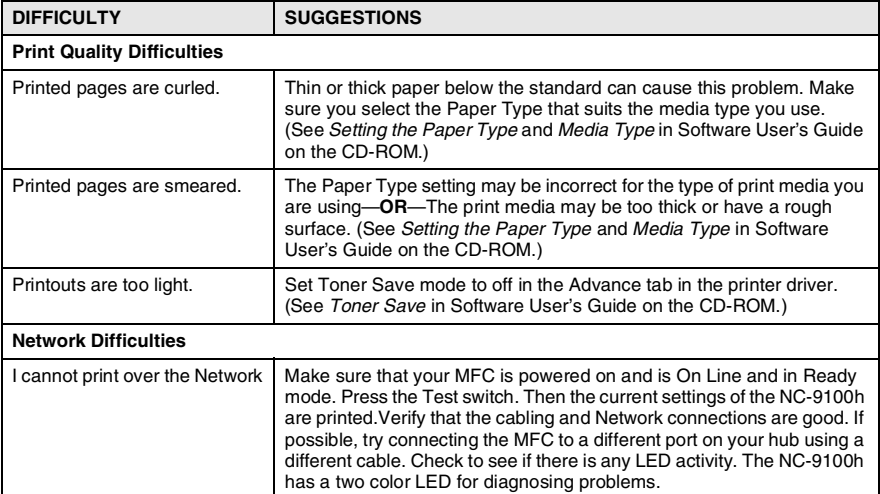

#### <span id="page-178-0"></span>This section provides information on the following topics:

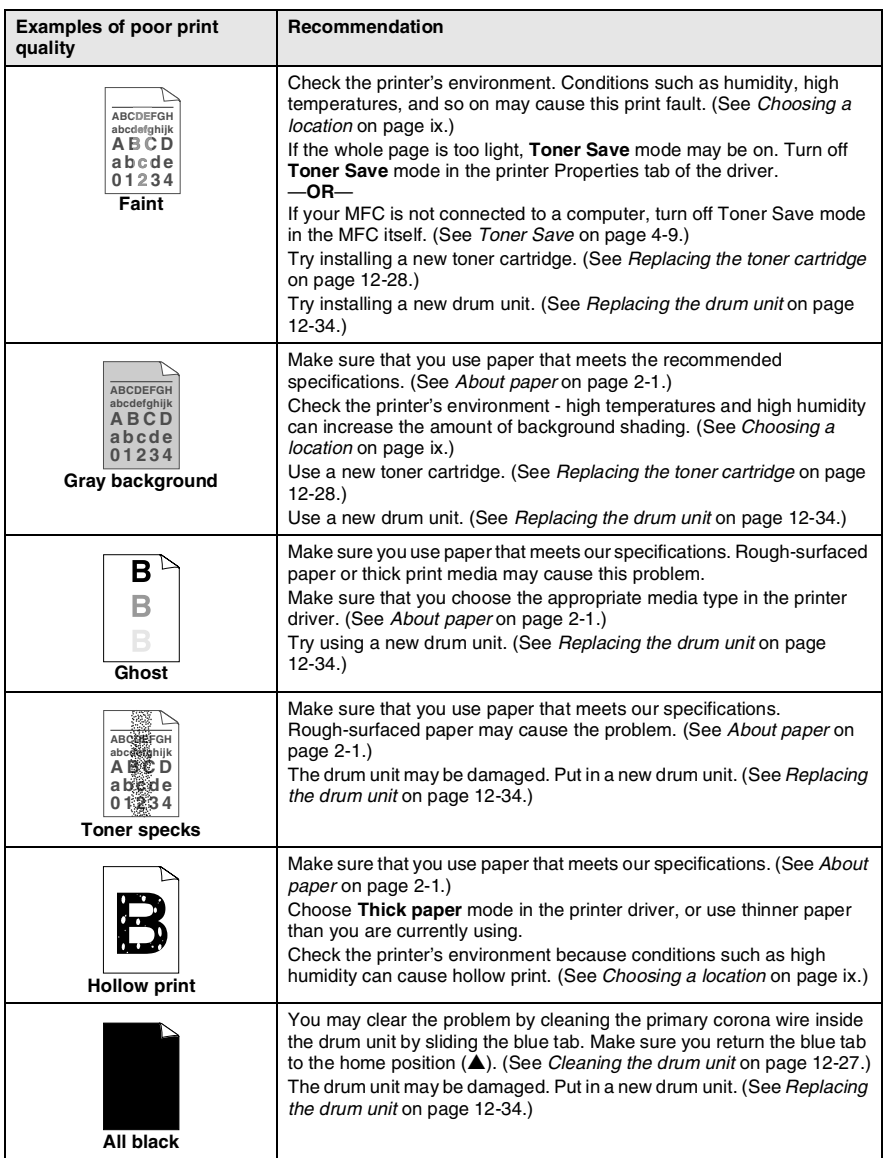

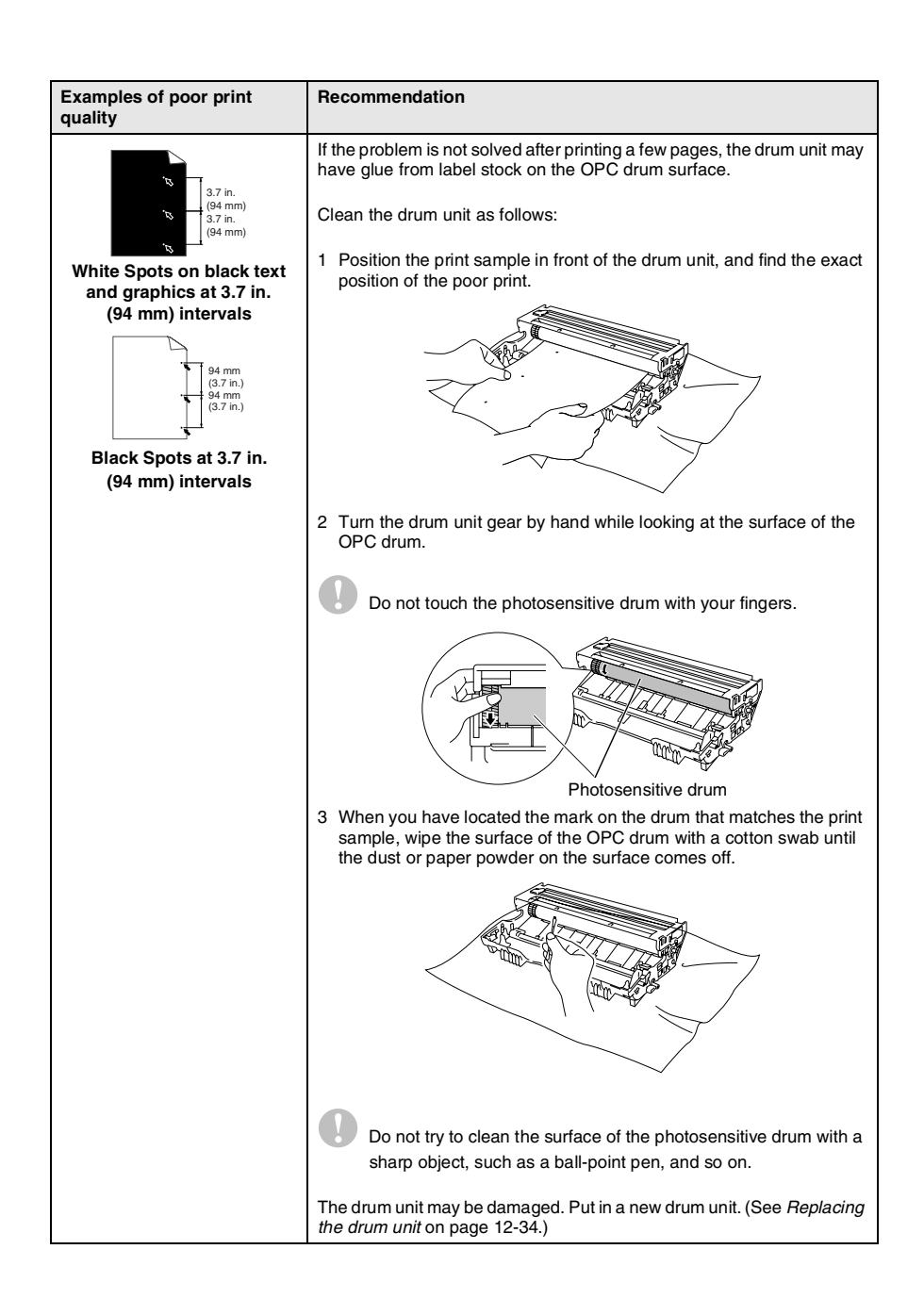
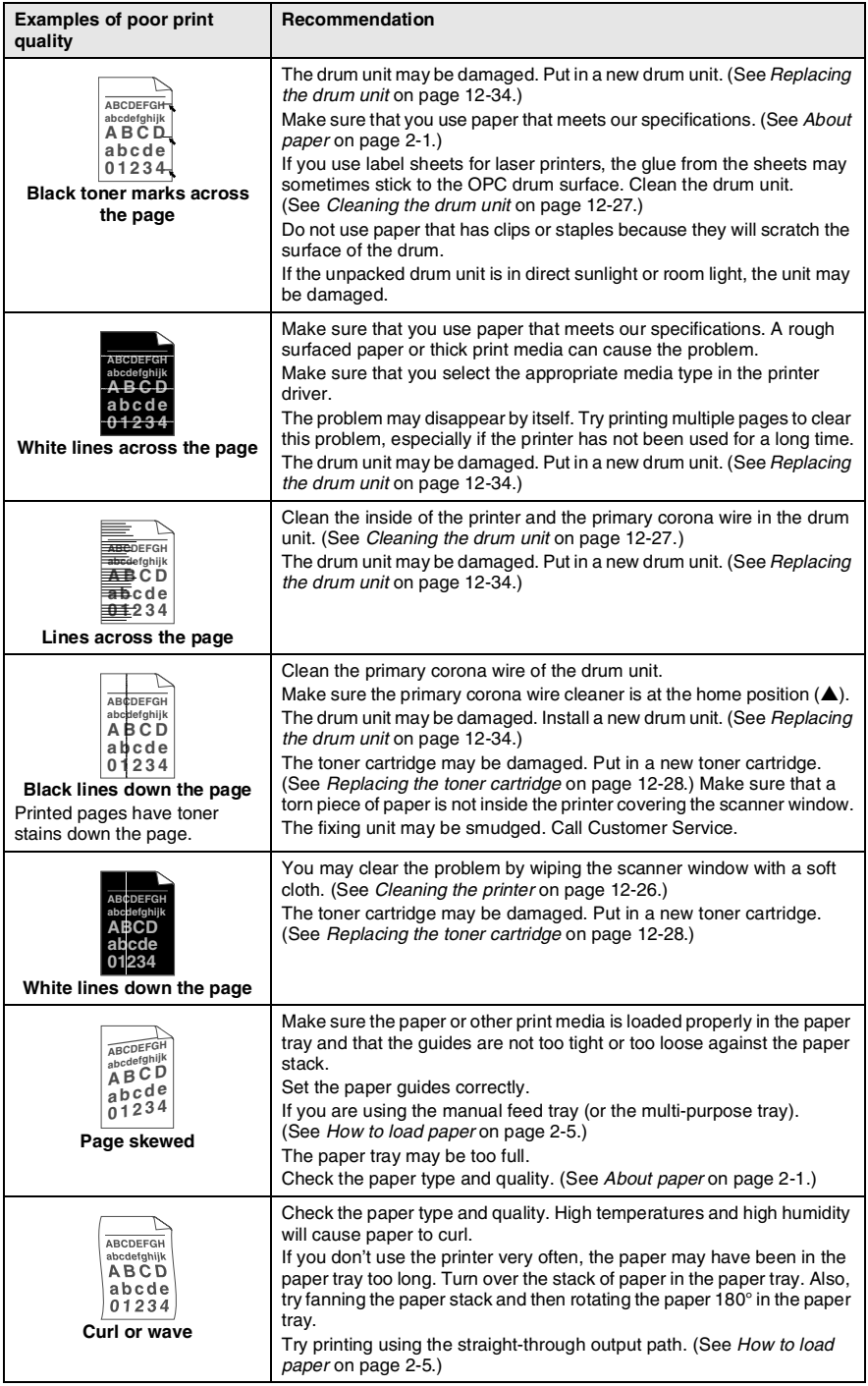

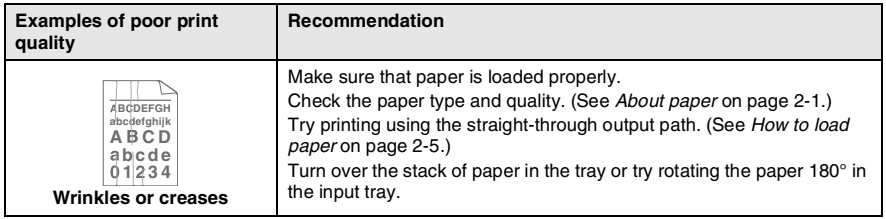

The drum unit is a consumable item and it is necessary to replace it periodically.

# **Packing and shipping the MFC**

Whenever you transport the MFC, use the packing materials that came with your machine. If you do not pack the MFC correctly, you may void your warranty.

- *1* Turn the MFC power switch off.
- *2* Unplug the MFC from the telephone wall jack.
- **3** Unplug the MFC from the AC outlet.

#### **Lock the Scanner Lock**

*4* Push the Scanner Lock Lever down to lock the scanner. This lever is located on the left of the scanner glass.

Scanner Lock Lever

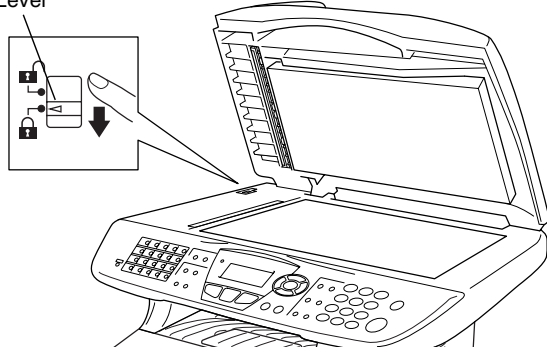

#### **Caution**

Damage caused to your MFC by failure to lock the scanner before moving and shipping may void your warranty.

5 Open the front cover.

*6* Remove the drum unit and toner cartridge assembly. Leave the toner cartridge installed in the drum unit.

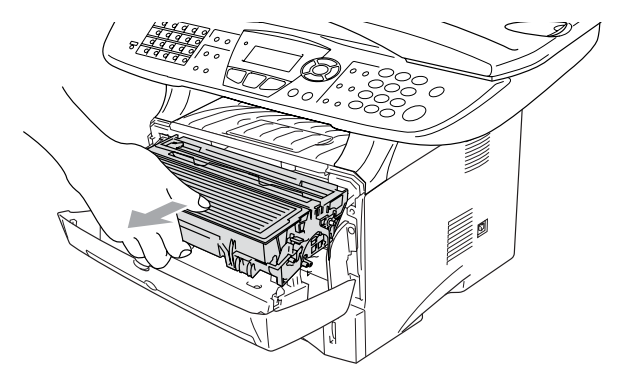

*7* Place the drum unit and toner cartridge assembly into the plastic bag and seal the bag.

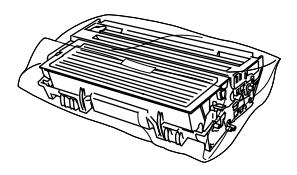

- **8** Close the front cover. Fold down the face-down output tray flap. Remove the telephone line cord.
- **9** Wrap the MFC in the plastic bag and place it in the original carton with the original packing material.

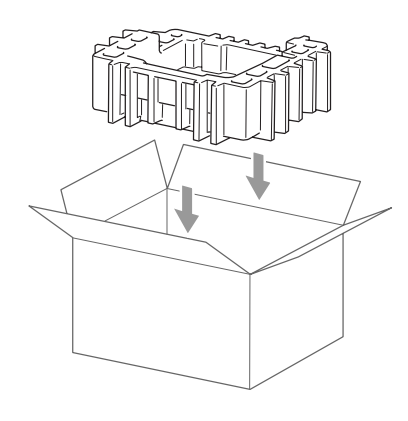

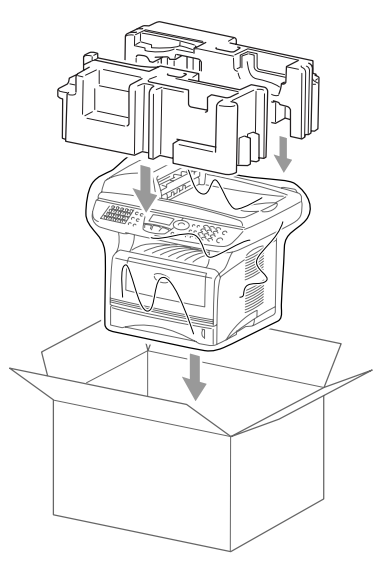

10 Pack the drum unit and toner cartridge assembly, telephone line cord, AC cord and printed materials in the original carton as shown below:

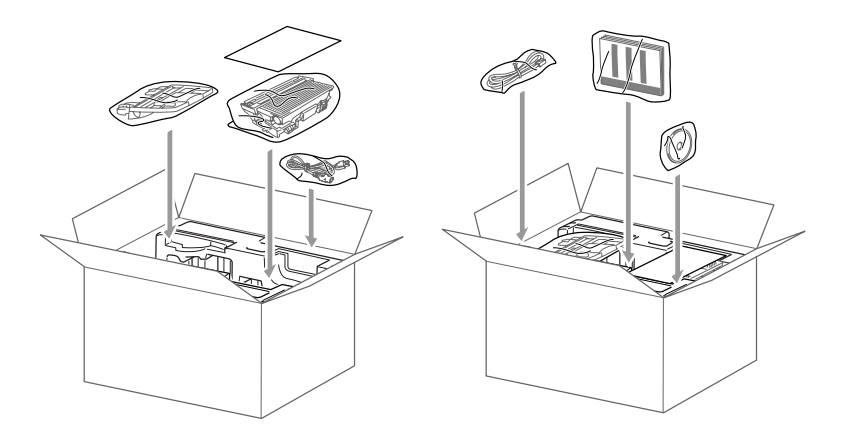

- If you are returning the MFC to Brother as part of the Exchange Service, pack *only* the MFC. Keep all separate parts to use with your 'Exchange' machine.
- *11* Close the carton and tape it shut.

# **Routine maintenance**

### **Cleaning the scanner**

Turn the MFC power switch off and lift the document cover. Clean the scanner glass and glass strip with dry cloth and the white film with isopropyl alcohol on a lint free cloth.

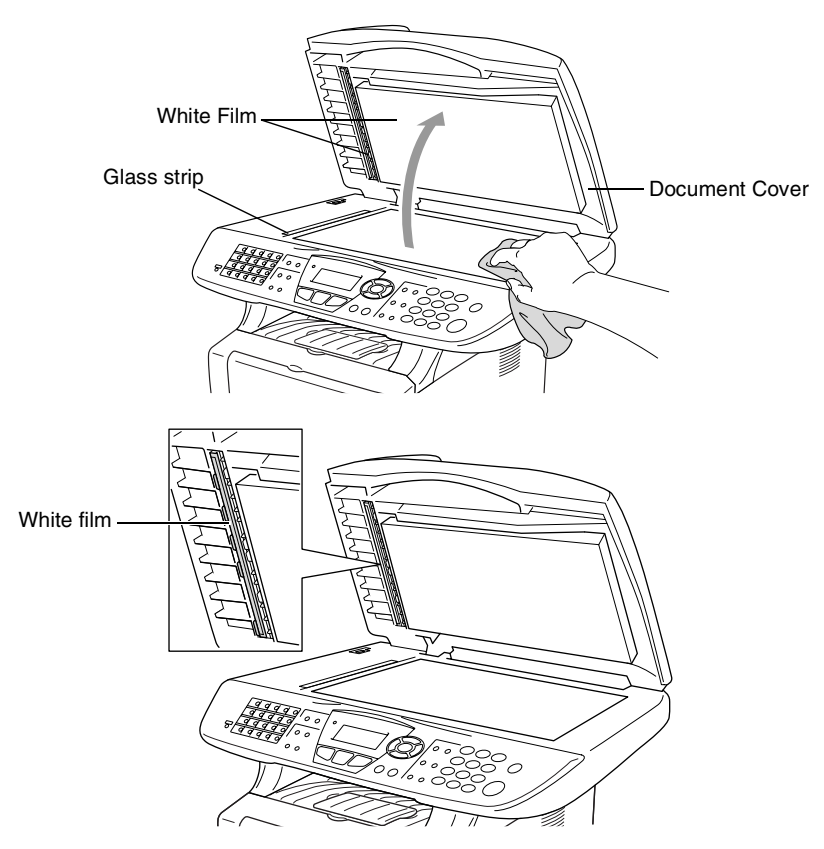

If the screen *still* displays a scanner error, call Brother Customer Service for assistance at 1-800-284-4329 (**in USA**) or 1-877-BROTHER (**in Canada**).

### <span id="page-186-0"></span>**Cleaning the printer**

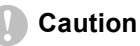

Do *not* use isopropyl alcohol to remove dirt from the control panel. It may crack the panel.

- Do *not* use isopropyl alcohol to clean the laser scanner window.
- Do *not* touch the scanner window with your finger.
- The drum unit contains toner, so handle it carefully. If toner scatters and your hands or clothes get dirty, immediately wipe or wash it off with cold water.
	- *1* Turn the MFC power switch off and open the front cover.
	- *2* Remove the drum unit and toner cartridge assembly.

### **WARNING**

Just after you have used the MFC, some internal parts of the machine are extremely **HOT!** When you open the front cover of the MFC, never touch the shaded parts shown in the diagram below.

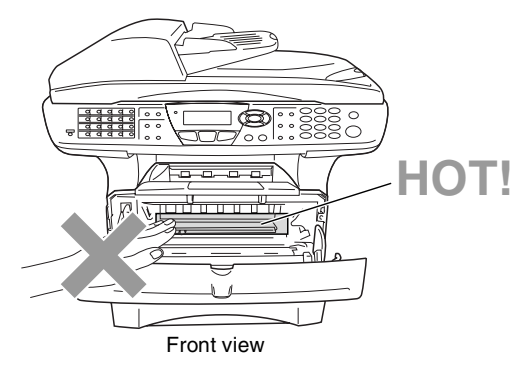

*3* Gently clean the scanner window by wiping it with a clean soft dry cloth. Do *not* use isoproply alcohol.

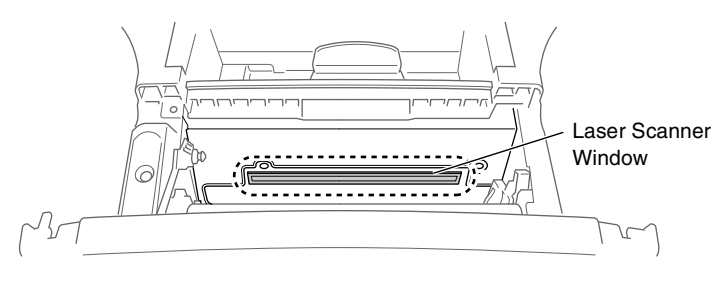

### <span id="page-187-0"></span>**Cleaning the drum unit**

We recommend placing the drum unit and toner cartridge assembly on a cloth or large disposable paper to avoid spilling and scattering toner.

- *1* Clean the primary corona wire inside the drum unit by gently sliding the blue tab from right to left several times.
- 2 Return the blue tab and snap it into the Home position (▼).

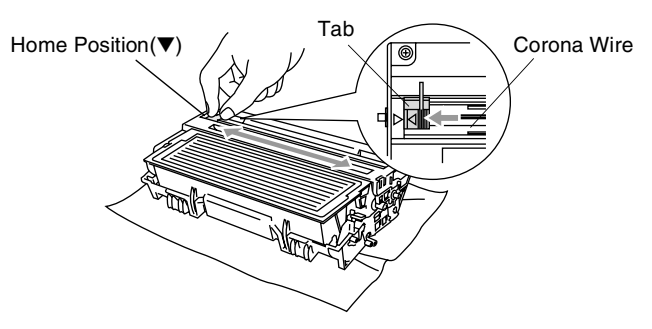

#### **Caution**

If the blue tab is not at Home position  $(\blacktriangledown)$ , printed pages may have vertical stripes.

- *3* Reinstall the drum unit and toner cartridge assembly into the MFC. (See *[Replacing the drum unit](#page-194-0)* on page 12-34.)
- *4* Close the front cover.
- *5* Plug in the power cord *first*, then the telephone cord.

### <span id="page-188-0"></span>**Replacing the toner cartridge**

The MFC can print *up to* 6,700 pages using a *high yield* toner cartridge. When the toner cartridge is running low, the LCD shows Toner Low. The MFC is supplied with a *standard* toner cartridge that must be replaced after approximately 3,500 pages. Actual page count will vary depending on your average type of original (i.e., standard letter, detailed graphics).

It is a good idea to keep a new toner cartridge ready for use when you see the Toner Low warning.

Discard the used toner cartridge according to local regulations, keeping it separate from domestic waste. Be sure to seal the toner cartridge tightly so toner powder does not spill out of the cartridge. If you have questions, call your local waste disposal office.

We recommend that you clean the MFC when you replace the toner cartridge.

### **WARNING**

Just after you use the MFC, some internal parts of the machine will be extremely **HOT!** So, never touch the shaded parts shown in the illustration.

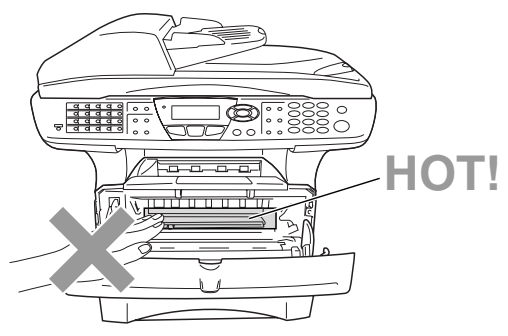

*1* Open the front cover and pull out the drum unit.

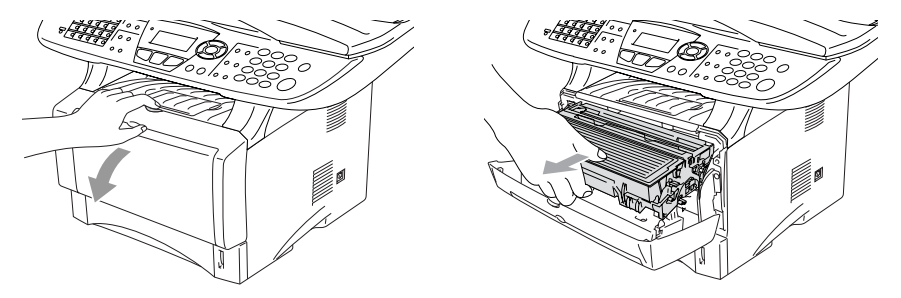

#### **Caution**

- Place the drum unit on a drop cloth or large piece of disposable paper to avoid spilling and scattering the toner.
- To prevent damage to the MFC from static electricity, do not touch the electrodes shown below.

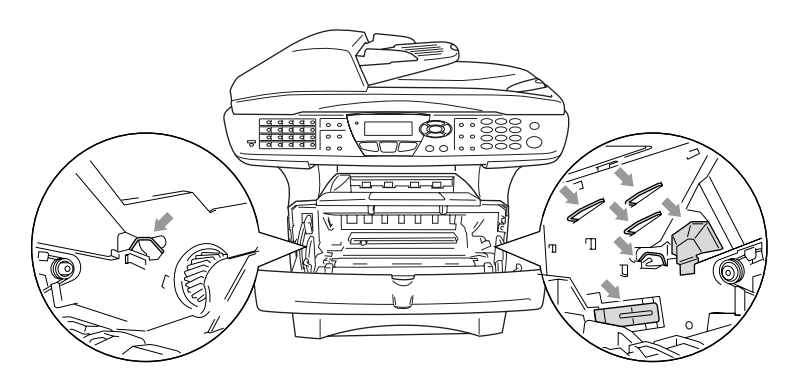

*2* Hold down the lock lever on the right and pull the toner cartridge out of the drum unit.

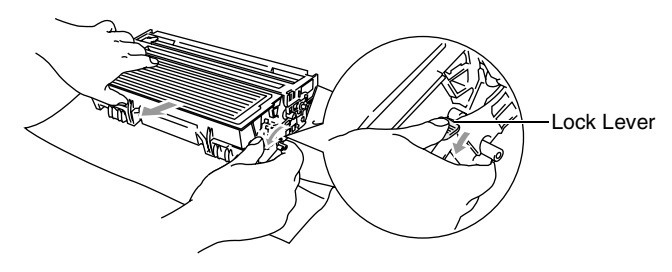

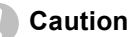

Handle the toner cartridge carefully. If toner scatters on your hands or clothes, immediately wipe it off or wash it with cold water.

*3* Unpack the new toner cartridge. Place the used toner cartridge into the aluminum bag and discard it according to local regulations.

#### **Caution**

- Wait to unpack the toner cartridge until immediately before you install it in the MFC. If a toner cartridge is left unpacked for a long period of time, the toner life is shortened.
- Brother strongly recommends that you do not refill the toner cartridge provided with your MFC. We also strongly recommend that you continue to use only Genuine Brother Brand replacement toner cartridges (**TN-540** or **TN-570**). Using or attempting to use potentially incompatible toner and/or toner cartridges in your MFC may cause damage to the machine itself and/or it may result in unsatisfactory print quality. Our warranty coverage does not apply to any problem that was caused by the use of unauthorized third party toner and toner cartridges. To protect your investment and guarantee your print quality please continue to replace consumed toner cartridges with only Genuine Brother Branded Supplies.
	- *4* Gently rock the toner cartridge from side to side five or six times to distribute the toner evenly inside the cartridge.

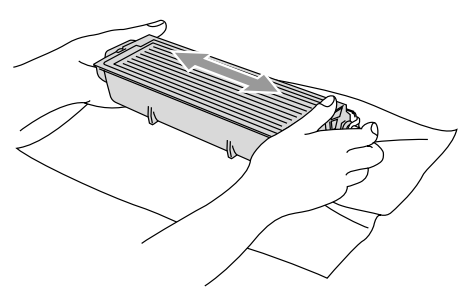

**5** Remove the protective cover.

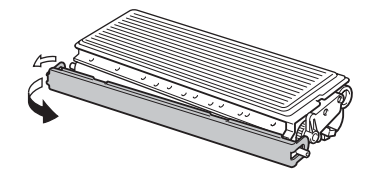

*6* Insert the new toner cartridge in the drum unit until it clicks into place. If you put it in properly, the lock lever will lift automatically.

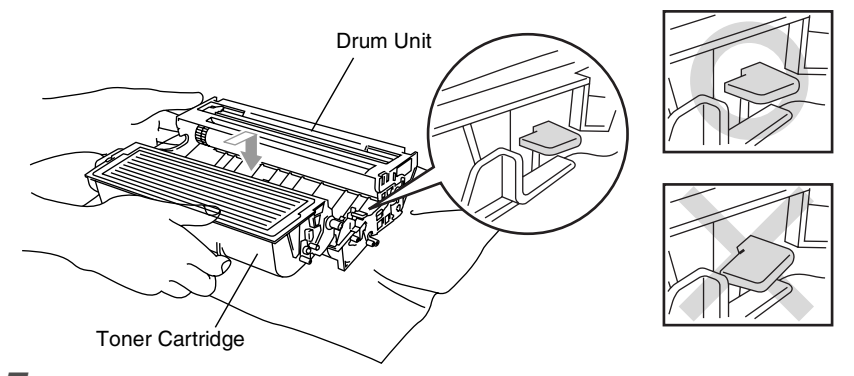

*7* Clean the primary corona wire inside the drum unit by gently sliding the blue tab from right to left several times. Return the blue tab to the Home position  $(\blacktriangledown)$  before reinstalling the drum unit and toner cartridge assembly.

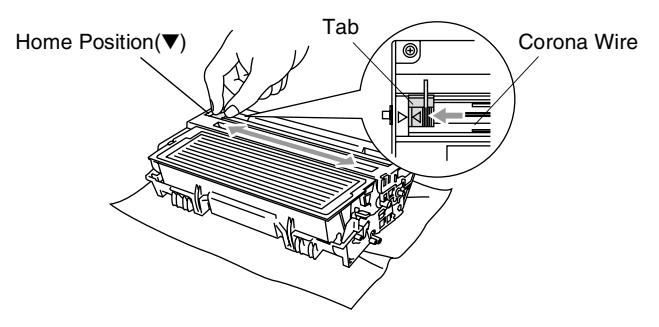

*8* Reinstall the drum unit and toner cartridge assembly and close the front cover.

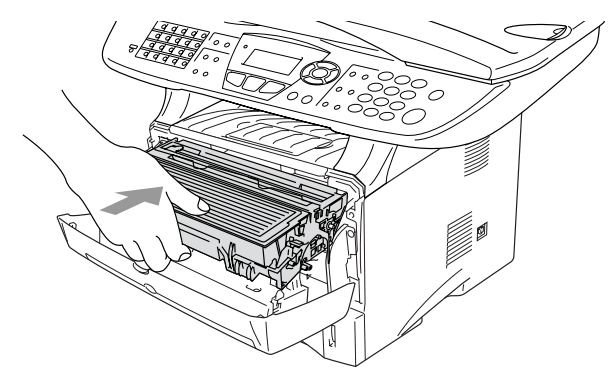

### <span id="page-194-0"></span>**Replacing the drum unit**

The MFC uses a drum unit to create print images on paper. If the LCD shows Change Drum Soon, the drum unit is near the end of its life and it is time to purchase a new one.

Even if the LCD shows Change Drum Soon, you may be able to continue printing without having to replace the drum unit for a while. However, if there is a noticeable deterioration in the output print quality (even before Change Drum Soon appears), then the drum unit should be replaced. You should clean the MFC when you replace the drum unit. (See *[Cleaning the drum unit](#page-187-0)* on page 12-27.)

#### **Caution**

When removing the drum unit, handle it carefully because it contains toner. If toner scatters and your hands or clothes get dirty, immediately wipe or wash with cold water.

The drum unit is a consumable item, and it is necessary to replace it periodically. There are many factors that determine the actual drum life, such as temperature, humidity, type of paper and how much toner you use for the number of pages per print job. The estimated drum life is *up to* 20,000 pages. The actual number of pages your drum will print may be significantly less than these estimates. Because we have no control over the many factors that determine the actual drum life, we cannot guarantee a minimum number of pages that will be printed by your drum.

#### **WARNING**

Just after you have used the MFC, some internal parts of the MFC are extremely **HOT!** So please be careful.

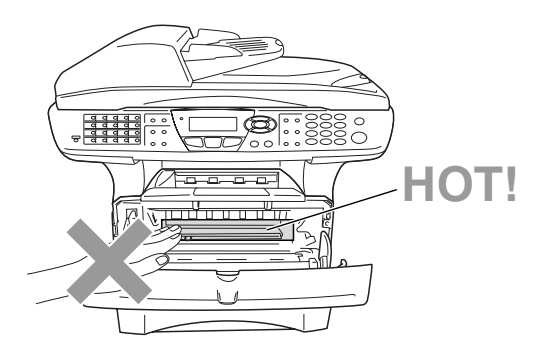

#### **Follow these steps to replace the drum unit:**

- *1* Press the cover release button and then open the front cover.
- *2* Remove the old drum unit and toner cartridge assembly. Place it on a drop cloth or disposable paper to avoid scattering toner.

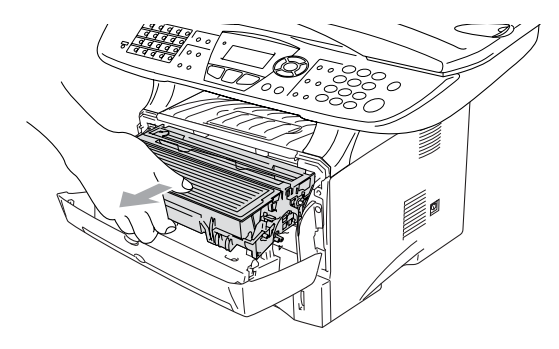

#### **Caution**

To prevent damage to the printer from static electricity, do not touch the electrodes shown below.

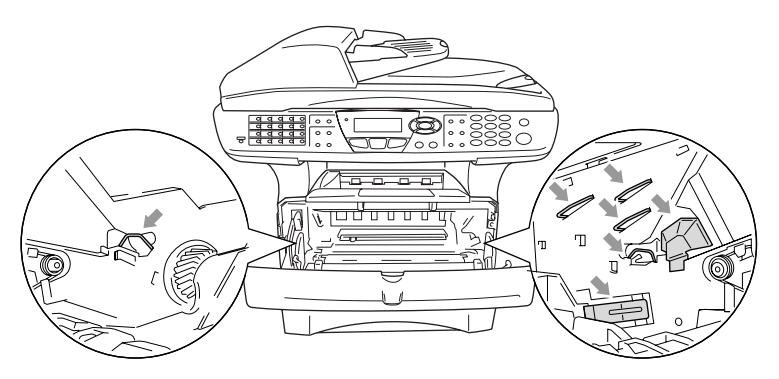

*3* Hold down the lock lever on the right and pull the toner cartridge out of the drum unit. (See *[Replacing the toner cartridge](#page-188-0)* on page [12-28.](#page-188-0))

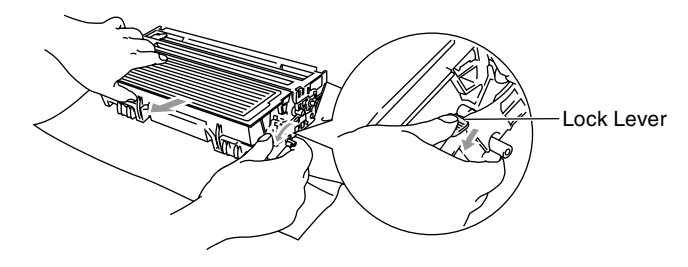

- Discard the used drum unit according to local regulations, keeping it separate from domestic waste. Be sure to seal the drum unit tightly so toner powder does not spill out of the unit. If you have questions, call your local waste disposal office.
- *4* Wait to unpack the new drum unit until immediately before installing it. Place the old drum unit into the plastic bag and discard it according to local regulations.
- *5* Reinstall the toner cartridge into the new drum unit. (See *[Replacing the toner cartridge](#page-188-0)* on page 12-28.)
- *6* Reinstall the new drum unit, keeping the front cover *open*.
- *7* Press **Clear/Back**.
- *8* Press **1** and when the LCD shows Accepted, close the front cover.

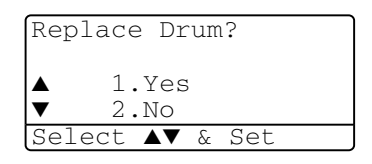

#### **Caution**

If toner scatters and your hands or

clothes get dirty, immediately wipe off or wash with cold water.

### **Checking the drum life**

You can see the percentage of the drum's life that remains available.

- *1* Press **Menu**, **2**, **0**, **2**.
- *2* For five seconds, the LCD shows the available percentage of drum life.

```
20.Miscellaneous
 2.Drum Life
Remaining:100%
```
Even if the remaining drum life is 0%, you may continue to use the drum unit until you have a print quality problem.

### **Page Counter**

You can see number of total pages, copy pages, print pages and List/Fax (total fax print + total list print) pages that your MFC has printed.

- *1* Press **Menu**, **2**, **0**, **3**.
- *2* The LCD shows number of pages for Total and Copy.

**Press**  $\rightarrow$  to see Print and List/Fax.

*3* Press **Stop/Exit**.

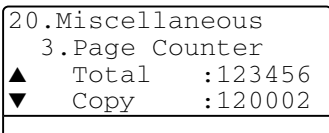

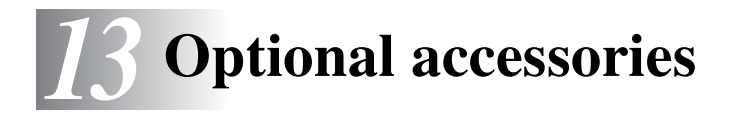

## **Memory board**

The memory board is installed on the main controller board inside the MFC. When you add the optional memory board, it increases the performance for both copier and printer operations.

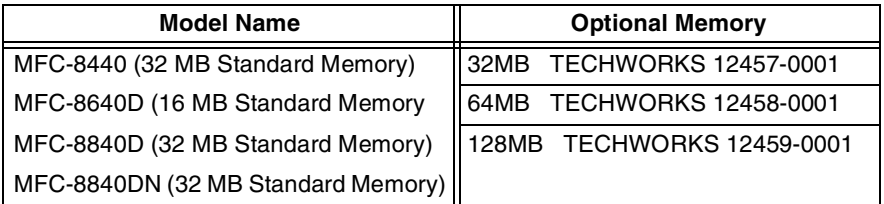

In general, the DIMM must have the following specifications:

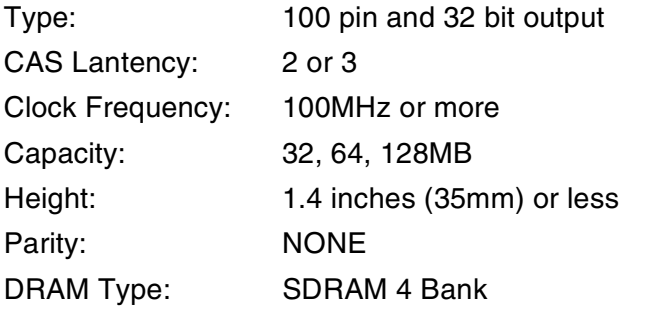

Some DIMMs might not work with this MFC. For the latest information from Brother visit:

<http://solutions.brother.com>

## **WARNING**

- DO NOT touch the surface of the main board within 15 minutes after turning off the power.
- Before installing the optional memory board, make sure there are no faxes in the memory.
	- *1* Disconnect the telephone line cord, turn the MFC power switch off, unplug the MFC power cord from the AC outlet, and then disconnect the interface cable.

### **WARNING**

Turn the MFC power switch off, before installing (or removing) the memory board.

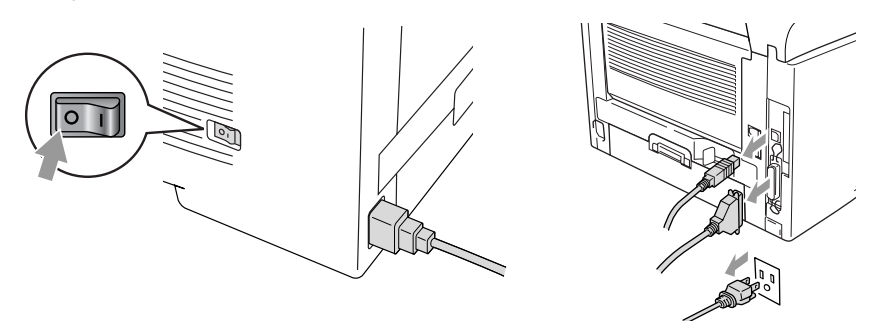

*2* Remove the side cover. Loosen the two screws, and then remove the metal shield plate.

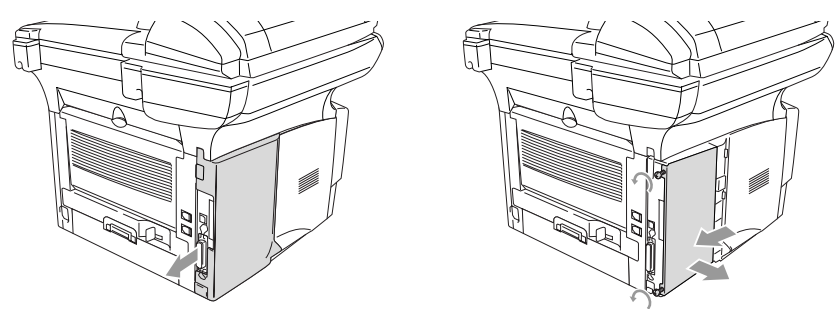

**3** Unpack the DIMM and hold it by the edges.

## **WARNING**

DIMM boards can be damaged by even a small amount of static electricity. Do not touch the memory chips or the board surface. Wear an antistatic wrist strap when you install or remove the board. If you do not have an antistatic wrist strap, frequently touch the bare metal on the printer.

*4* Hold the DIMM with your fingers on the side edges and your thumb on the back edge. Line up the notches on the DIMM with the DIMM slot. (Check that the locks on each side of the DIMM slot are open or facing outwards.)

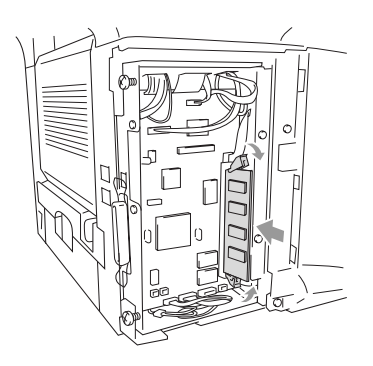

- 5 Press the DIMM straight into the slot (press firmly). Make sure the locks on each side of the DIMM click into place. (To remove a DIMM, you must release the locks.)
- *6* Put the metal plate back on and secure the metal plate with the two screws.
- *7* Put the side cover back on.
- **8** Reconnect the telephone line cord.
- *9* Reconnect any additional interface cables that you removed.
- *10* Reconnect the power cable and then turn on the MFC power switch.

You can check the current memory size in the user setting list. (See *[Printing reports](#page-135-0)* on page 9-3.)

### **WARNING**

If the Status LED turns Red for a Service Error, please call Brother Customer Service at: 1-800-284-4329 (in USA) or 1-877-BROTHER (in Canada).

# **Network (LAN) board**

When you add the optional Network (LAN) Board (NC-9100h), you can connect your MFC into the network to use the Internet FAX, Network Scanner, Network Printer and Network Management operations.

### **WARNING**

DO NOT touch the surface of the main board within 15 minutes after turning off the power.

For more details about how to configure the Network board, please see the NC-9100h Network User's Guide on the CD-ROM supplied with the MFC.

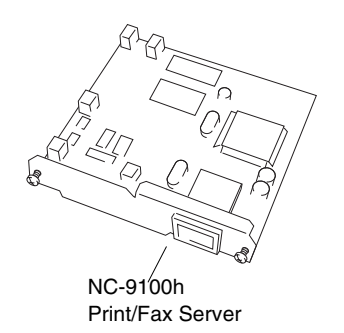

### **Before starting installation**

Be careful when handling the NC-9100h. There are many delicate electronic components that are susceptible to damage from static electricity. To avoid such damage, use the following precautions when handling the board.

- Leave the NC-9100h in its anti-static bag until you are ready to install it.
- Make sure that you are adequately grounded before touching the NC-9100h. Use an anti-static wrist strap and a grounding mat if possible. If you do not have an anti-static wrist strap, touch the bare metal surface on the back of the machine before handling the NC-9100h.
- Avoid moving around the work area in order to eliminate static charge build-up.
- If possible, do not work on a carpeted area.
- Do not flex the board and do not touch the components on the card.

#### **Tools Required:**

Phillips Screwdriver  $\bigoplus$ 

### **Step 1: Hardware installation**

### **WARNING**

DO NOT touch the surface of the main boards within 15 minutes after turning off the power.

*1* Disconnect the telephone line cord, turn the MFC power switch off, unplug the MFC power cord from the AC outlet, and then disconnect the interface cable.

### **WARNING**

Turn the MFC power switch off, before installing (or removing) the NC-9100h board.

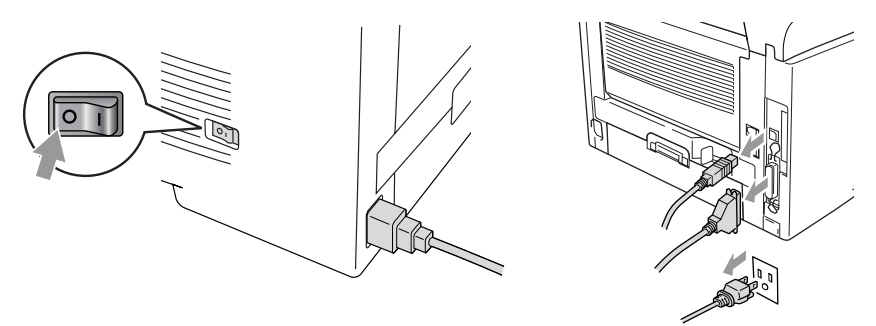

*2* Remove the side cover. Loosen the two screws, and then remove the metal shield plate.

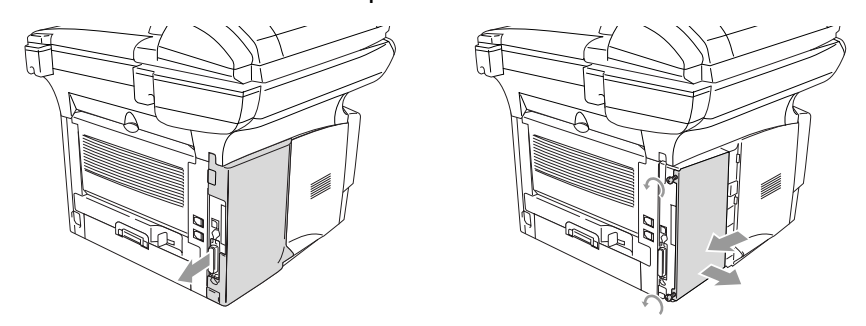

*3* Loosen the two screws, and then remove the metal cover plate.

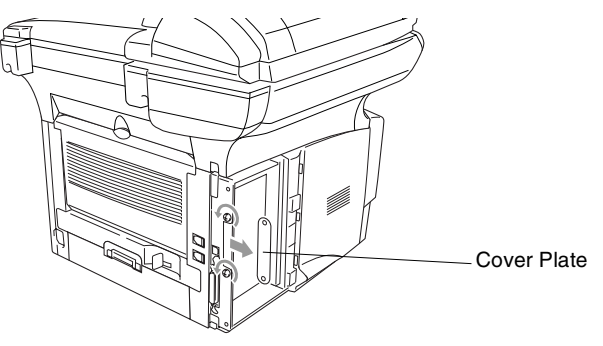

*4* Plug the NC-9100h into connector P1 located on the main board as shown in the illustration (press firmly) and secure the NC-9100h with the two screws.

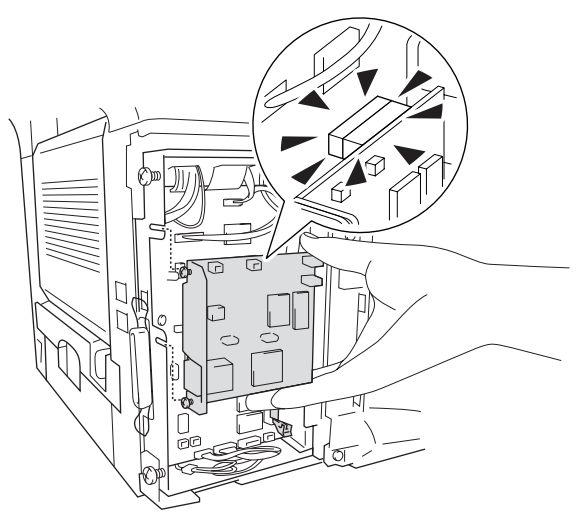

- *5* Put the metal shield plate back on and secure it with the two screws.
- **6** Put the side cover back on.
- *7* Reconnect the telephone line cord.
- *8* Reconnect any additional interface cables that you removed.
- *9* Reconnect the power cable and then turn on the MFC power switch.
- *10* Press the Test switch and print a network configuration page. (See *[TEST SWITCH](#page-206-0)* on page 13-9.)

#### **Step 2: Connecting the NC-9100h to an Unshielded Twisted Pair 10BASE-T or 100BASE-TX Ethernet Network**

To connect the NC-9100h to a 10BASE-T or 100BASE-TX Network, you must have an Unshielded Twist Pair Cable. One side of the cable must be connected to a free port on your Ethernet hub and the other side must be connected to the 10BASE-T or 100BASE-TX connector (an RJ45 Connector) of the NC-9100h.

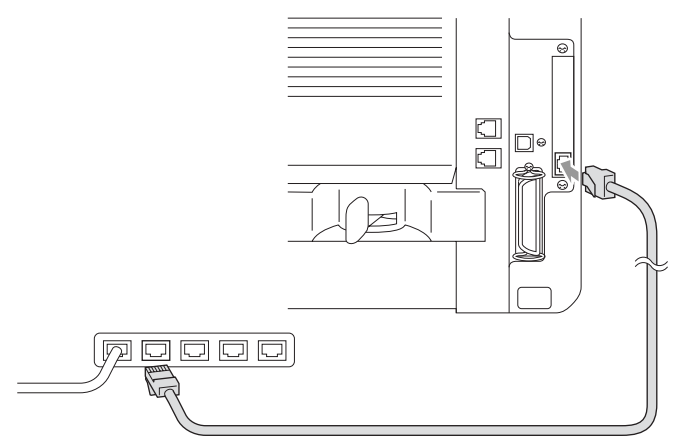

#### **Verifying successful hardware Installation:**

Plug in the AC power cord. After initialization and warm-up (this may take several seconds), the machine will come to a Ready state.

#### **LED**

#### **No light:**

If both of the two LEDs are off, then the print server is not connected to the network.

#### **Link/Speed LED is orange: Fast Ethernet**

This Link/Speed LED will be orange if the print server is connected to a 100BASETX Fast Ethernet network.

#### **Link/Speed LED is green: 10 BASE T Ethernet**

This Link/Speed LED will be green if the print server is connected to a 10 BASE T Ethernet.

#### **Active LED is yellow:**

The Active LED will blink if the print server is receiving or transmitting data.

If there is a valid connection to the network, the LED will blink orange or green.

#### <span id="page-206-0"></span>**TEST SWITCH**

Short push: Prints the network configuration page.

Long push (more than 5 seconds): Reset the network configuration back to the factory default settings.

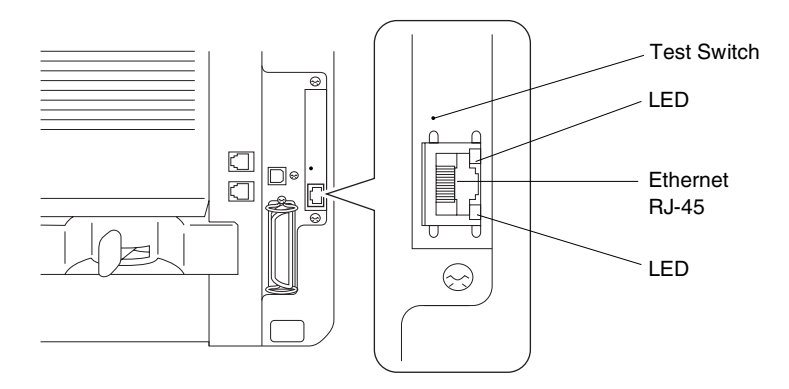

To set up the MFC on the Network, see the *NC-9100h Network User's Guide* on the CD-ROM.

### **Paper Tray #2**

You can purchase the Paper Tray #2 accessory (LT-5000) to use as a third paper source. Tray #2 holds up to 250 sheets of 20 lb (80  $q/m^2$ ) paper.

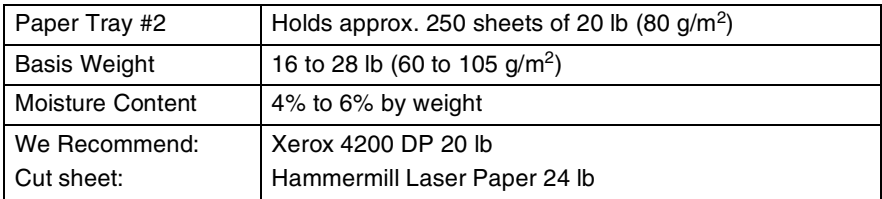

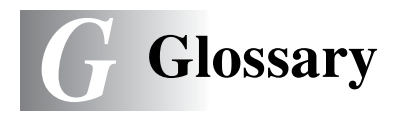

- **ADF (Automatic Document Feeder)** The original can be placed in the ADF and scanned one page at a time automatically.
- **Auto Dial List** A listing of names and numbers stored in One-Touch and Speed-Dial memory, in numerical order.
- **Automatic fax transmission** Sending a fax without picking up the handset of an external phone (or pressing **Hook**).
- **Automatic Redial** A feature that enables your MFC to redial the last fax number if the fax did not go through because the line was busy.
- **Auto Reduction** Reduces the size of incoming faxes.
- **Batch Transmission** As a cost savings feature, all delayed faxes to the same fax number will be sent as one transmission.
- **Beeper** The sound the keys make when they are pressed, an error occurs, or a fax has been received or sent.
- **Beeper volume** Volume setting for the beep when you press a key or make an error.
- **Broadcasting** The ability to send the same fax message to more than one location.
- **Caller ID** A subscriber service purchased from the Telephone Company that lets you see the number (or name) of the party calling you. Your MFC stores the latest callers so you can print a Log and view caller information.
- **CNG tones** The special tones (beeps) sent by fax machines during automatic transmission to tell the receiving machine that they are from a fax machine.
- **Communication error (or Comm. Error)** An error during fax sending or receiving, usually caused by line noise or static.
- **Coding Method** Method of coding the information contained in the original. All fax machines must use a minimum standard of Modified Huffman (MH). Your MFC is capable of greater compression methods, Modified Read (MR), Modified Modified Read (MMR) and JBIG, if the receiving machine has the same capability.
- **Compatibility Group** The ability of one fax unit to communicate with another. Compatibility is assured between ITU-T Groups.
- **Contrast** Setting to compensate for dark or light originals, by making faxes or copies of dark originals lighter and light originals darker.
- **Cover Page** Prints a page at the other party's fax machine that contains the sender and recipient's name and fax number, number of pages and comment. You can generate an electronic cover page at the other end with pre-programmed information from memory or you can print a sample cover page to fax with your original.
- **Cover Page Message** The comment that is on the Cover Page. This is a programmable feature.
- **Delayed Fax** Sends your fax at a later time that day.
- **Distinctive Ring** A subscriber service purchased from the telephone company that provides another phone number on an existing phone line. The Brother MFC uses the new number to simulate a dedicated fax line.
- **Drum Unit** A printing device for the MFC.
- **Dual Access** Your MFC can scan outgoing faxes or scheduled jobs into memory at the same time it is sending a fax or receiving or printing an incoming fax.
- **Easy Receive** Enables your MFC to respond to CNG tones if you interrupt a fax call by answering it.
- **ECM (Error Correction Mode)** Detects errors during fax transmission and resends the pages of the fax that had an error.
- **Extension phone** A telephone on the fax number that is plugged into a separate wall jack.
- **External phone** A TAD (telephone answering device) or telephone that is plugged into the EXT jack of your MFC.
- **F/T Ring Time** The length of time that the Brother MFC rings (when the Receive Mode setting is Fax/Tel) to notify you to pick up a voice call that it answered.
- **Fax Activity Report** Lists information about the last 200 incoming and outgoing faxes. TX means Transmit. RX means Receive.
- **Fax Forwarding** Sends a fax received into the memory to another preprogrammed fax number.
- **Fax Receive Code** Press this code ( $\angle$  51) when you answer a fax call from an extension or external phone to transfer the call to the MFC.
- **Fax Storage** You can print stored faxes later, or retrieve them from another location using Fax Forwarding, Paging, or Remote Retrieval operations.
- **Fax/Tel** You can receive faxes and telephone calls. Do not use this mode if you are using a telephone answering device (TAD).
- **Fax tones** The signals sent by sending and receiving fax machines while communicating information.
- **Fine resolution** Resolution is  $203 \times 196$  dpi. It is used for small print and graphs.
- **Gray scale** The shades of gray available for copying and faxing photographs.
- **Group number** A combination of One-Touch, Speed-Dial numbers that are stored as a Speed-Dial number for Broadcasting.
- **Help list** A printout of the complete Menu that you can use to program your MFC when you do not have the User's Guide with you.
- **Interval** The preprogrammed time period between automatically printed Activity Reports. You can print Activity Reports on demand without interrupting this cycle.
- **LCD (liquid crystal display)** The display screen on the MFC that shows interactive messages during On-Screen Programming and shows the date and time when the MFC is idle.
- **Manual fax** When you lift the handset of your external telephone or press **Hook** so you can hear the receiving fax machine answer before you press Start to begin transmission.
- **Menu mode** Programming mode for changing your MFC's settings.
- **MFL-Pro Suite** Turns your MFC into a printer and a scanner and enables PC faxing using the MFC.
- **OCR (optical character recognition)** The bundled ScanSoft® OmniPage® software application converts an image of text to text you can edit.
- **One-Touch** Keys on the MFC control panel where you can store numbers for easy dialing. You can store a second number on each key if you press **Shift** and the One-Touch key together.
- **Out of Paper Reception** Receives faxes into the MFC's memory when the machine is out of paper.
- **Overseas Mode** Makes temporary changes to the fax tones to accommodate noise and static on overseas phone lines.
- **Paging** This feature enables your MFC to call your pager when a fax is received into its memory.
- **Pause** Allows you to place a 3.5 second delay in the dialing sequence stored on Speed-Dial numbers. Press **Pause** as many times as needed for longer pauses.
- **Photo resolution** A resolution setting that uses varying shades of gray for the best representation of photographs.
- **Polling** The process of a fax machine calling another fax machine to retrieve waiting fax messages.
- **Pulse** A form of rotary dialing on a telephone line.
- **Real Time Transmission** When memory is full, you can send faxes in real time.
- **Remaining jobs** You can check which jobs are waiting in memory and cancel jobs individually.
- **Remote Retrieval Access** The ability to access your MFC remotely from a touch tone phone.
- **Remote Access Code** Your own four-digit code that allows you to call and access your MFC from a remote location.
- **Resolution** The number of vertical and horizontal lines per inch. See: Standard, Fine, Super Fine and Photo.
- **Ring Delay** The number of rings before the MFC answers in FAX mode.
- **Ring Volume** Volume setting for the MFC's ring.
- **Scanning** The process of sending an electronic image of a paper document into your computer.
- **Search** An electronic, alphabetical listing of stored One-Touch, Speed-Dial and Group numbers.
- **Speed-Dial** A preprogrammed number for easy dialing. You must press the **Search/Speed Dial** key and then **#**, and the three digit code to start the dialing process.
- **Standard resolution** 203 x 97 dpi. It is used for regular size text and quickest transmission.
- **Station ID** The stored information that appears on the top of faxed pages. It includes the sender's name and fax number.
- **Super fine resolution** 203 x 391 dpi. Best for very small print and line art.
- **TAD (telephone answering device)** You can connect an external TAD to the EXT. jack of the MFC.
- **Telephone Answer Code (Fax/Tel mode)** When the MFC answers a voice call, it pseudo/double-rings. You can pick up at an extension phone by pressing this code (**# 51**).
- **Temporary Settings** You can select certain options for each fax transmission and copy without changing the default settings.
- **Tone** A form of dialing on the telephone line used for Touch Tone telephones.
- **Toner cartridge** An accessory that holds toner for the drum unit on Brother laser models.
- **Toner Save** A process that causes less toner to be affixed to the page to extend the life of the toner assembly. This will make the receiving document significantly lighter.
- **Transmission** The process of sending faxes over the phone lines from your MFC to the receiving fax machine.
- **Transmission Verification Report** A listing for each transmission, that shows its date, time and number.
- **True Type fonts** The fonts that are used in the Windows® operating systems. If you install the Brother True Type fonts, more types of fonts will be available for Windows® applications.
- **User Settings** A printed report that shows the current settings of your MFC.

*S* **Specifications**

# **Product description**

The MFC-8440, MFC-8640D, MFC-8840D and MFC-8840DN are **5 in 1** Multi-Function Centers: Printer, Copier, Color Scanner, Fax, and PC-FAX (via your PC). The MFC-8640D and MFC-8840D include Duplex Printing. The MFC-8840DN includes Duplex Printing and Network capability.

## **General**

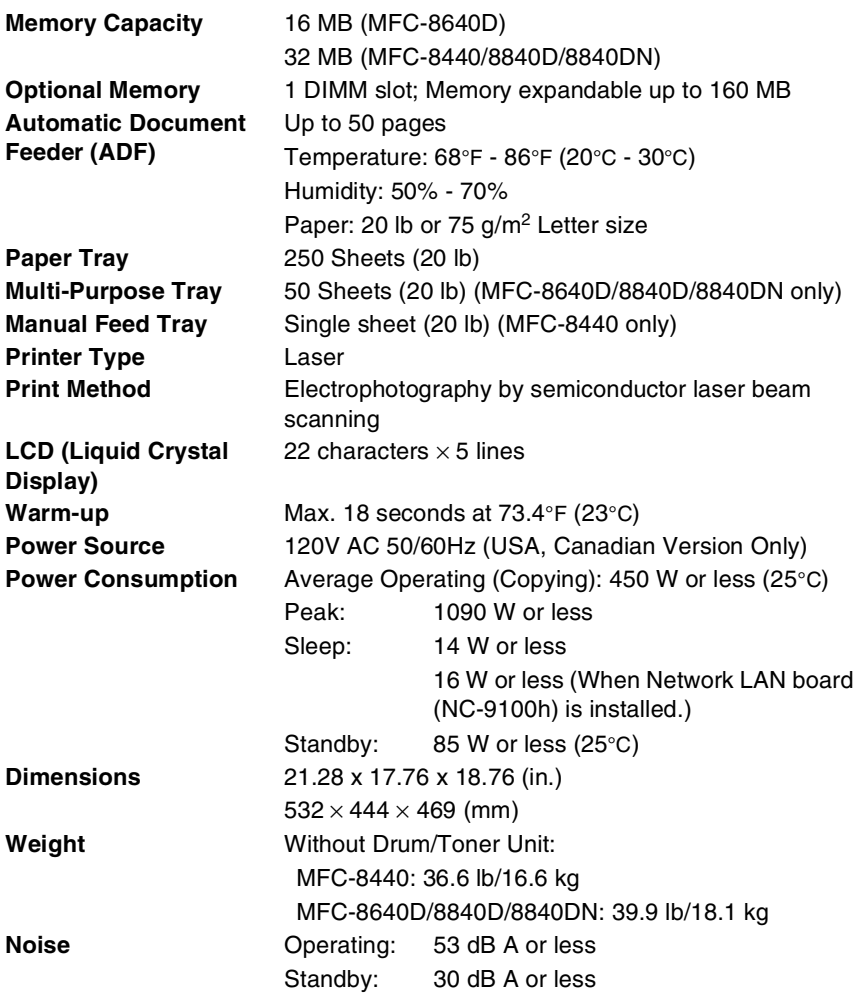

**S - 1** SPECIFICATIONS

# **General (continued)**

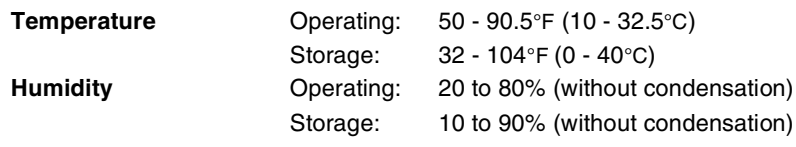

## **Print media**

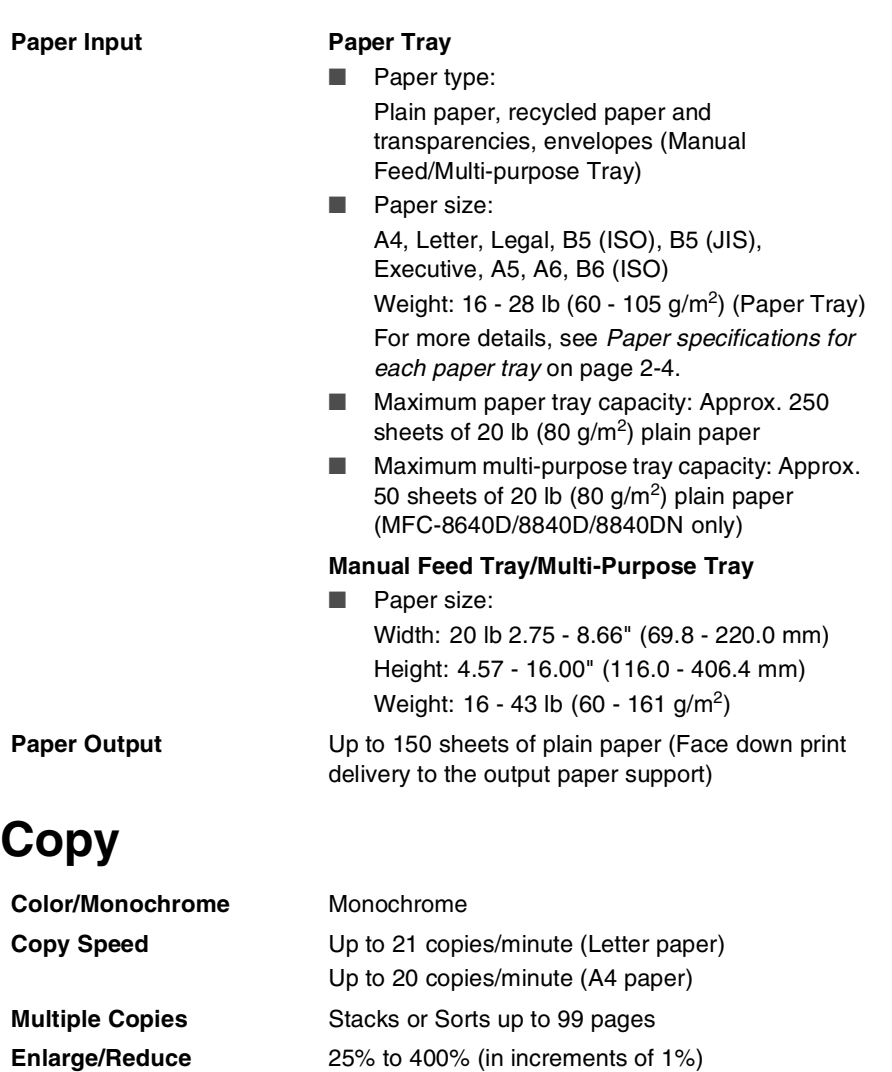

**Resolution** Max. 1200 x 600 dpi

## **Fax**

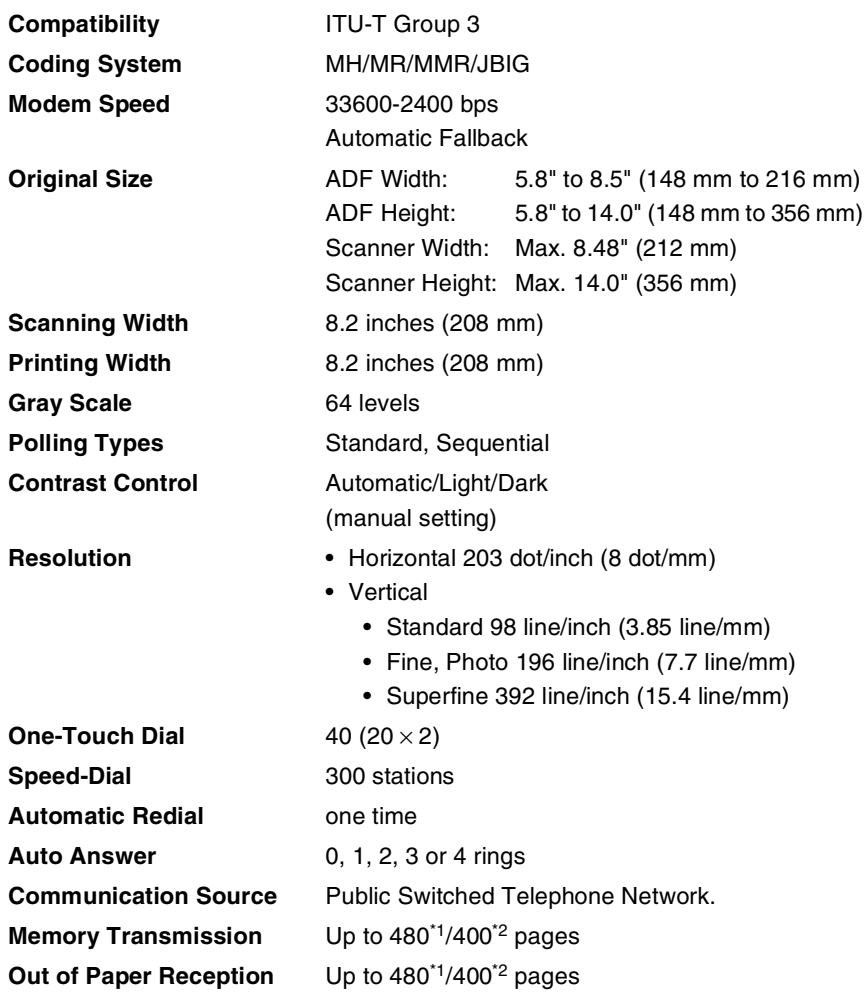

\*1 "Pages" refers to the "Brother Standard Chart No. 1" (a typical business letter, Standard resolution, JBIG code). Specifications and printed materials are subject to change without prior notice.

\*2 "Pages" refers to the "ITU-T Test Chart #1" (a typical business letter, Standard resolution, JBIG code). Specifications and printed materials are subject to change without prior notice.
## <span id="page-216-1"></span>**Scanner**

<span id="page-216-0"></span>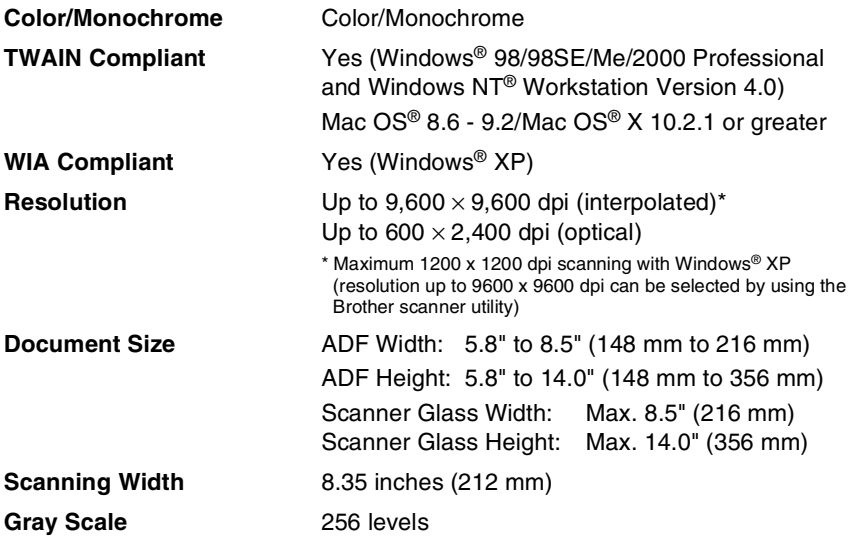

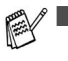

■ Scanning directly to a networked PC is available with Windows® 98/98SE/Me/2000 Professional and XP.

■ Mac OS<sup>®</sup> X scanning is supported in Mac OS<sup>®</sup> X 10.2.1 or greater.

# **Printer**

<span id="page-217-0"></span>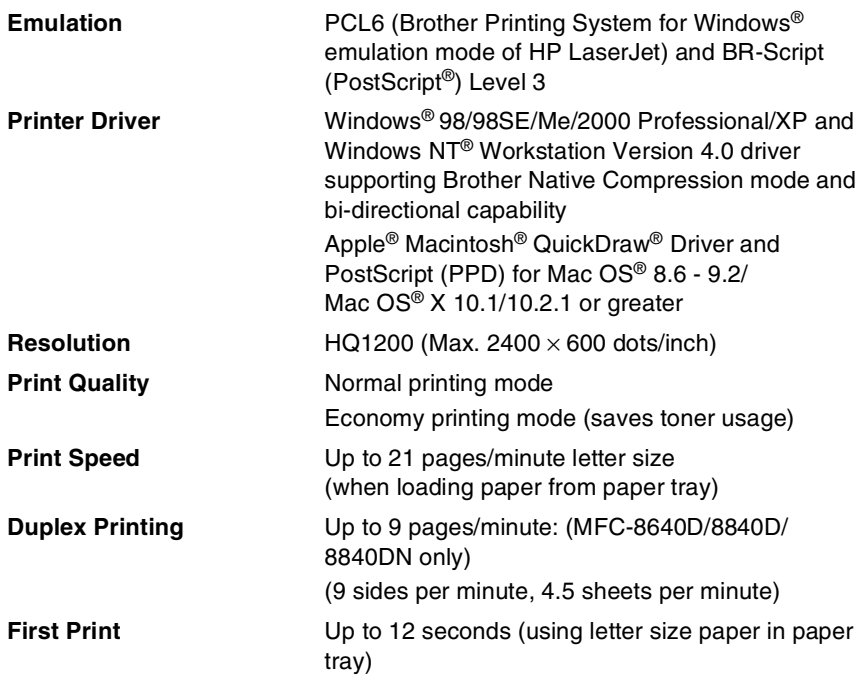

## **Interfaces**

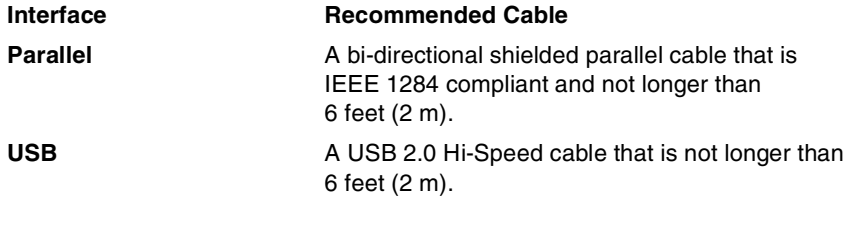

■ Please make sure that you use a Hi-Speed USB 2.0 certified cable if your computer uses a Hi-Speed USB 2.0 interface.

■ Even if your computer has a USB 1.1 interface you can connect the MFC.

# **Computer requirements**

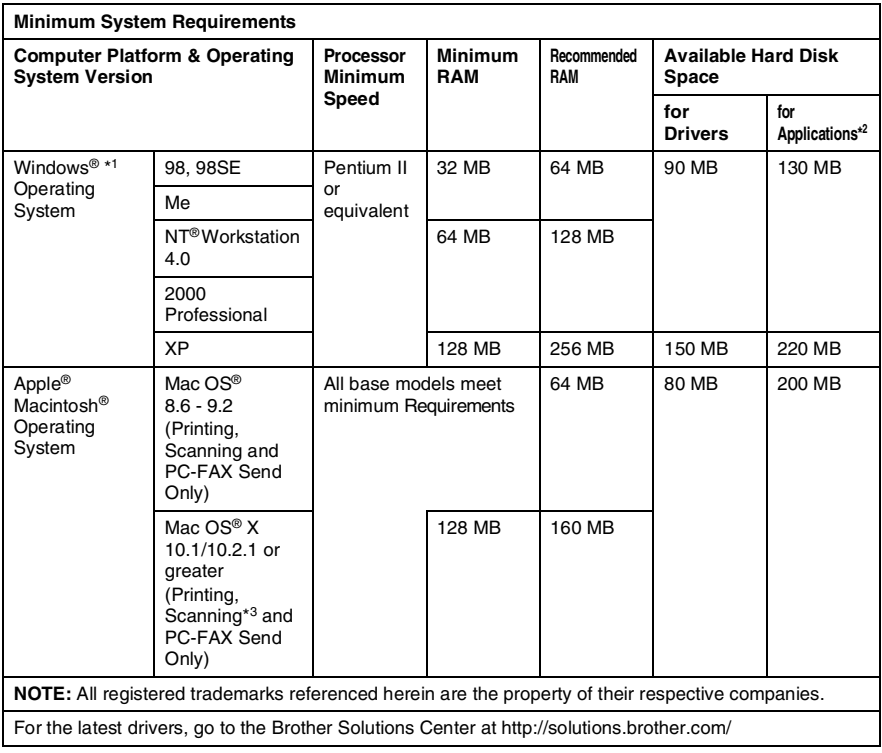

\*1 Microsoft® Internet Explorer 5 or greater.

\*2 Application software is different for Windows® and Macintosh®.

\*3 Scanning is supported in 10.2.1 or greater.

## **Consumable items**

**Toner Cartridge Life Expectancy**

TN-540: Standard Toner Cartridge - Up to 3,500\* pages

TN-570: High Yield Toner Cartridge - Up to 6,700\* pages

\* (when printing letter size or A4 paper at 5% print coverage)

Toner life expectancy will vary depending upon the type of average print job.

**Drum Unit Life Expectancy**

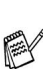

Up to 20,000 pages/drum unit (DR-510)

There are many factors that determine the actual drum life, such as temperature, humidity, type of paper, toner you use and number of pages per print job.

# **Network (LAN) board (NC-9100h)**

**MFC-8440 (Option) MFC-8640D (Option) MFC-8840D (Option) MFC-8840DN (Standard)** When you add the optional Network (LAN) Board (NC-9100h), you can connect your MFC into the network to use the Internet FAX, Network Scanner, Network Printer and Network Management software operations for small workgroups.

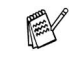

SMTP/POP3 E-mail Services are required for Internet Fax.

Support for:

Windows® 98/Me/NT® 4.0/2000/XP Novell NetWare 3.X, 4.X, 5.X Mac OS<sup>®</sup> 8.6 - 9.2, X 10.1/10.2.1 or greater Ethernet 10/100 BASE-TX Auto Negotiation TCP/IP, IPX/SPX, AppleTalk, DLC/LLC RARP, BOOTP, DHCP, APIPA, NetBIOS, WINS LPR/LPD, Port9100, SMTP/POP3 SMB(NetBIOS/ IP), IPP, SSDP mDNS, FTP MIBII as well as Brother private MIB

TELNET, SNMP, HTTP, TFTP

Included Utilities:

BRAdmin Professional and Web Based Management

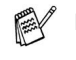

Scanning directly to a networked PC is not supported in Windows NT<sup>®</sup> and Mac OS<sup>®</sup>.

■ BRAdmin Professional is not supported in Mac OS®.

## **Optional External Wireless Print/Scan Server (NC-2200w)**

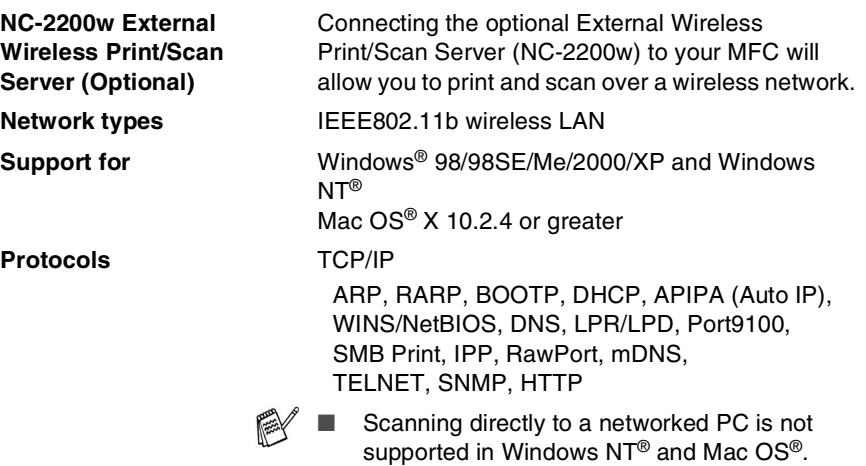

■ You can assign the scan key to one networked computer only.

# **Index**

### **A**

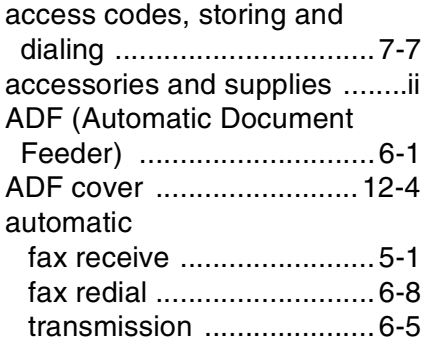

## **B**

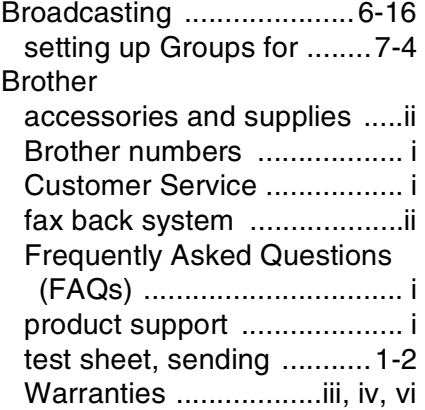

## **C**

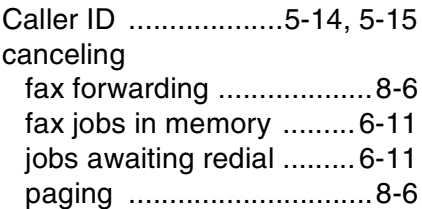

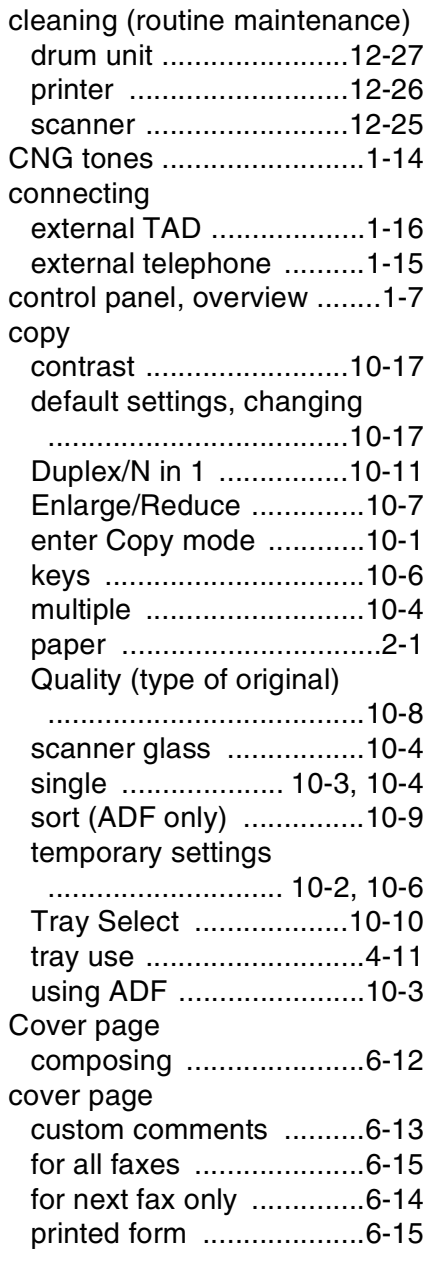

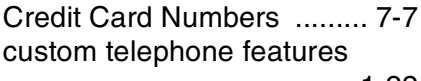

[......................................... 1-22](#page-42-0)

#### **D**

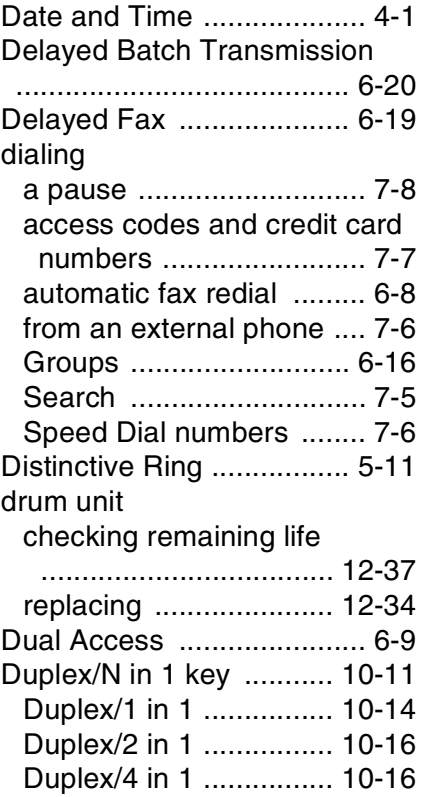

#### **E**

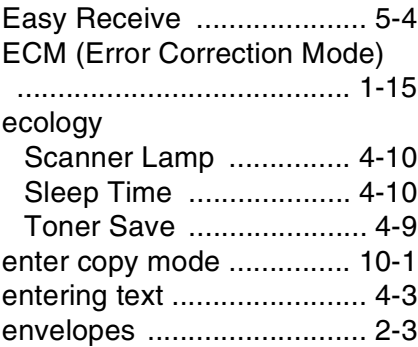

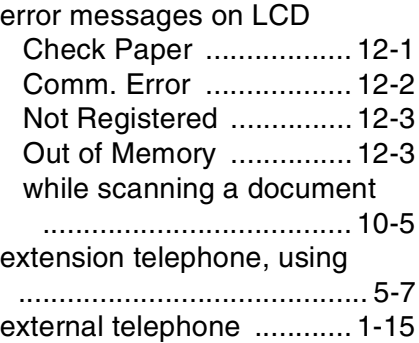

#### **F**

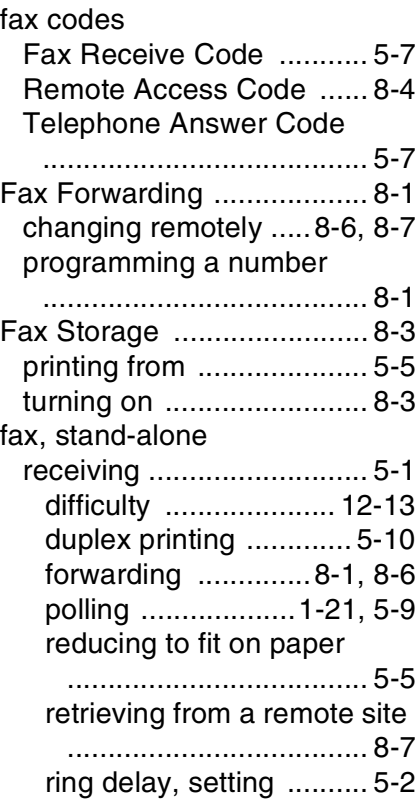

sending

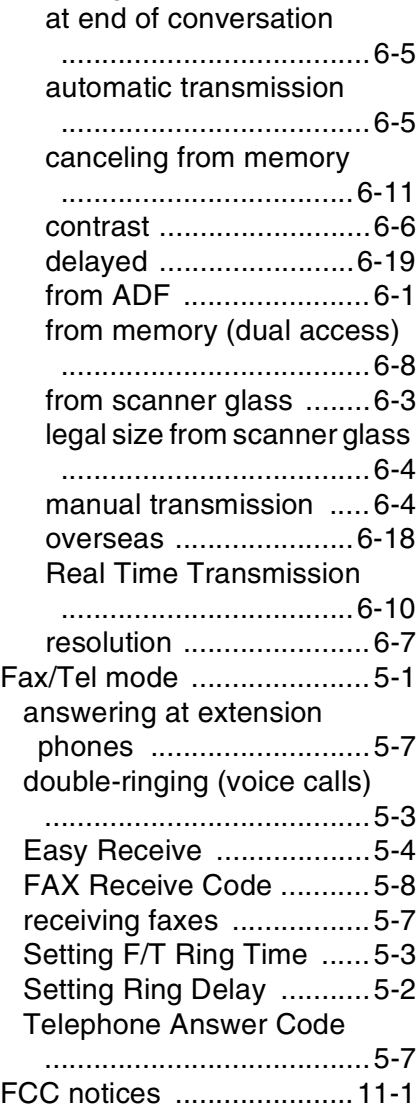

#### **G**

[gray scale ....................S-3,](#page-215-0) [S-4](#page-216-0) [Groups for Broadcasting .....7-4](#page-121-1)

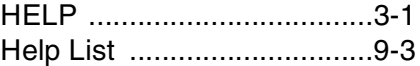

## **J**

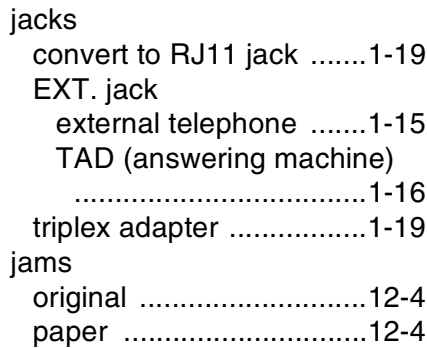

#### **L**

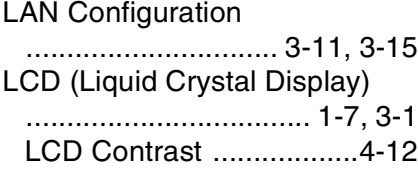

#### **M**

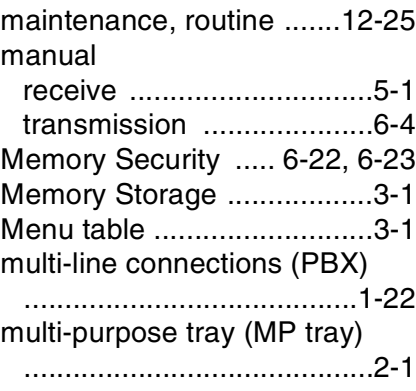

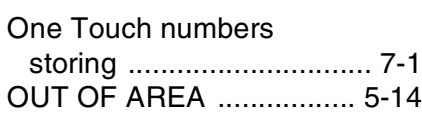

#### **P**

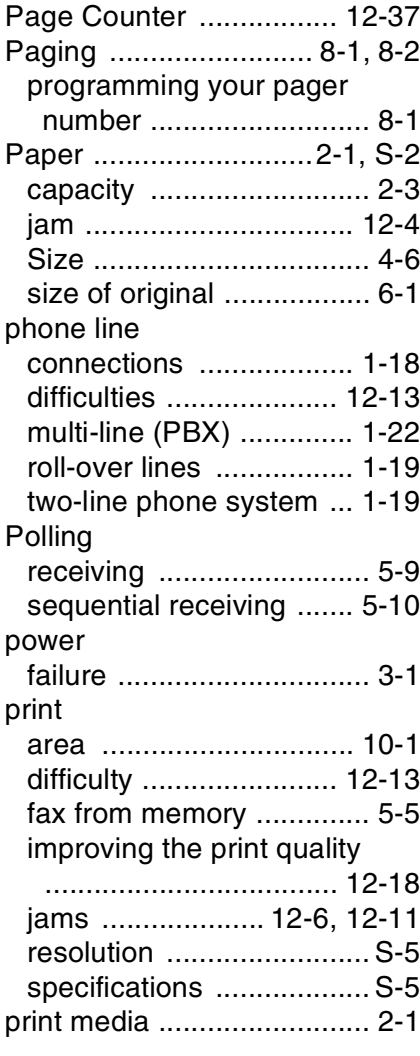

#### **Q**

[Quality key \(copying\) ........ 10-6](#page-141-0)

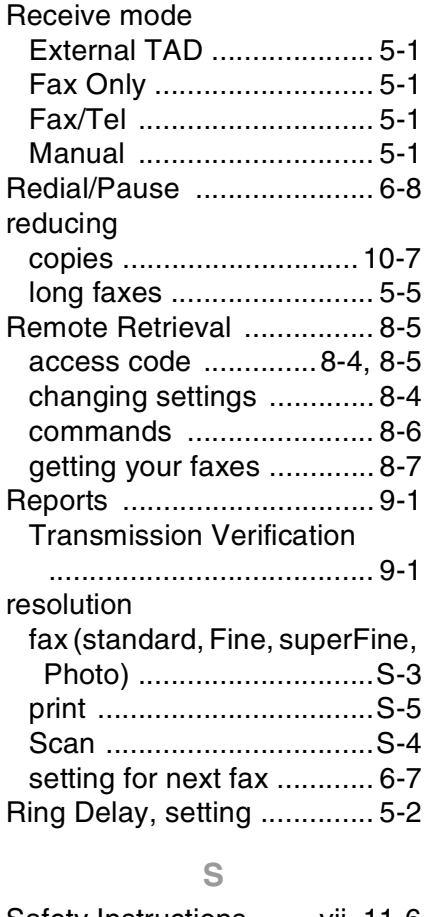

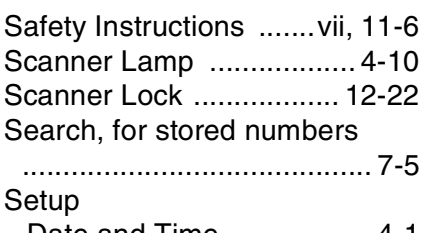

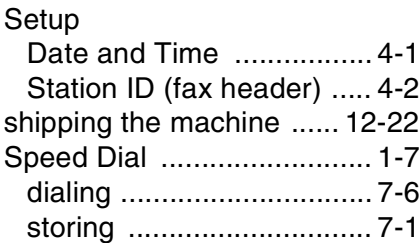

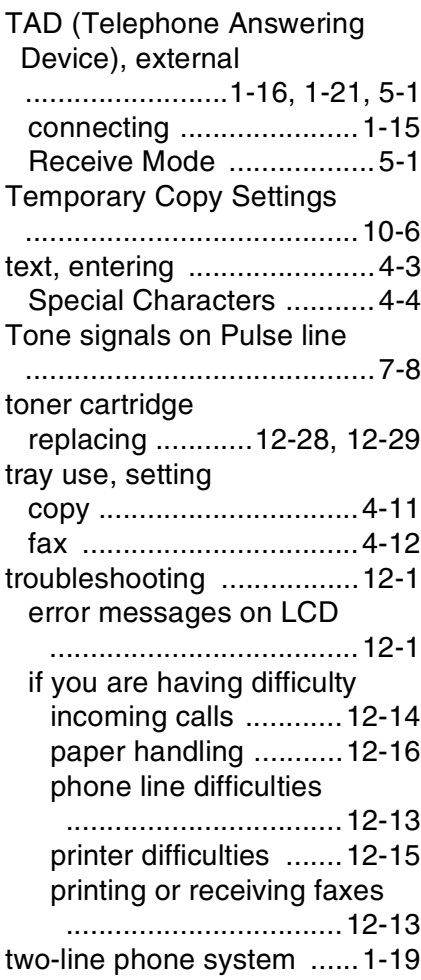

#### **V**

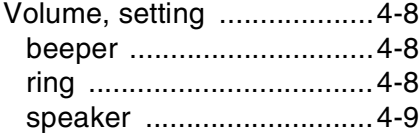

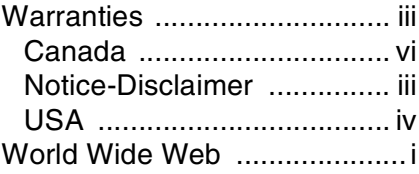

**W**

# **Remote Retrieval Access card**

If you plan to receive fax messages while away from your MFC, carrying the Remote Retrieval Access Card printed below will serve as a convenient reminder of the retrieval procedures. Simply cut out the card and fold it to fit your wallet or organizer. Keeping it handy will help you derive the full benefit of your MFC's Fax Forwarding, Paging and Remote Retrieval features.

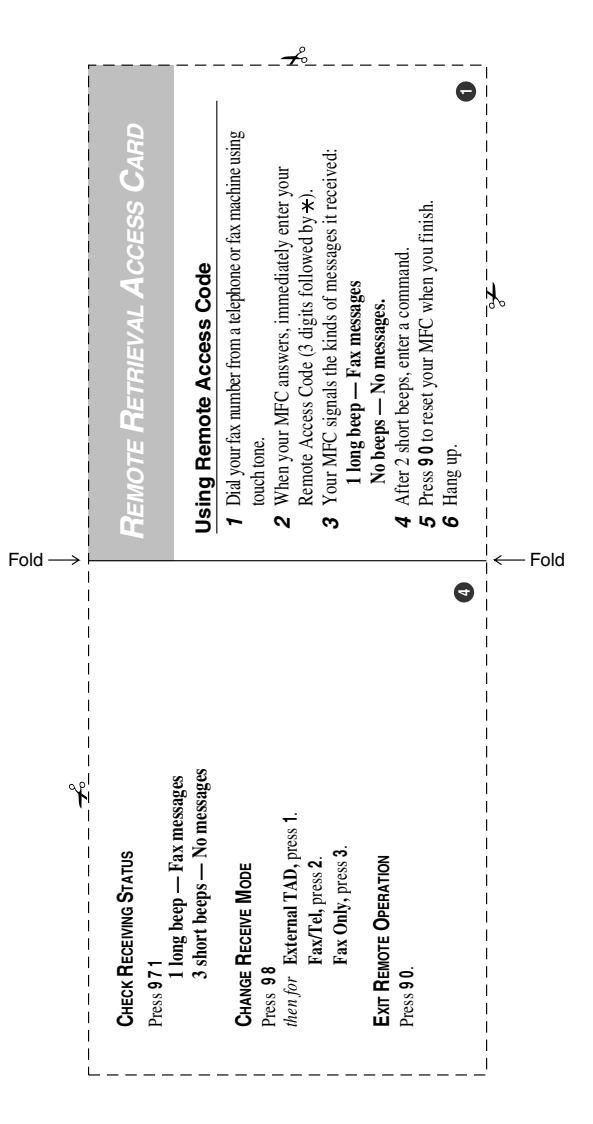

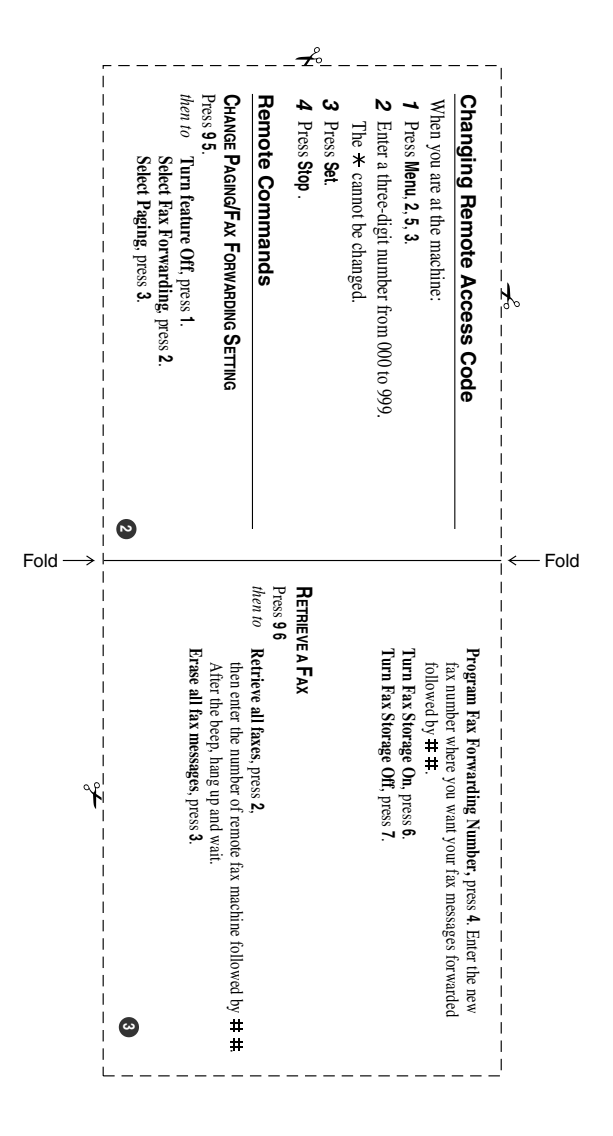

### **EQUIPMENT ATTACHMENT LIMITATIONS (Canada only)**

#### **NOTICE**

This product meets the applicable Industry Canada technical specifications.

#### **NOTICE**

The Ringer Equivalence Number is an indication of the maximum number of devices allowed to be connected to a telephone interface. The termination on an interface may consist of any combination of devices subject only to the requirement that the sum of the RENs of all the devices does not exceed five.

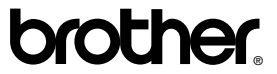

Brother International Corporation 100 Somerset Corporate Boulevard P.O. Box 6911 Bridgewater, NJ 08807–0911 USA

Brother International Corporation (Canada) Ltd. 1 rue Hôtel de Ville, Dollard-des-Ormeaux, QC, CANADA H9B 3H6

#### **Visit us on the World Wide Web <http://www.brother.com>**

These machines are made for use in the USA and CANADA only. We cannot recommend using them overseas because it may violate the Telecommunications Regulations of that country and the power requirements of your multi-function center may not be compatible with the power available in foreign countries. **Using USA or CANADA models overseas is at your own risk and may void your warranty.** 

USA/CAN